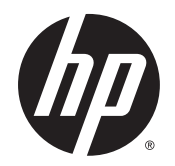

Ghidul pentru utilizator

© Copyright 2014 Hewlett-Packard Development Company, L.P.

Bluetooth este o marcă comercială deţinută de proprietarul său şi este utilizată de Hewlett-Packard Company sub licentă. Sigla SD este o marcă comercială a proprietarului său. Java este o marcă comercială a Sun Microsystems, Inc. în SUA. Microsoft şi Windows sunt mărci comerciale înregistrate ale grupului de companii Microsoft.

Informatiile cuprinse în acest document se pot modifica fără preaviz. Singurele garanţii pentru produsele şi serviciile HP sunt specificate în declaratiile exprese de garanție ce însoțesc respectivele produse și servicii. Nimic din conţinutul de faţă nu trebuie interpretat ca reprezentând o garanție suplimentară. Compania HP nu va fi răspunzătoare pentru erorile tehnice sau editoriale sau pentru omisiunile din documentaţia de faţă.

Prima ediţie: Septembrie 2014

Cod document: 779567-271

#### Notă despre produs

Acest ghid pentru utilizator descrie caracteristicile comune pentru majoritatea modelelor. Este posibil ca unele caracteristici să nu fie disponibile pe computerul dvs.

Pentru a accesa cel mai recent ghid pentru utilizator, mergeți la [http://www.hp.com/](http://www.hp.com/support) [support](http://www.hp.com/support) și selectați țara/regiunea dvs. Selectați Drivere și descărcări, apoi urmați instrucţiunile de pe ecran.

#### Clauze privind software-ul

Prin instalarea, copierea, descărcarea sau utilizarea în orice alt mod a oricărui produs software preinstalat pe acest computer, sunteti de acord să respectati conditiile stipulate în Acordul de licenţă pentru utilizatorul final HP (ALUF). Dacă nu acceptaţi aceşti termeni de licenţă, singurul remediu este să returnaţi în întregime produsul neutilizat (hardware şi software) în interval de 14 zile pentru o rambursare completă în conformitate cu politica de rambursare a vânzătorului.

Pentru orice alte informații sau pentru a solicita rambursarea completă a costului computerului, contactaţi vânzătorul.

### Notă de avertizare privind siguranţa

AVERTISMENT! Pentru a reduce posibilitatea de vătămare prin arsuri sau supraîncălzirea computerului, nu aşezaţi computerul direct pe genunchi şi nu acoperiţi orificiile de ventilaţie ale computerului. Utilizaţi computerul numai pe suprafeţe dure şi plane. Nu permiteţi blocarea fluxului de aer de către o altă suprafață tare, cum ar fi cea a unei imprimante opționale alăturate sau de către suprafeţe moi, cum ar fi cele ale pernelor, păturilor sau hainelor. De asemenea, în timpul exploatării nu permiteţi ca adaptorul de c.a. să intre în contact cu pielea sau cu suprafeţe moi, cum ar fi cele ale pernelor, păturilor sau hainelor. Computerul şi adaptorul de c.a. respectă limitele de temperatură pentru suprafeţele accesibile utilizatorului, definite de standardul internaţional pentru siguranţa echipamentelor din tehnologia informaţiilor (IEC 60950-1).

# **Cuprins**

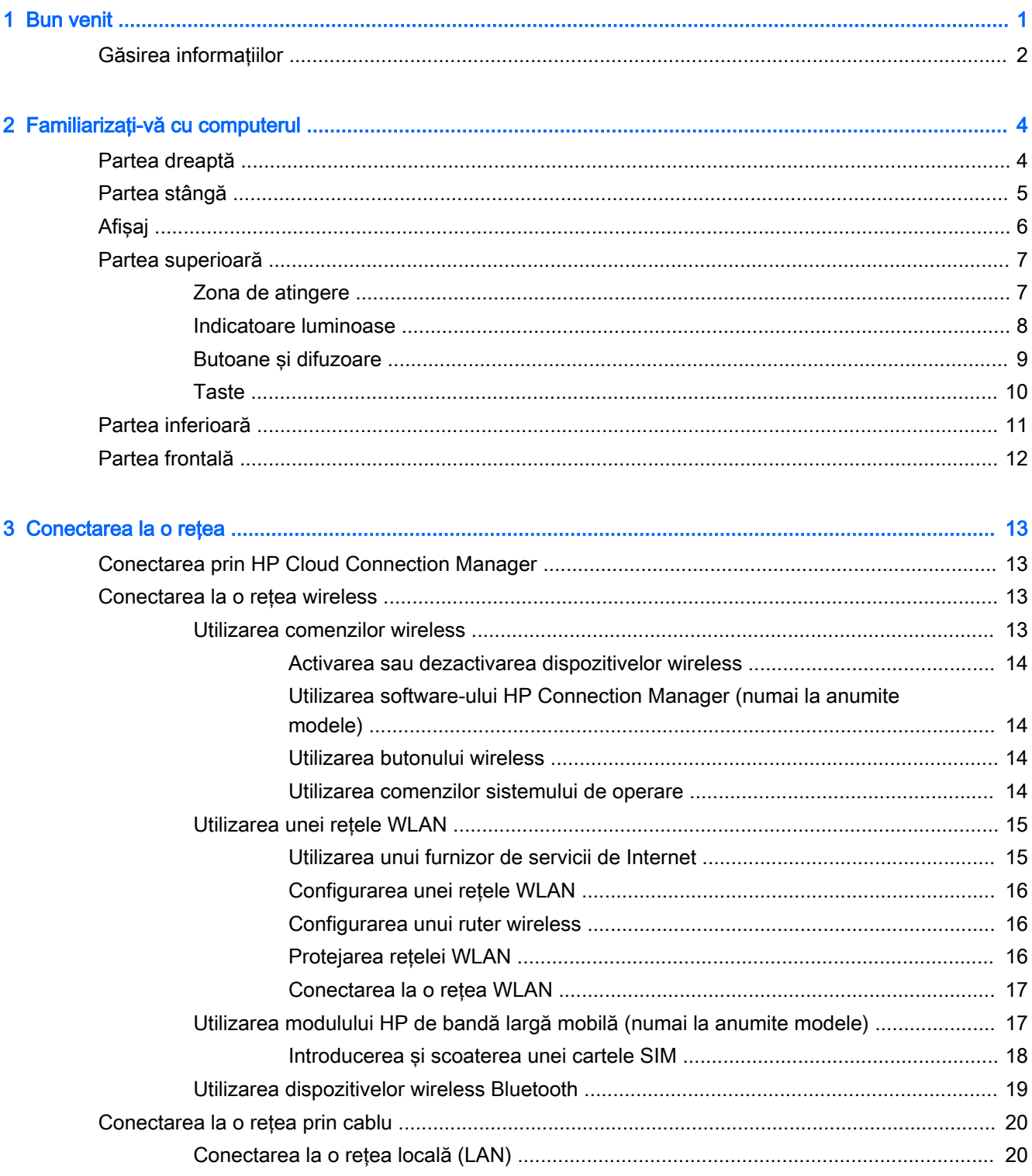

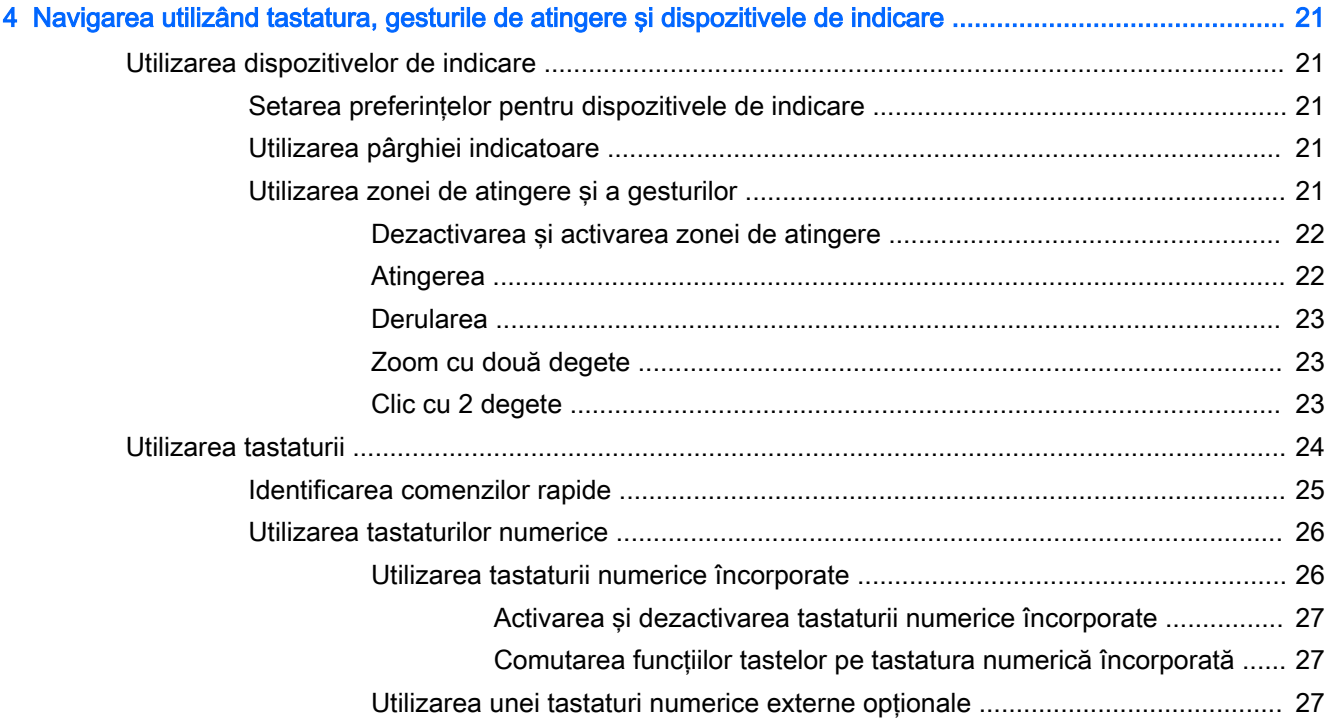

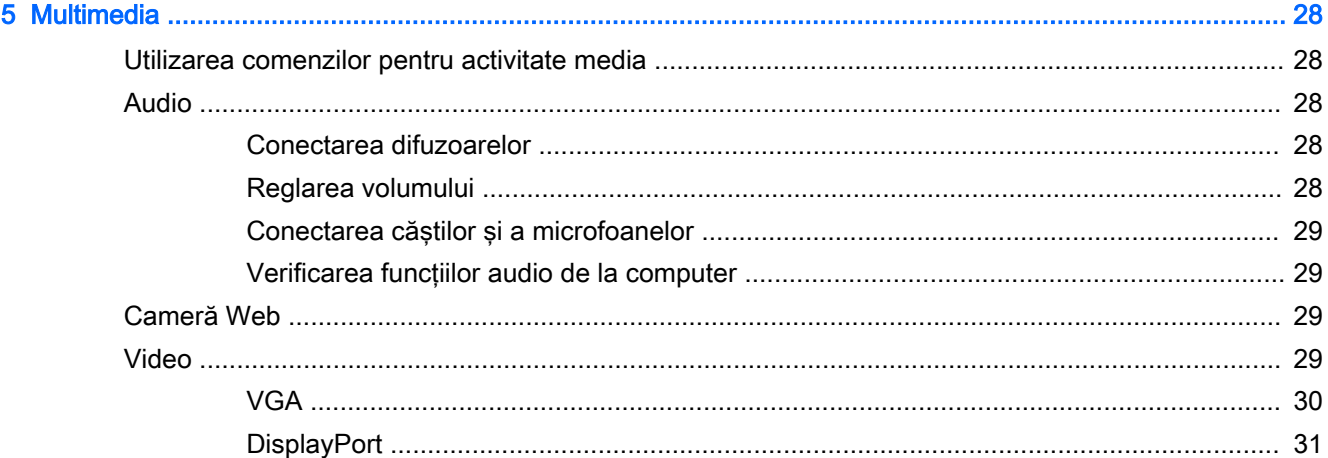

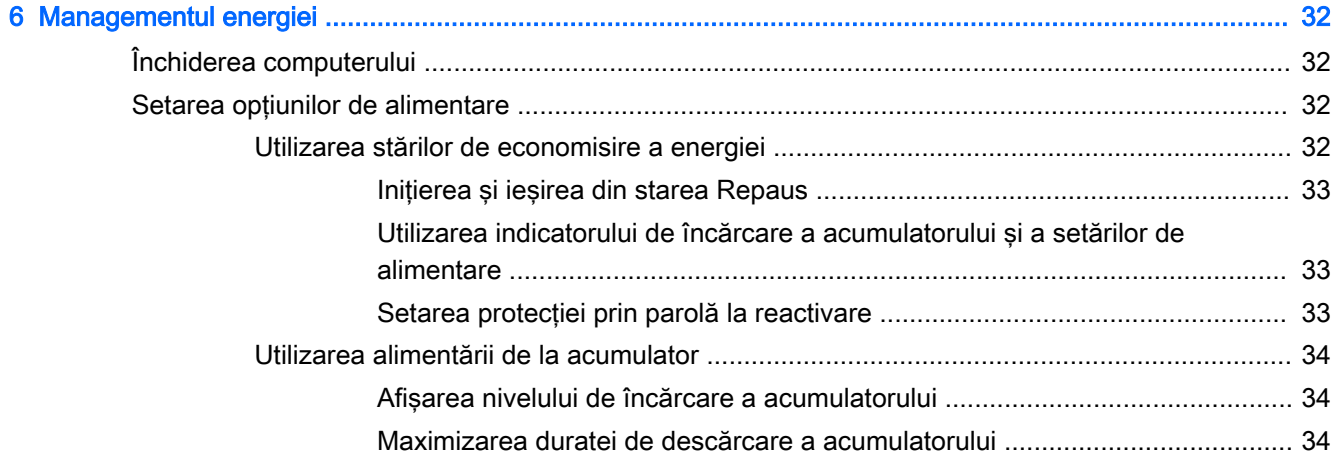

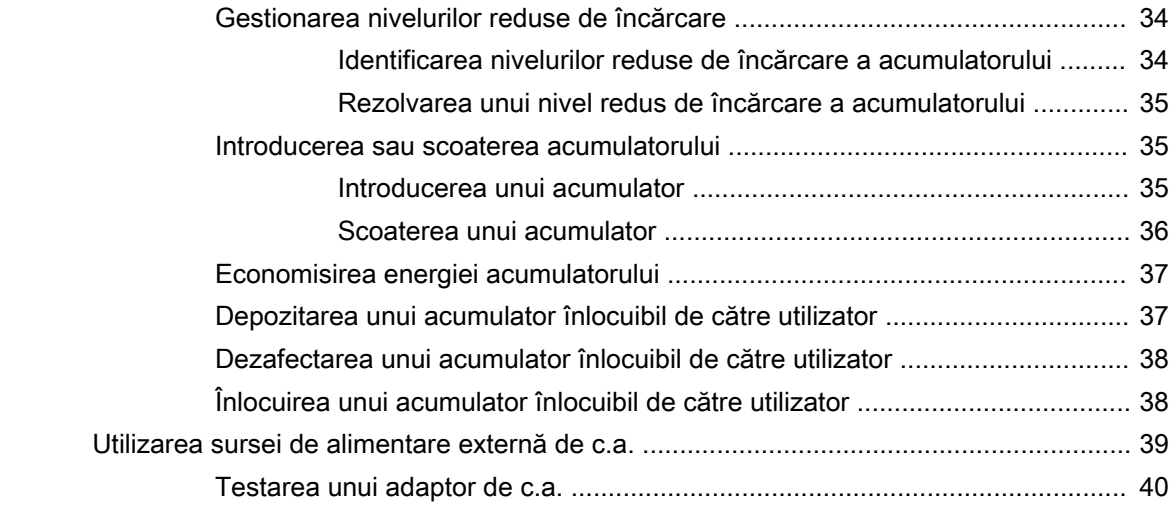

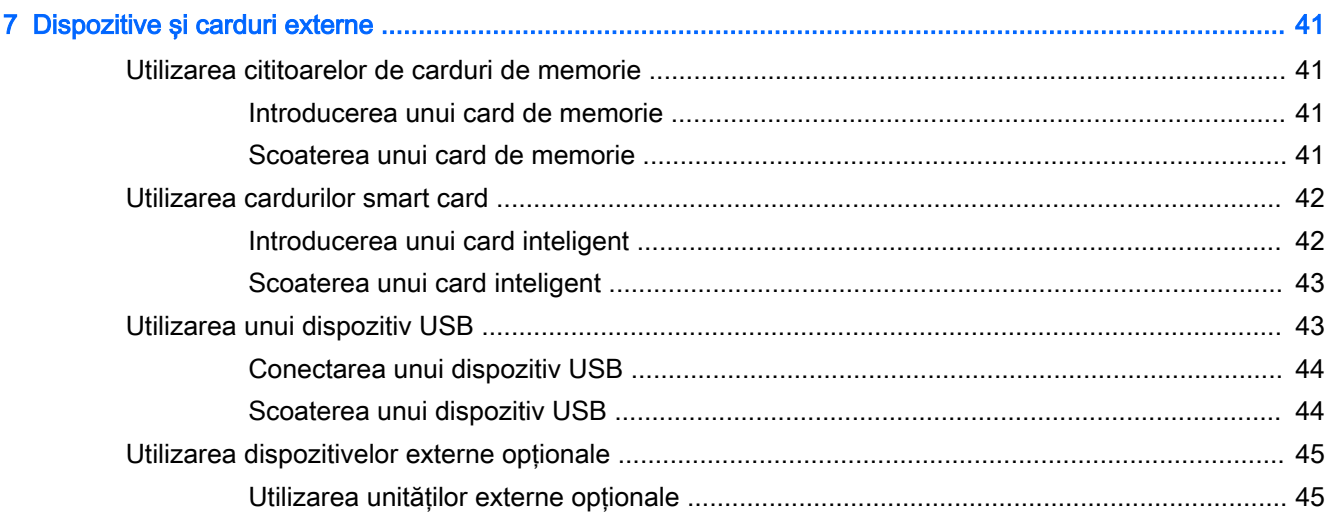

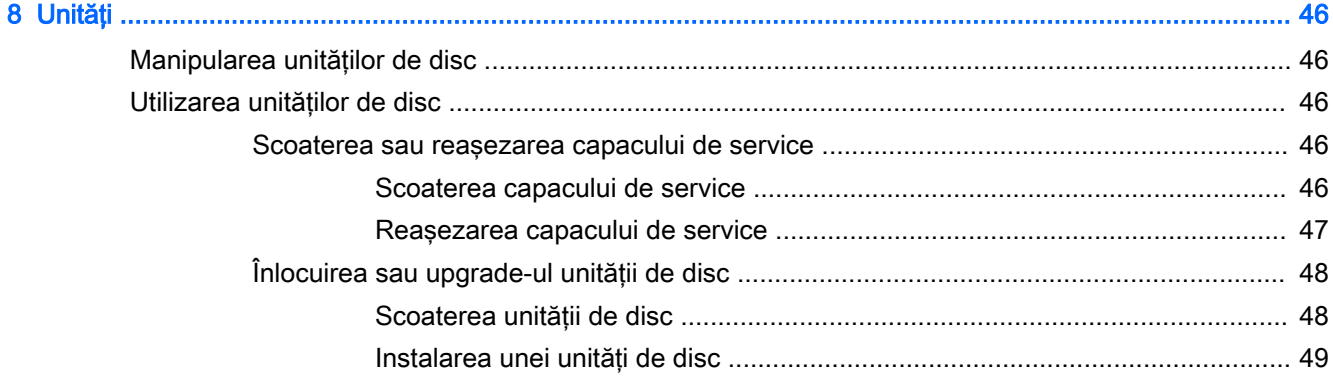

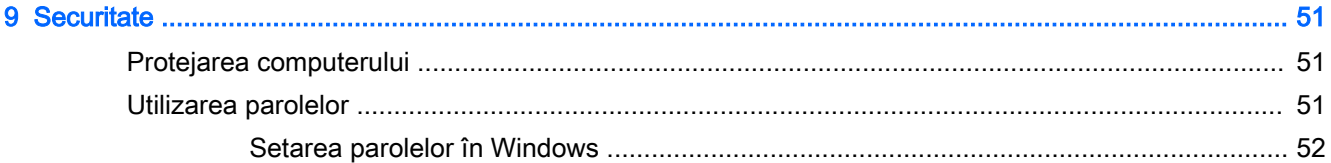

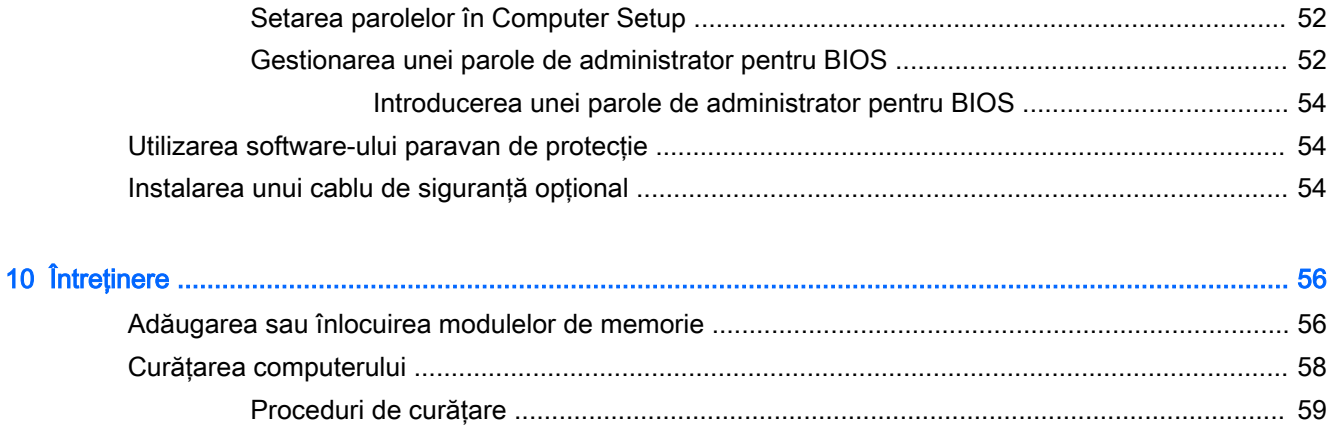

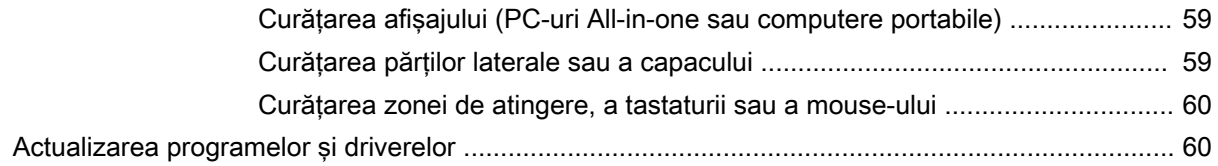

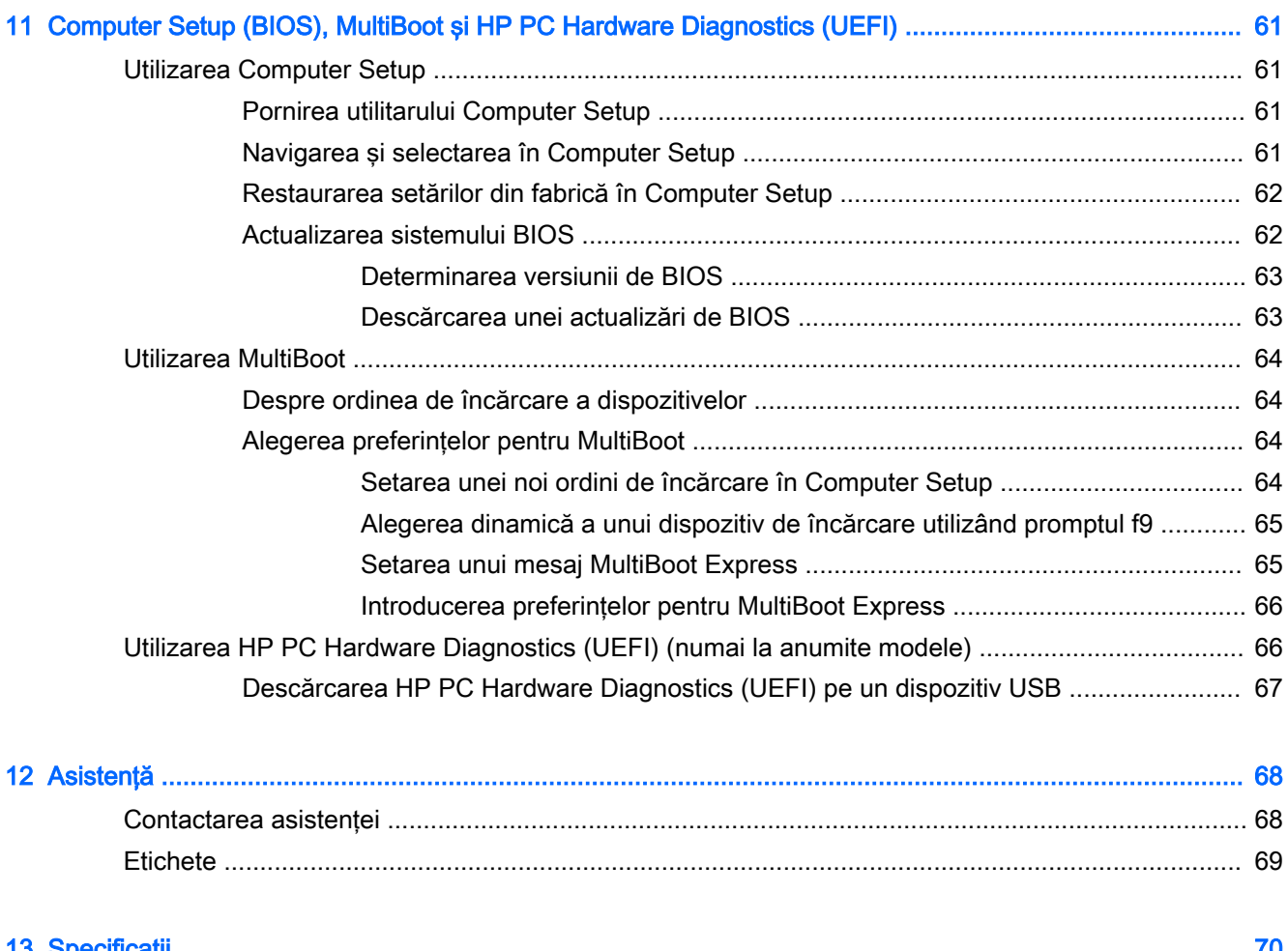

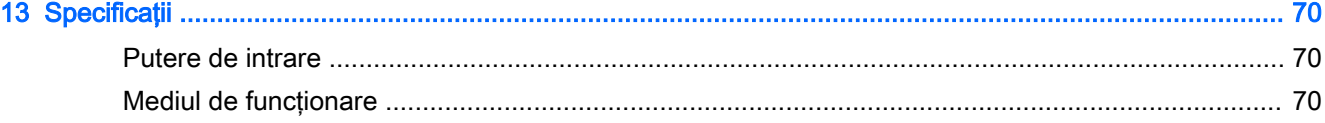

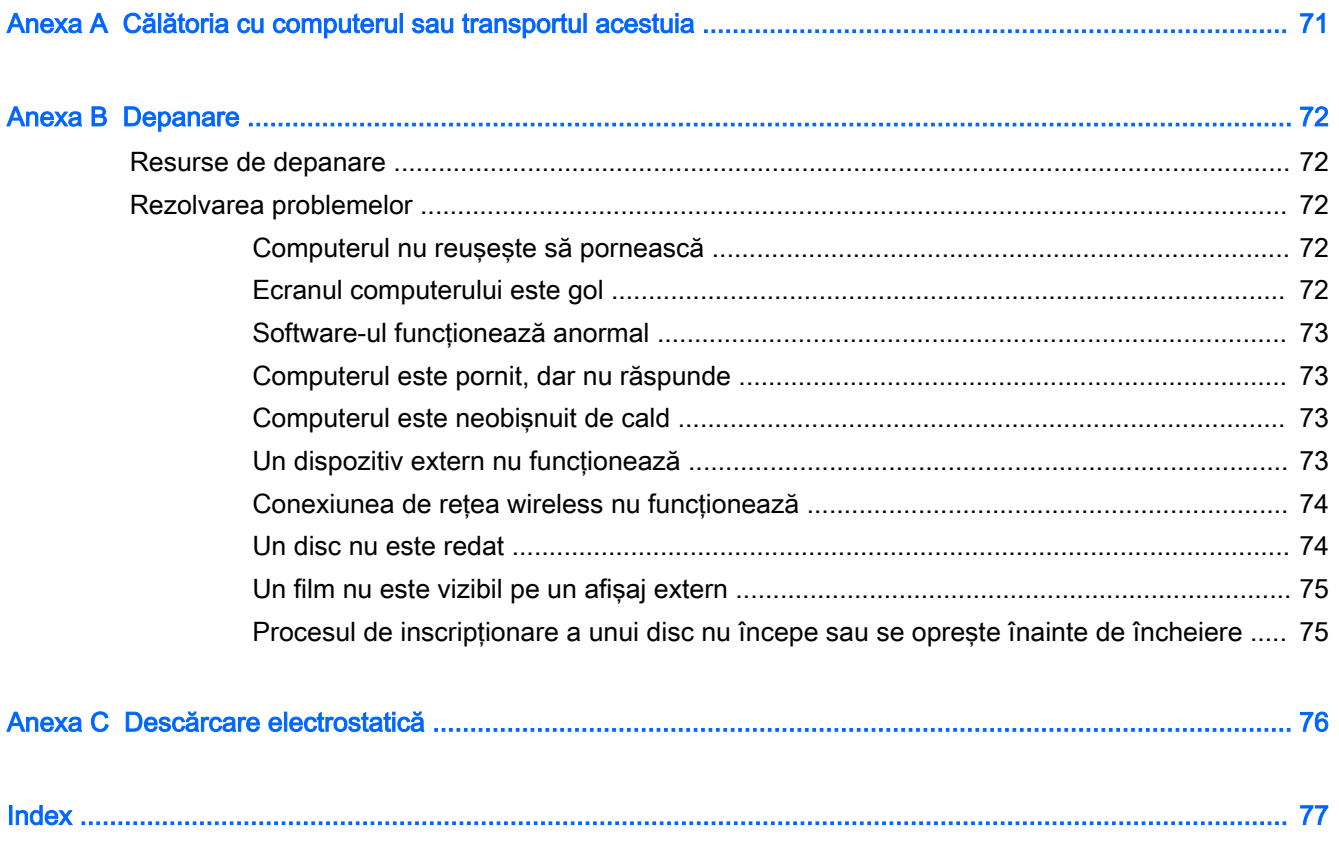

# <span id="page-10-0"></span>1 Bun venit

După ce configurați și înregistrați computerul, este important să efectuați următorii pași:

- **Conectați-vă la Internet** Configurați rețeaua cablată sau wireless pentru a vă putea conecta la Internet. Pentru mai multe informații, consultați Conectarea la o rețea, la pagina 13.
- **Familiarizați-vă cu computerul** Documentați-vă în legătură cu caracteristicile computerului. Pentru informatii suplimentare, consultati Familiarizati-vă cu computerul, la pagina 4 si [Navigarea utilizând tastatura, gesturile de atingere şi dispozitivele de indicare, la pagina 21.](#page-30-0)
- **Găsiți software-ul instalat** Accesați o listă cu software-ul preinstalat pe computer.

Selectați Start > Toate programele. Pentru detalii despre utilizarea software-ului furnizat împreună cu computerul, consultaţi instrucţiunile producătorului de software, care pot fi furnizate împreună cu software-ul sau pe site-ul web al producătorului.

### <span id="page-11-0"></span>Găsirea informaţiilor

Ați utilizat deja *Instrucțiunile de configurare* pentru a porni computerul și a localiza acest ghid. Pentru a localiza resursele care oferă detalii despre produs, informaţii despre modul de utilizare şi multe altele, utilizaţi acest tabel.

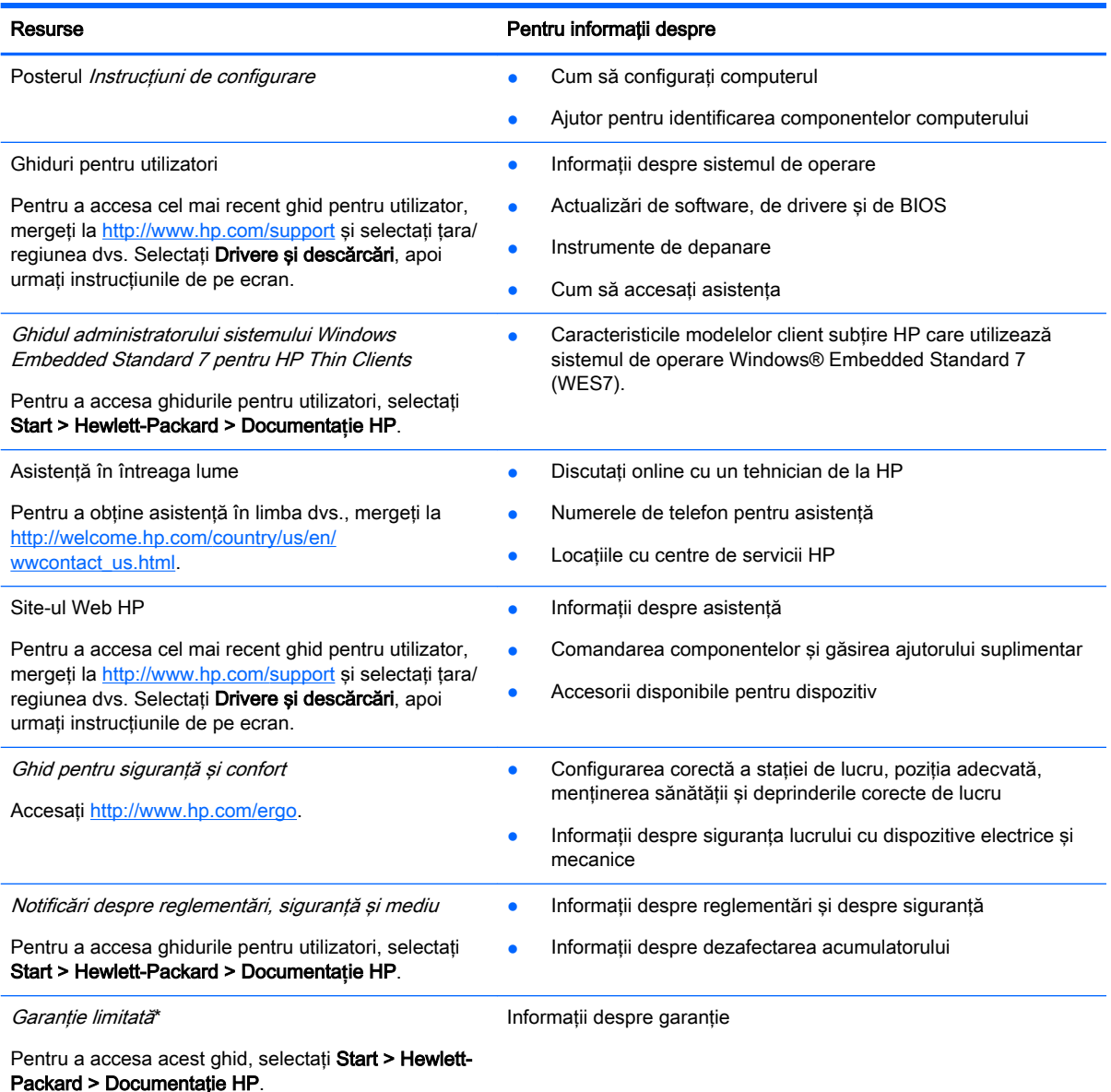

– sau –

Accesați<http://www.hp.com/go/orderdocuments>.

\*Garanţia limitată furnizată explicit de HP şi aplicabilă pentru produsul dvs. se găseşte împreună cu ghidurile pentru utilizator pe computer şi/sau pe CD-ul/DVD-ul furnizat în cutie. În unele ţări/regiuni, în cutie poate fi furnizată o Garanţie limitată HP în format imprimat. Pentru unele ţări/regiuni în care garanţia nu este furnizată în format imprimat, puteţi să solicitaţi o copie imprimată de la <http://www.hp.com/go/orderdocuments>sau puteți să scrieți la adresa:

- America de Nord: Hewlett-Packard, MS POD, 11311 Chinden Blvd., Boise, ID 83714, USA
- Europa, Orientul Mijlociu, Africa: Hewlett-Packard, POD, Via G. Di Vittorio, 9, 20063, Cernusco s/Naviglio (MI), Italy
- Asia Pacific: Hewlett-Packard, POD, P.O. Box 200, Alexandra Post Office, Singapore 911507

#### Resurse **Resurse** Pentru informații despre

Când solicitați o copie imprimată a garanției, includeți codul produsului, perioada de garanție (care se găsește pe eticheta de service), numele şi adresa poştală.

IMPORTANT: NU returnați produsul HP la adresele de mai sus. Pentru asistență în S.U.A., mergeți la <http://www.hp.com/go/contactHP>. Pentru asistență în întreaga lume, mergeți la [http://welcome.hp.com/country/us/en/](http://welcome.hp.com/country/us/en/wwcontact_us.html) [wwcontact\\_us.html](http://welcome.hp.com/country/us/en/wwcontact_us.html)

# <span id="page-13-0"></span>2 Familiarizaţi-vă cu computerul

### Partea dreaptă

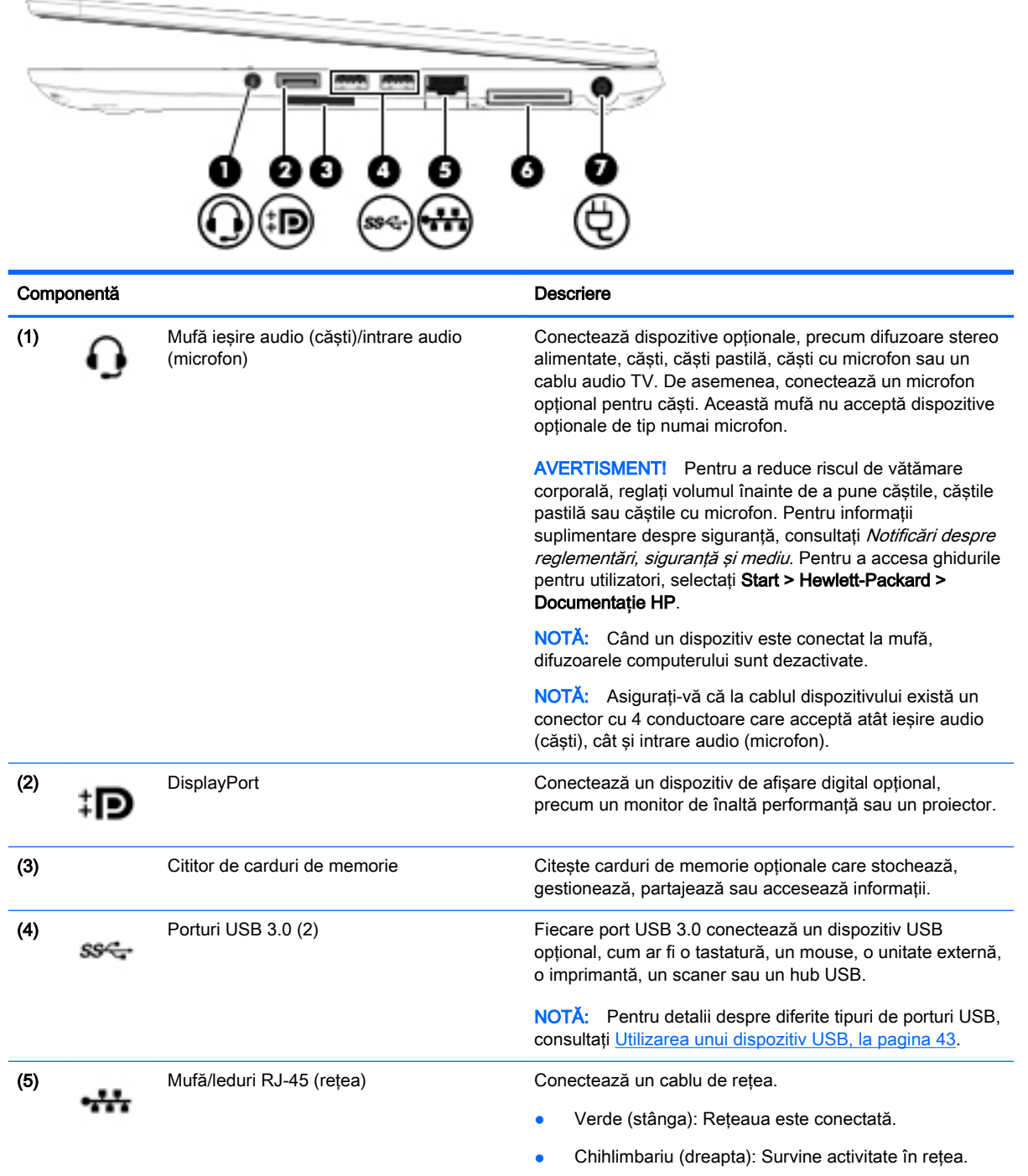

<span id="page-14-0"></span>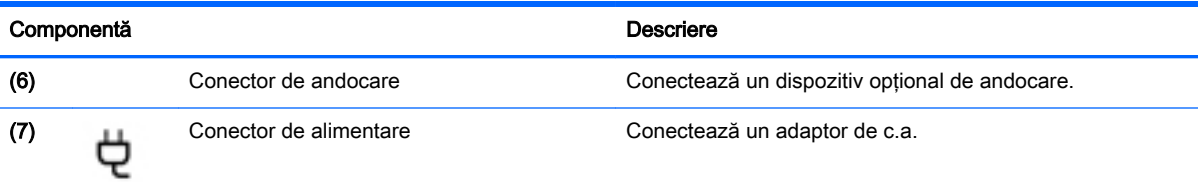

# Partea stângă

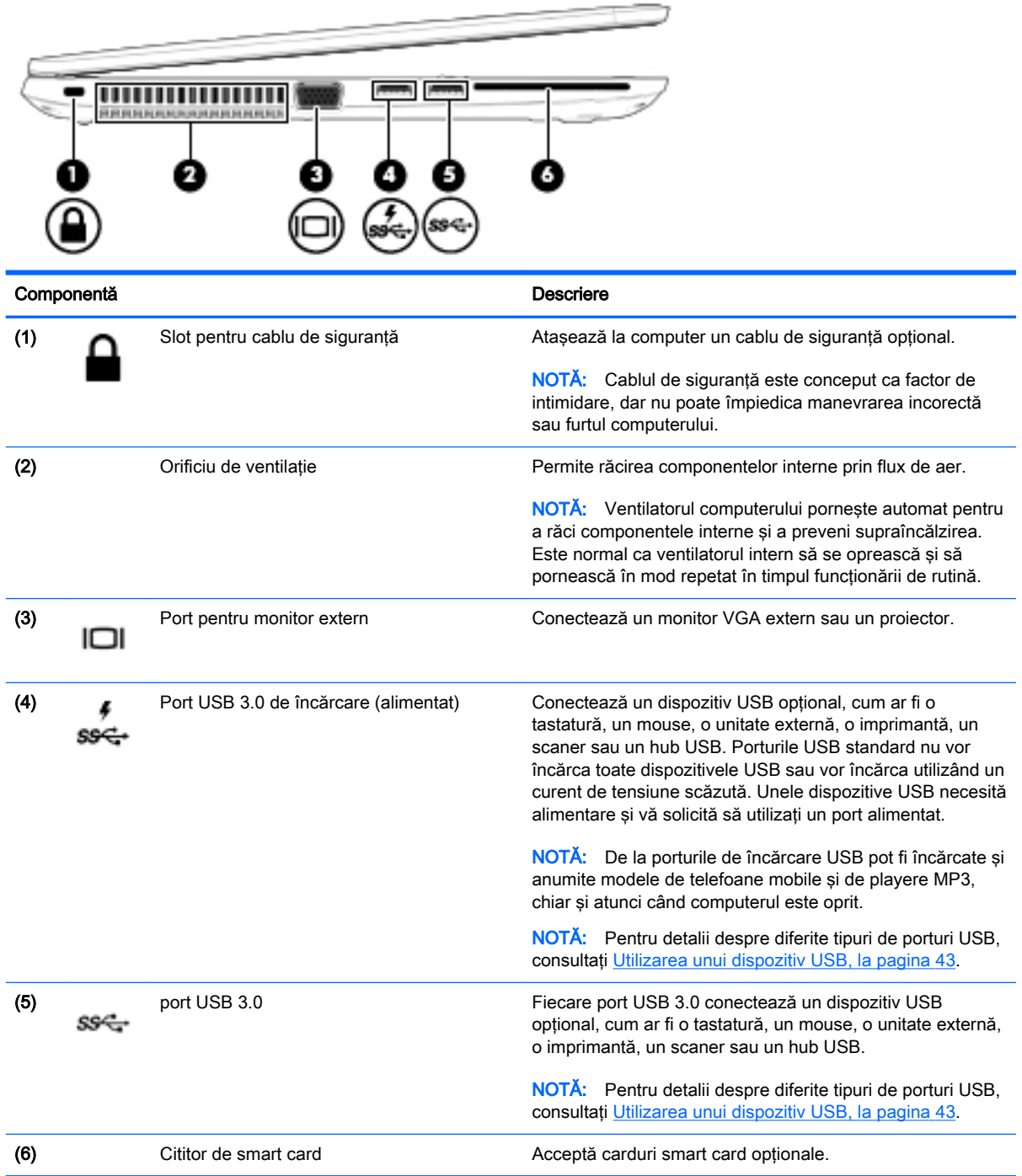

### <span id="page-15-0"></span>Afişaj

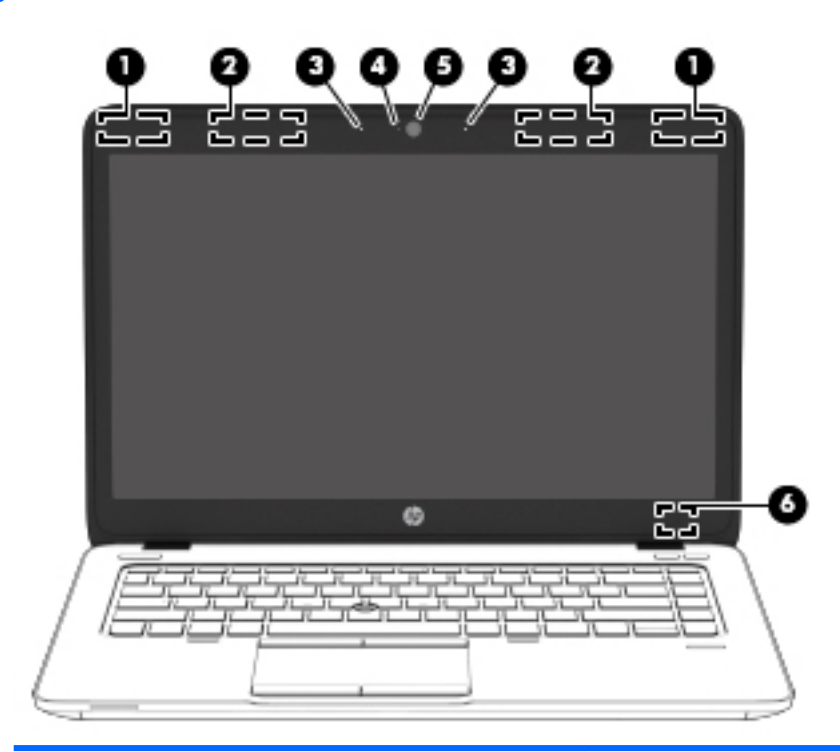

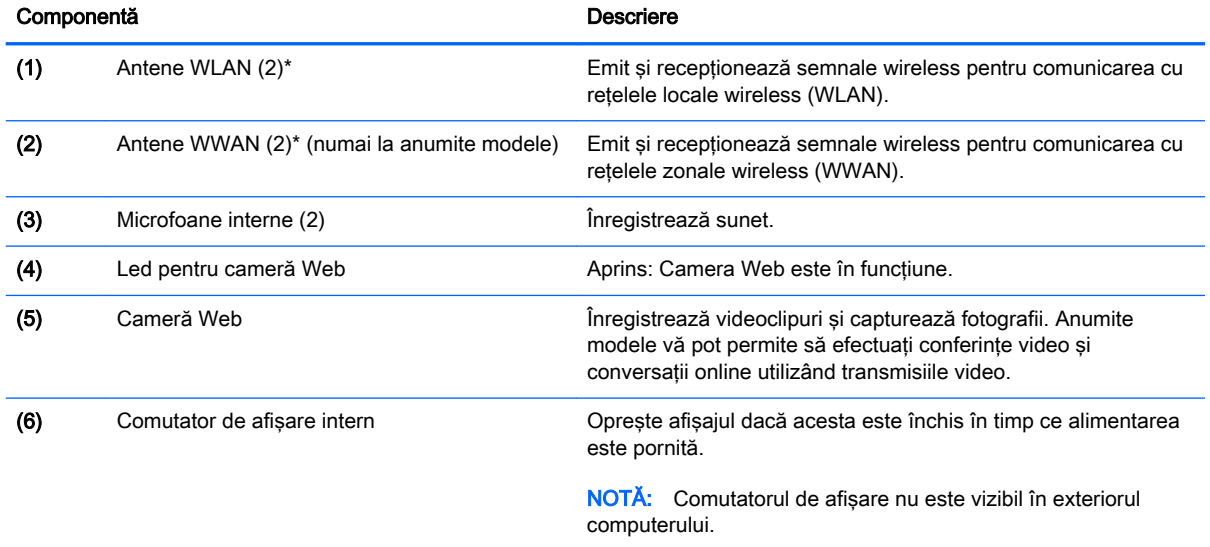

\*Antenele nu sunt vizibile din exteriorul computerului. Pentru a beneficia de transmisii optime, nu obstrucţionaţi zonele din imediata apropiere a antenelor. Pentru a vedea notificările de reglementare pentru comunicaţiile wireless, consultaţi secțiunea din Notificări despre reglementări, siguranță și mediu care se aplică în țara/regiunea dvs. Pentru a accesa ghidurile pentru utilizatori, selectaţi Start > Hewlett-Packard > Documenta**ț**ie HP.

## <span id="page-16-0"></span>Partea superioară

### Zona de atingere

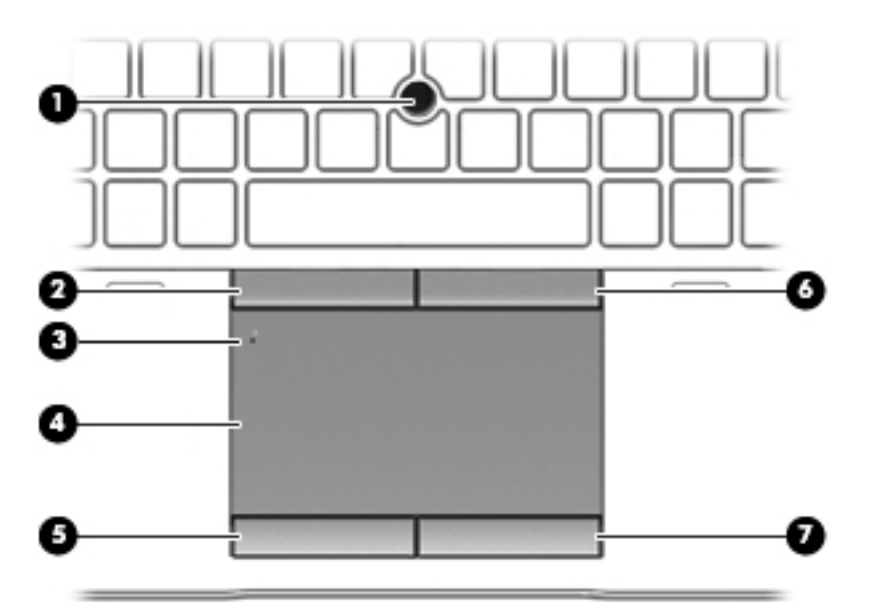

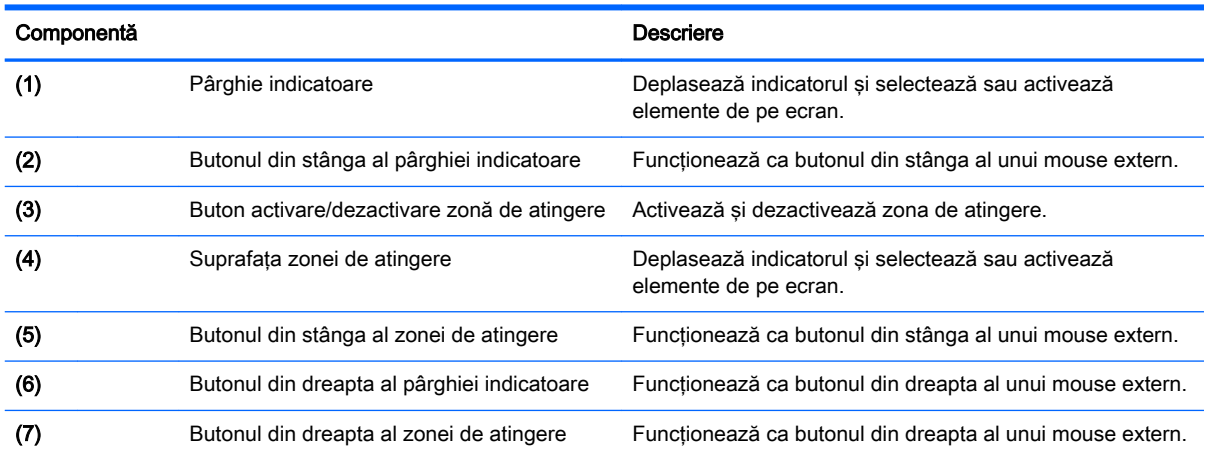

### <span id="page-17-0"></span>Indicatoare luminoase

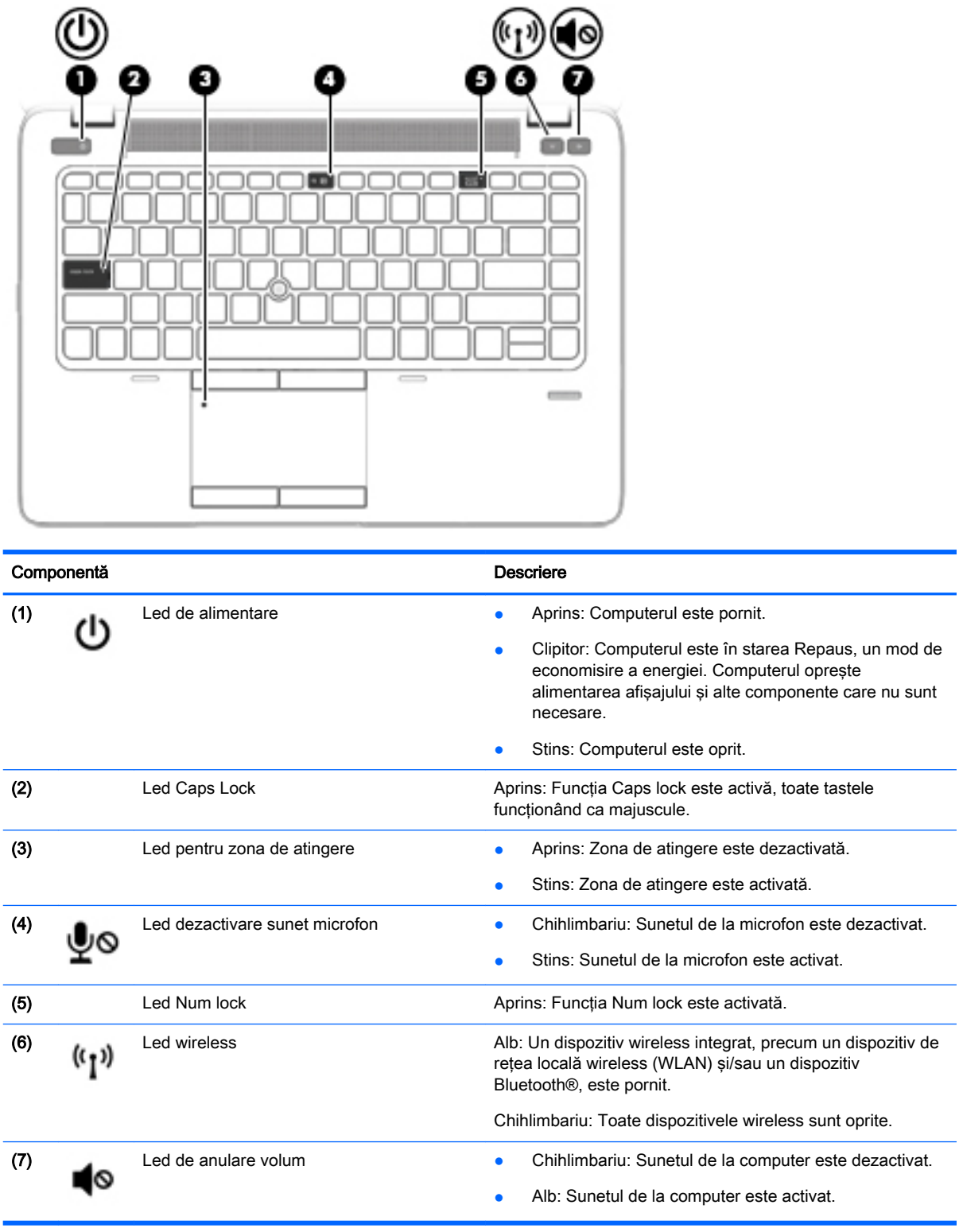

### <span id="page-18-0"></span>Butoane şi difuzoare

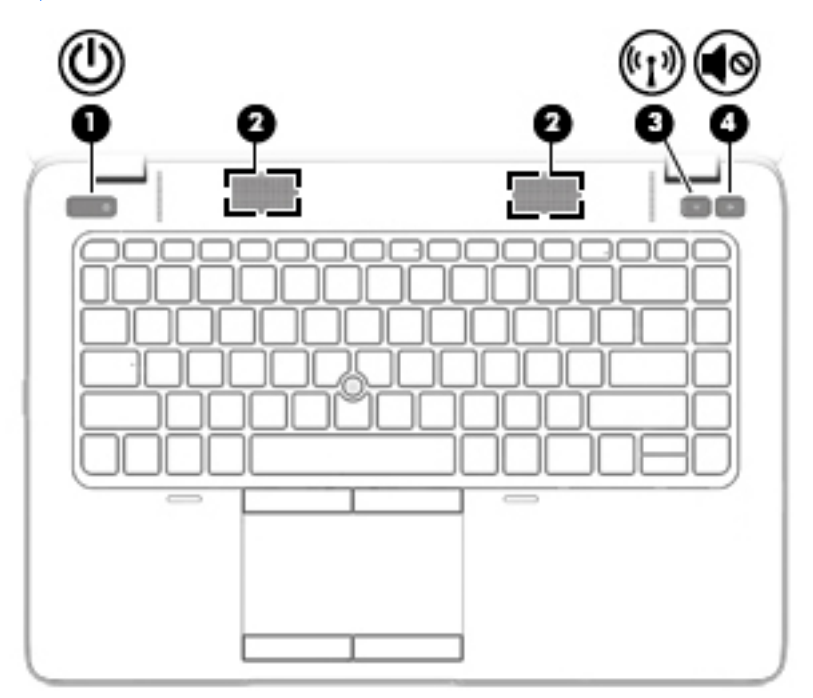

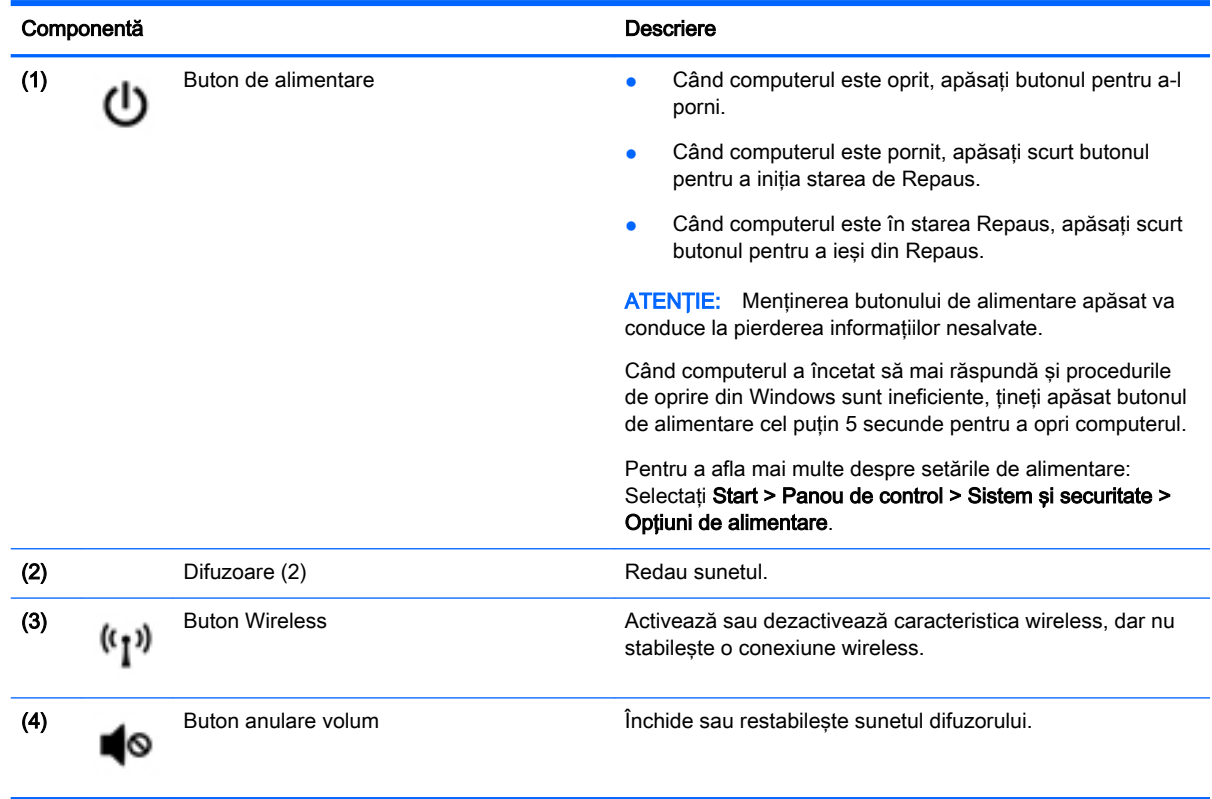

### <span id="page-19-0"></span>**Taste**

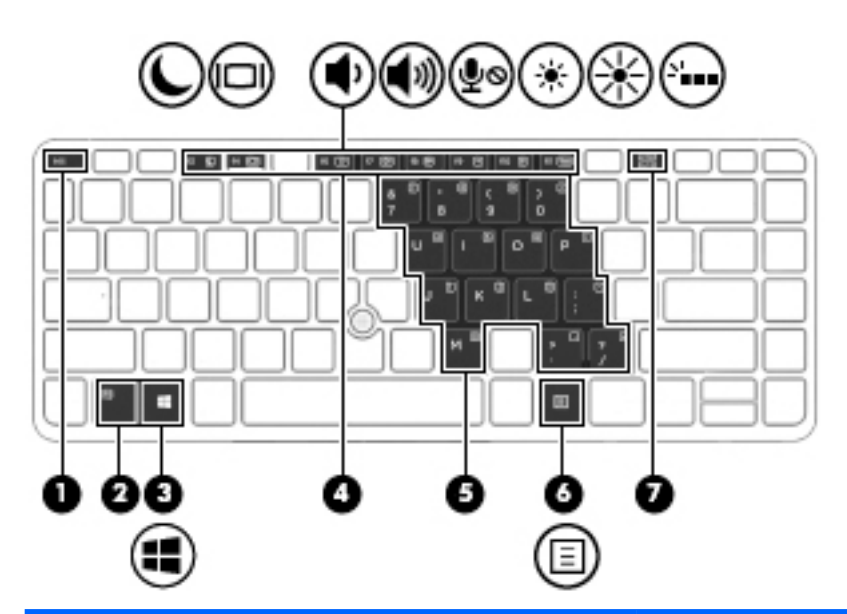

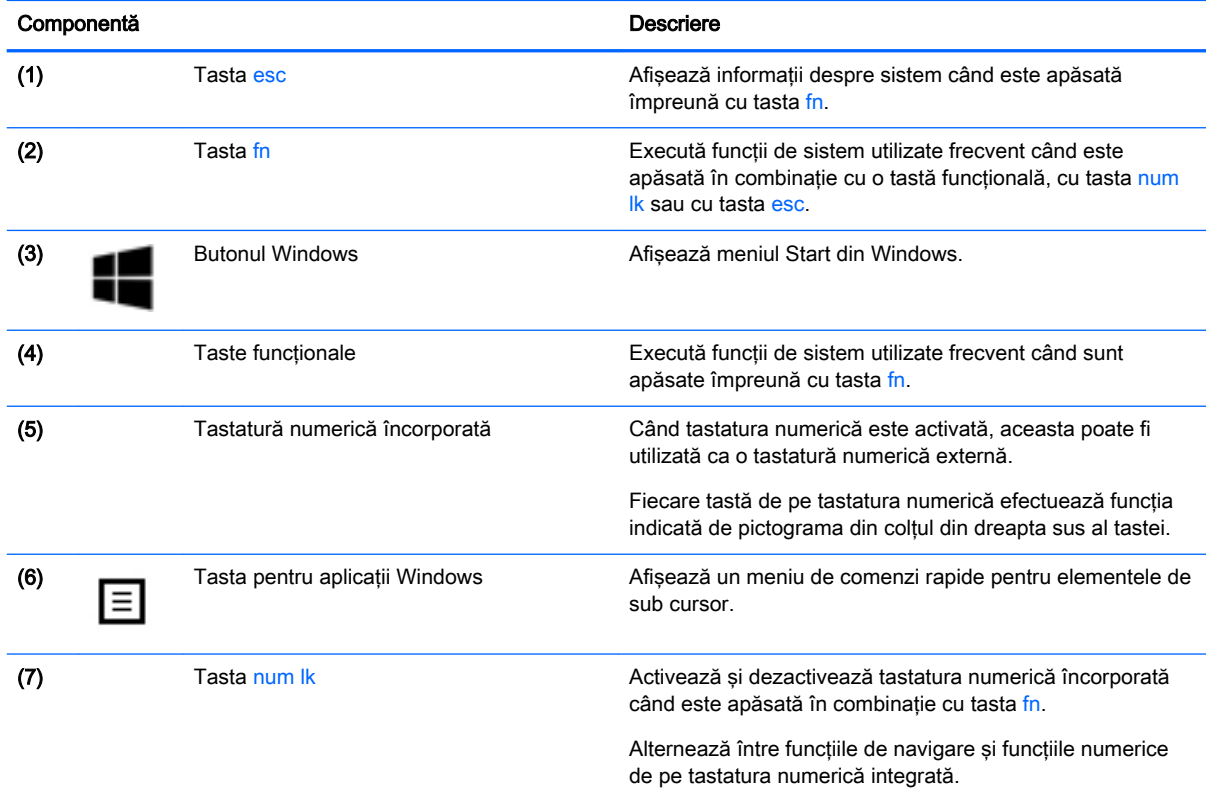

### <span id="page-20-0"></span>Partea inferioară

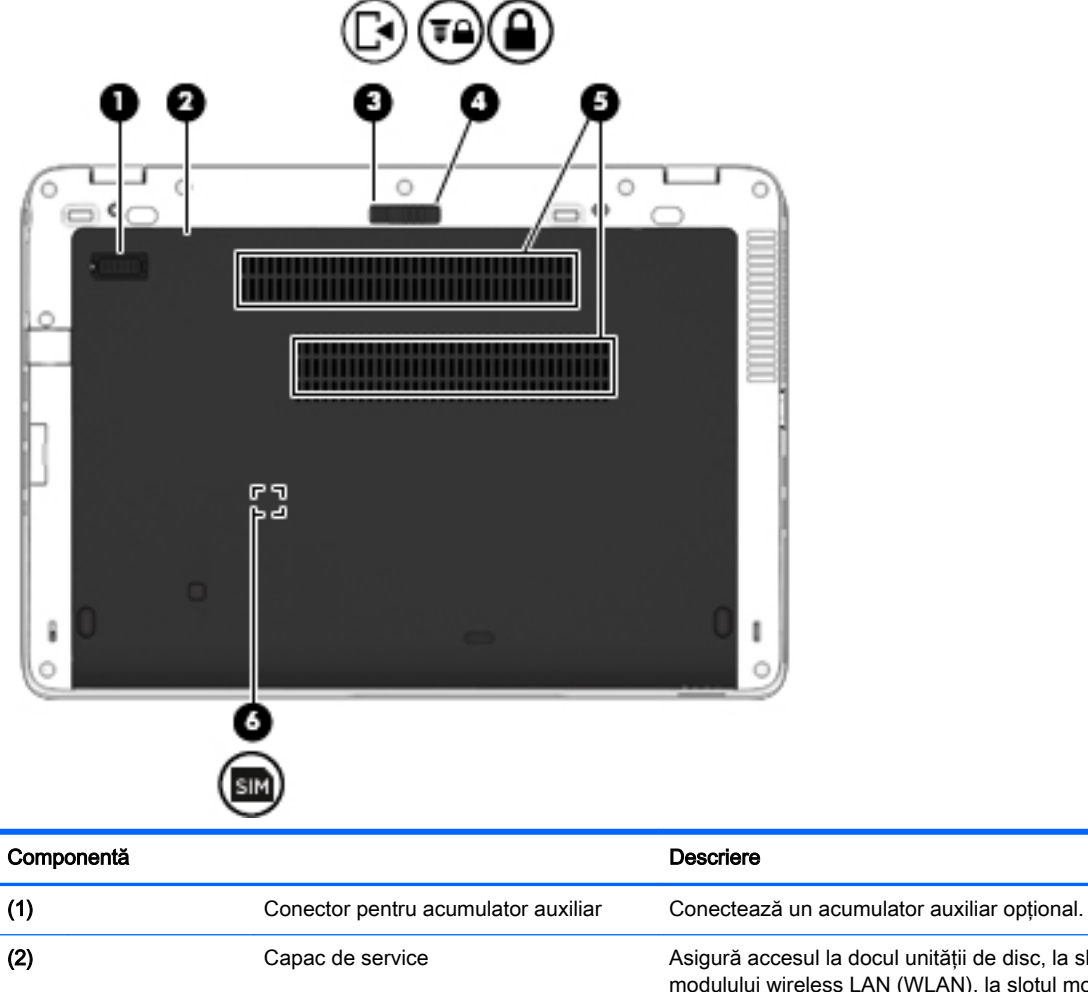

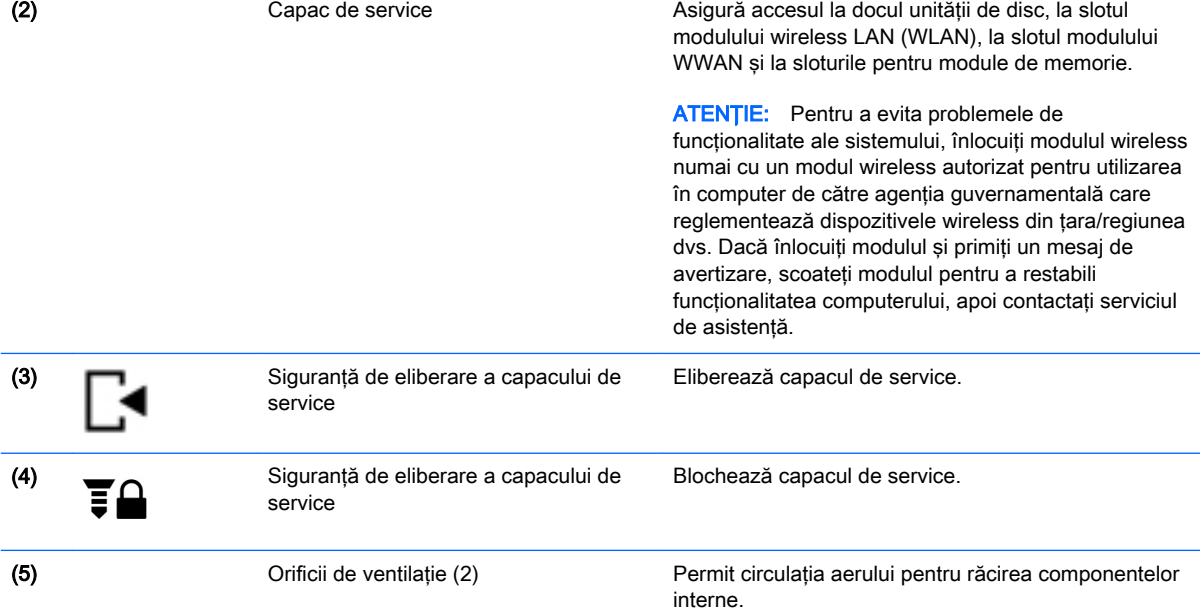

<span id="page-21-0"></span>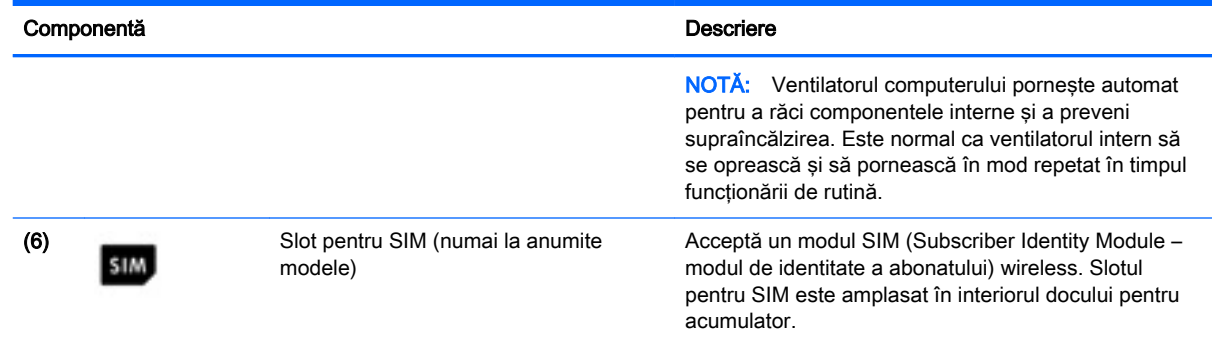

### Partea frontală

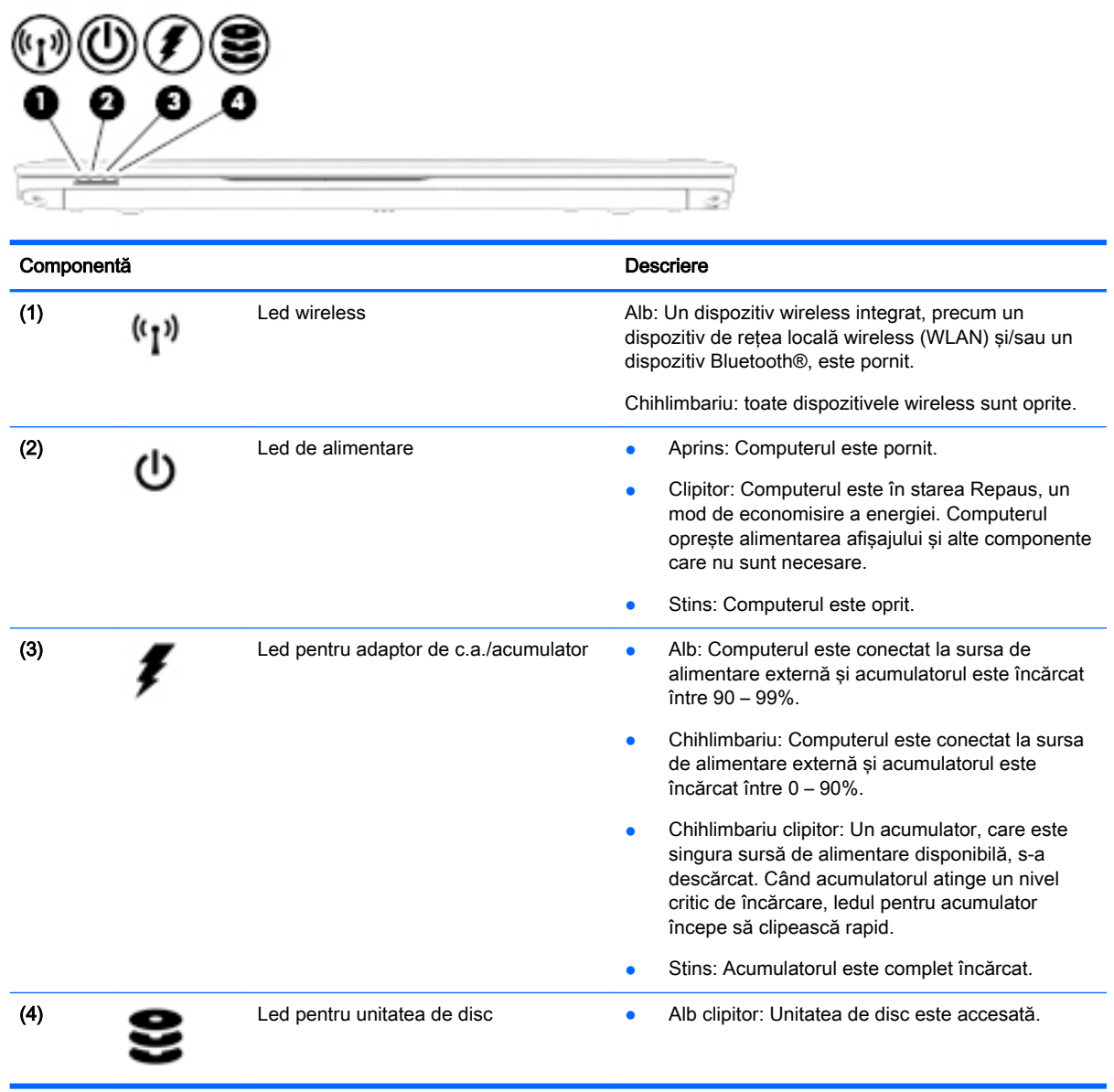

# <span id="page-22-0"></span>3 Conectarea la o reţea

Puteți să luați computerul cu dvs. oriunde mergeți. Dar chiar și acasă, puteți să explorați globul și să accesati informatii de pe milioane de site-uri Web utilizând computerul și o conexiune de rețea cablată sau wireless. Acest capitol vă va ajuta să vă conectaţi la acea lume.

### Conectarea prin HP Cloud Connection Manager

HP Cloud Connection Manager (HPCCM) este un utilitar client, care permite administratorilor de sisteme HP thin clients să configureze lansarea automată de clienți desktop virtual şi conexiuni care se iniţiază atunci când utilizatorii standard (care nu sunt administratori) se conectează la Windows.

Pentru a deschide HP Cloud Connection Manager:

- În Panoul de Control, faceți clic pe HP Cloud Connection Manager.
- **※ SFAT:** Pentru mai multe informații, consultați *Ghidul administratorului pentru HP Cloud Connection* Manager.

### Conectarea la o reţea wireless

Tehnologia wireless transferă datele prin unde radio, nu prin cabluri. Computerul poate fi echipat cu unul sau mai multe din următoarele dispozitive wireless:

- Dispozitiv de rețea locală wireless (WLAN) Conectează computerul la rețele locale wireless (numite în mod obisnuit retele Wi-Fi, retele LAN wireless sau WLAN) în birouri de firme, la domiciliu și în locuri publice precum aeroporturi, restaurante, cafenele, hoteluri și universități. Într-o reţea WLAN, dispozitivul mobil wireless din computer comunică cu un ruter wireless sau cu un punct de acces wireless.
- Modul HP Mobile Broadband (numai la anumite modele) Un dispozitiv de reţea zonală wireless (WWAN) care vă oferă conectivitate wireless pe o zonă mult mai întinsă. Operatorii de reţele mobile instalează staţii de bază (similare turnurilor de telefonie celulară) pe arii geografice extinse, asigurând acoperire eficientă a întregului teritoriu al unei ţări/regiuni.
- Dispozitiv Bluetooth Creează o rețea locală personală (PAN) pentru a se conecta la alte dispozitive echipate cu tehnologie Bluetooth, precum computere, telefoane, imprimante, căşti cu microfon, difuzoare şi camere. Într-o reţea PAN, fiecare dispozitiv comunică direct cu alte dispozitive, iar dispozitivele trebuie să fie relativ apropiate – în general la mai puțin de 10 metri (aproximativ 33 de picioare) unul faţă de celălalt.

#### Utilizarea comenzilor wireless

Puteţi controla dispozitivele wireless din computerul dvs. utilizând aceste caracteristici:

- Buton wireless, comutator wireless sau tastă wireless (denumite în acest capitol ca butonul wireless)
- Comenzi ale sistemului de operare

#### <span id="page-23-0"></span>Activarea sau dezactivarea dispozitivelor wireless

Puteti să utilizati butonul wireless sau HP Connection Manager (numai la anumite modele) pentru a activa si a dezactiva dispozitivele wireless.

 $\mathbb{R}^n$  NOTĂ: Un computer poate să aibă un buton wireless, un comutator wireless sau o tastă wireless pe tastatură. Pe parcursul acestui ghid este utilizat termenul "buton wireless" pentru a face referire la toate tipurile de controale wireless.

Pentru a dezactiva dispozitivele wireless utilizând HP Connection Manager

Faceti clic dreapta pe pictograma HP Connection Manager din zona de notificare, din extrema dreaptă a barei de activități, apoi faceți clic pe butonul de alimentare de lângă dispozitivul dorit.

-sau-

Selectaţi Start > Toate programele > Productivitate şi instrumente > HP Connection Manager, apoi faceti clic pe butonul de alimentare de lângă dispozitivul dorit.

#### Utilizarea software-ului HP Connection Manager (numai la anumite modele)

HP Connection Manager asigură o locatie centrală pentru gestionarea dispozitivelor wireless, o interfată pentru conectare la Internet utilizând banda largă mobilă HP și o interfată pentru trimiterea și primirea de mesaje SMS (text). HP Connection Manager vă permite să gestionati următoarele dispozitive:

- Rețea locală wireless (WLAN)/Wi-Fi
- Rețea zonală wireless (WWAN)/bandă largă mobilă HP
- **Bluetooth**

HP Connection Manager furnizează informaţii şi notificări despre starea conexiunii, starea alimentării, detalii despre SIM şi mesaje SMS. Informaţiile şi notificările despre stare sunt furnizate în zona de notificare, în extrema dreaptă a barei de activităţi.

Pentru a deschide HP Connection Manager:

**▲** Faceţi clic pe pictograma HP Connection Manager din bara de activităţi.

-sau-

#### Selectați Start > Toate programele > Productivitate și instrumente > HP Connection Manager.

#### Utilizarea butonului wireless

Computerul are un buton wireless, unul sau mai multe dispozitive wireless şi unul sau două leduri wireless, în funcție de model. Toate dispozitivele wireless de pe computerul dvs. sunt activate din fabrică, astfel încât ledul wireless este aprins (alb) când porniți computerul.

Ledul wireless indică starea generală de alimentare a dispozitivelor wireless, nu starea fiecărui dispozitiv în parte. Dacă ledul wireless este în starea alb, cel putin un dispozitiv wireless este pornit. Dacă ledul wireless este în starea chihlimbariu, toate dispozitivele wireless sunt oprite.

Deoarece dispozitivele wireless sunt activate din fabrică, puteţi utiliza butonul wireless pentru a porni sau a opri simultan dispozitivele wireless.

#### Utilizarea comenzilor sistemului de operare

Opțiunea Centru rețea și partajare vă permite să configurați o conexiune sau o rețea, să vă conectați la o rețea, să gestionați rețelele wireless și să diagnosticați și să reparați problemele de rețea.

Pentru a utiliza controalele sistemului de operare:

**▲** Selectaţi Start > Panou de control > Reţea şi Internet > Centru reţea şi partajare.

#### <span id="page-24-0"></span>Utilizarea unei reţele WLAN

Cu un dispozitiv WLAN, puteţi accesa o reţea locală wireless (WLAN), care este alcătuită din alte computere şi accesorii legate printr-un ruter wireless sau un punct de acces wireless.

**WOTĂ:** Termenii *ruter wireless* și *punct de acces wireless* sunt utilizați adesea în mod interschimbabil.

- O retea WLAN la scară mare, cum este o retea WLAN publică sau de întreprindere, utilizează în general puncte de acces care pot găzdui un număr mare de computere şi de accesorii şi pot separa functiile critice ale retelei.
- O rețea WLAN la domiciliu sau de birou mic utilizează de regulă un ruter wireless care permite partajarea unei conexiuni Internet de către mai multe computere wireless şi prin cablu, o imprimantă şi fişiere fără să fie nevoie de elemente suplimentare hardware sau software.

Pentru a utiliza un dispozitiv WLAN în computerul dvs., trebuie să vă conectați la o infrastructură WLAN (asigurată printr-un furnizor de servicii sau printr-o reţea publică sau de întreprindere).

#### Utilizarea unui furnizor de servicii de Internet

Când configurați acasă accesul la Internet, trebuie să stabiliți un cont cu un furnizor de servicii de Internet (ISP). Pentru a achizitiona servicii de Internet și un modem, contactați un furnizor ISP local. Furnizorul ISP vă va ajuta să configuraţi modemul, să instalaţi un cablu de reţea pentru a conecta computerul wireless la modem şi să testaţi serviciile de Internet.

**EX NOTĂ:** Furnizorul ISP vă va oferi un ID de utilizator și o parolă de utilizat pentru accesul la Internet. Înregistrati aceste informatii și păstrați-le într-un loc sigur.

#### <span id="page-25-0"></span>Configurarea unei reţele WLAN

Pentru a configura o rețea WLAN și a vă conecta la Internet, aveți nevoie de următorul echipament:

- Un modem de bandă largă (fie DSL, fie de cablu) (1) și un serviciu de Internet de mare viteză achiziţionat de la un furnizor de servicii de Internet
- Un ruter wireless (2) (cumpărat separat)
- Un computer wireless (3)

**EX NOTĂ:** Unele modemuri au un ruter wireless încorporat. Consultați furnizorul ISP pentru a determina ce tip de modem aveți.

Ilustraţia de mai jos prezintă un exemplu de instalaţie de reţea wireless care este conectată la Internet.

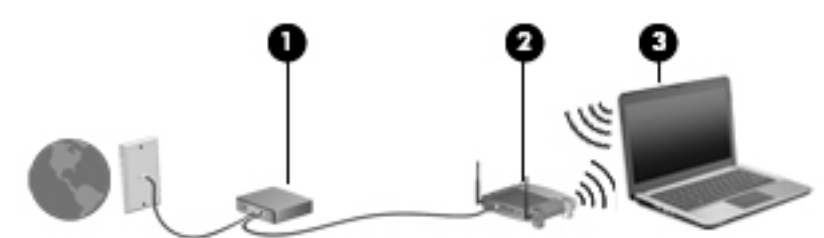

Pe măsură ce reteaua dvs. se măreste, la aceasta pot fi conectate computere suplimentare wireless şi cablate pentru a accesa Internetul.

Pentru ajutor în configurarea reţelei WLAN, consultaţi informaţiile furnizate de producătorul ruterului sau de furnizorul ISP.

#### Configurarea unui ruter wireless

Pentru ajutor cu privire la configurarea unui ruter wireless, consultați informațiile furnizate de producătorul ruterului sau de furnizorul ISP.

**EX NOTĂ:** Se recomandă să conectați mai întâi noul computer wireless la ruter, utilizând cablul de rețea furnizat împreună cu ruterul. După ce computerul s-a conectat cu succes la Internet, deconectaţi cablul şi accesaţi Internetul prin reţeaua wireless.

#### Protejarea reţelei WLAN

Când configuraţi o reţea WLAN sau când accesaţi o reţea WLAN existentă, activaţi întotdeauna caracteristicile de securitate pentru a vă proteja reţeaua împotriva accesului neautorizat. Este posibil ca unele retele WLAN din zone publice (hotspot-uri) precum cafenele și aeroporturi să nu asigure niciun nivel de securitate. Dacă sunteti preocupat de siguranța computerului într-un hotspot, limitativă activitățile în rețea la mesaje de e-mail care nu sunt confidențiale și la navigarea elementară pe Internet.

Semnalele radio wireless călătoresc în afara reţelei, astfel încât alte dispozitive WLAN pot intercepta semnale neprotejate. Luați următoarele măsuri de precauție pentru a vă proteja rețeaua WLAN:

Utilizați criptarea wireless.

Criptarea wireless utilizează setările de securitate pentru a cripta şi decripta datele care sunt transmise în retea.

#### <span id="page-26-0"></span>Conectarea la o reţea WLAN

Pentru conectarea la o retea WLAN, parcurgeti acesti pasi:

- 1. Asiguraţi-vă că dispozitivul WLAN este pornit. Dacă dispozitivul este pornit, ledul wireless este alb. Dacă ledul wireless este chihlimbariu, apăsați butonul wireless.
- 2. Faceți clic pe pictograma de stare a rețelei din zona de notificare, din extrema dreaptă a barei de activităţi.
- 3. Selectati o retea WLAN la care să vă conectati.
- 4. Faceti clic pe Conectare.

Dacă rețeaua WLAN este o rețea WLAN cu securitatea activată, vi se solicită să introduceți un cod de securitate. Introduceți codul și faceți clic pe OK pentru a finaliza conexiunea.

- **EX NOTĂ:** Dacă nu sunt listate retele WLAN, nu sunteti în aria de acoperire a unui ruter sau a unui punct de acces wireless.
- NOTĂ: Dacă nu vedeți rețeaua WLAN la care doriți să vă conectați, faceți clic pe Deschidere Centru rețea și partajare, apoi faceți clic pe Configurare conexiune sau rețea nouă. Se afișează o listă de opţiuni care vă permite să căutaţi manual şi să vă conectaţi la o reţea sau să creaţi o nouă conexiune de reţea.
- 5. Pentru a finaliza conexiunea, urmati instructiunile de pe ecran.

După ce conexiunea este efectuată, așezați indicatorul mouse-ului peste pictograma de stare a rețelei în zona de notificare, din extrema dreaptă a barei de activități, pentru a verifica numele și starea conexiunii.

**EV NOTĂ:** Limitele funcționale (cât de departe se deplasează semnalul wireless) depind de implementarea WLAN, de producătorul ruterului și de interferența de la alte dispozitive electronice sau de bariere structurale cum sunt pereţii sau podelele.

#### Utilizarea modulului HP de bandă largă mobilă (numai la anumite modele)

Modulul HP de bandă largă mobilă îi permite computerului să utilizeze reţelele WWAN pentru a accesa Internetul din mai multe și pe zone mai mari decât în cazul în care se utilizează rețele WLAN. Utilizarea modulului HP de bandă largă mobilă necesită un furnizor de servicii de reţea (denumit operator de rețele mobile), care în majoritatea cazurilor este un operator de rețea de telefonie mobilă. Acoperirea pentru banda largă mobilă HP este similară cu acoperirea serviciului de telefonie mobilă vocală.

Când este utilizat cu un serviciu al unui operator de retea mobilă, modulul HP de bandă largă mobilă vă oferă libertatea de a rămâne conectat la Internet, a trimite un mesaj de e-mail sau a vă conecta la reteaua de întreprindere chiar dacă sunteti pe drum sau în afara zonei de acoperire a hotspoturilor Wi-Fi.

HP acceptă următoarele tehnologii:

- HSPA (High Speed Packet Access), care oferă acces la rețele pe baza standardului de telecomunicații GSM (Global System for Mobile Communications).
- EV-DO (Evolution Data Optimized), care oferă acces la retele pe baza standardului de telecomunicatii CDMA (Code Division Multiple Access).

Pentru a activa serviciul de bandă largă mobilă, vă poate fi necesar numărul de serie al modulului de bandă largă mobilă HP. Numărul de serie este imprimat pe o etichetă din interiorul docului de acumulator al computerului.

<span id="page-27-0"></span>Unii operatori de reţele mobile solicită utilizarea unei cartele SIM. O cartelă SIM conţine informaţii de bază despre dvs., cum ar fi un număr personal de identificare (PIN – Personal Identification Number), precum și informații despre rețea. Unele computere conțin o cartelă SIM care este preinstalată în docul pentru acumulator. În cazul în care cartela SIM nu este preinstalată, aceasta poate fi furnizată în pachetul cu informaţii despre banda largă mobilă HP livrat cu computerul sau operatorul de reţea mobilă o poate furniza separat de computer.

Pentru informații despre introducerea și scoaterea cartelei SIM, consultați secțiunea Introducerea și scoaterea unei cartele SIM, la pagina 18 din acest capitol.

Pentru informații despre modulul HP de bandă largă mobilă și despre modul de activare a serviciului cu un operator de rețea mobilă preferat, consultați informațiile despre modulul HP de bandă largă mobilă livrate cu computerul.

#### Introducerea şi scoaterea unei cartele SIM

ATENŢIE: Pentru a preveni deteriorarea conectorilor, utilizaţi o forţă minimă când introduceţi o cartelă SIM.

Pentru a introduce o cartelă SIM, urmați acești pași:

- 1. Opriți computerul.
- 2. Închideți afisajul.
- 3. Deconectați toate dispozitivele externe conectate la computer.
- 4. Deconectați cablul de alimentare de la priza de c.a.
- 5. Întoarceţi computerul răsturnat pe o suprafaţă plană, cu siguranţa de eliberare a capacului de service îndreptată spre dvs.
- 6. Scoateti capacul de service (consultati [Scoaterea capacului de service, la pagina 46\)](#page-55-0).
- 7. Scoateți acumulatorul (consultați [Scoaterea unui acumulator, la pagina 36\)](#page-45-0).
- <span id="page-28-0"></span>8. Introduceți cartela SIM în slotul pentru SIM și împingeți ușor cartela SIM în slot până când se pozitionează ferm.
- **EV NOTĂ:** Cartela SIM din computer poate să arate ușor diferit în comparație cu ilustrația din această secţiune.
- NOTĂ: Vedeți imaginea de pe docul pentru acumulator pentru a determina în ce mod trebuie introdusă în computer cartela SIM.

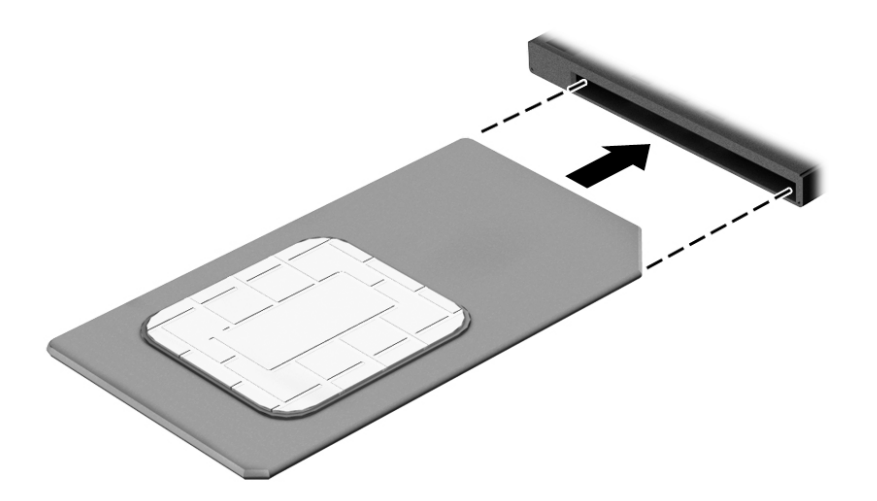

- 9. Introduceți acumulatorul (consultați [Introducerea unui acumulator, la pagina 35\)](#page-44-0).
	- **EV NOTĂ:** Modulul de bandă largă mobilă HP va fi dezactivat dacă acumulatorul nu este așezat la loc.
- 10. Puneţi la loc capacul de service (consultaţi [Reaşezarea capacului de service, la pagina 47\)](#page-56-0).
- 11. Reconectați alimentarea externă.
- 12. Reconectați dispozitivele externe.
- 13. Porniți computerul.

Pentru a scoate o cartelă SIM, apăsați-o spre interior, apoi scoateți-o din slot.

#### Utilizarea dispozitivelor wireless Bluetooth

Un dispozitiv Bluetooth asigură comunicaţii wireless pe distanţe scurte, care înlocuiesc conexiunile fizice prin cablu care leagă în mod tradiţional dispozitive electronice precum următoarele:

- Computere (desktop, portabile, PDA)
- Telefoane (celulare, fără cablu, telefon inteligent)
- Dispozitive de procesare a imaginii (imprimante, camere)
- Dispozitive audio (căști, difuzoare)
- **Mouse**

Dispozitivele Bluetooth asigură capabilitatea peer-to-peer, care vă permite să configuraţi o reţea personală (PAN – Personal Area Network) de dispozitive Bluetooth. Pentru informaţii despre configurarea şi utilizarea dispozitivelor Bluetooth, consultaţi secţiunea de ajutor a software-ului Bluetooth.

### <span id="page-29-0"></span>Conectarea la o reţea prin cablu

Există 2 tipuri de conexiuni cablate: conexiune prin reţea locală (LAN) şi prin modem. O conexiune LAN utilizează un cablu de reţea şi este mult mai rapidă decât un modem, care utilizează un cablu telefonic. Ambele cabluri se vând separat.

Computerul acceptă o conexiune LAN.

 $\triangle$  AVERTISMENT! Pentru a reduce riscul de electrocutare, incendiu sau deteriorare a echipamentului, nu conectaţi un cablu de modem sau un cablu telefonic la o priză RJ-45 (de reţea).

#### Conectarea la o reţea locală (LAN)

Utilizați o conexiune LAN dacă doriți să conectați computerul direct la un ruter de la domiciliu (în loc să lucrați wireless) sau dacă doriți să vă conectați la o rețea existentă de la birou.

Conectarea la o reţea LAN necesită un cablu de reţea RJ-45, cu 8 pini.

Pentru a conecta cablul de rețea, urmați acești pași:

- 1. Introduceţi cablul de reţea în mufa de reţea (1) de la computer.
- 2. Conectati celălalt capăt al cablului de retea la priza de retea de perete (2) sau la un ruter.
- **EV** NOTĂ: În cazul în care cablul de rețea conține un circuit de eliminare a zgomotului (3), care împiedică interferenţa de la recepţia TV şi radio, orientaţi spre computer capătul de cablu pe care se află circuitul.

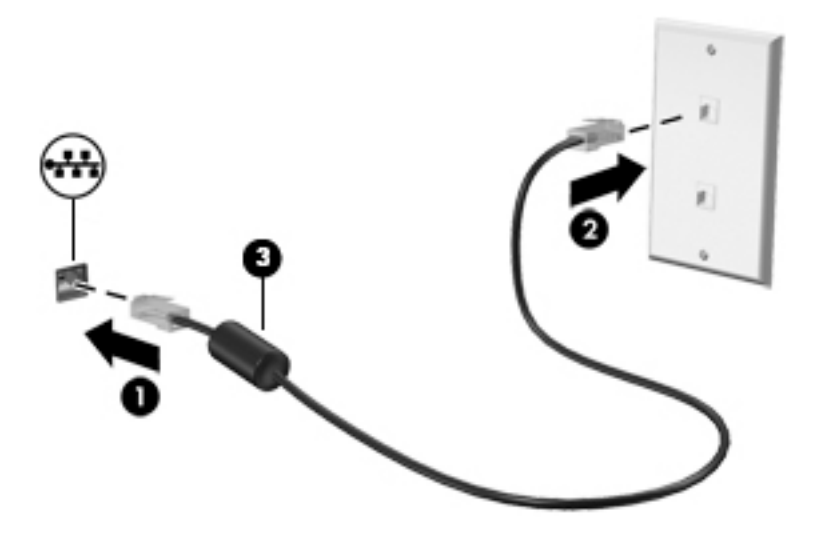

# <span id="page-30-0"></span>4 Navigarea utilizând tastatura, gesturile de atingere şi dispozitivele de indicare

Computerul permite navigarea utilizând gesturi de atingere (numai la anumite modele), pe lângă tastatură şi mouse. Gesturile de atingere pot fi utilizate pe zona de atingere a computerului.

Anumite modele de computer au taste de acțiune speciale sau funcții de comenzi rapide pe tastatură pentru a efectua activități de rutină.

### Utilizarea dispozitivelor de indicare

**EX NOTĂ:** Pe lângă dispozitivele de indicare incluse cu computerul, puteți utiliza un mouse USB extern (achiziţionat separat), conectându-l la unul din porturile USB de la computer.

#### Setarea preferinţelor pentru dispozitivele de indicare

Utilizaţi Proprietăţi mouse din Windows pentru a particulariza setările pentru dispozitive de indicare, precum configurația butoanelor, viteza de clic și opțiunile pentru indicator. De asemenea, puteți să vizualizaţi demonstraţii ale gesturilor pe zona de atingere.

Pentru a accesa Proprietăți mouse:

Selectați Start > Dispozitive și imprimante. Apoi, faceți clic dreapta pe dispozitivul care reprezintă computerul dvs. și selectați Setări mouse.

#### Utilizarea pârghiei indicatoare

Apăsați pârghia indicatoare în direcția în care doriți să se deplaseze indicatorul pe ecran. Utilizați butoanele din stânga şi din dreapta ale pârghiei indicatoare ca pe butoanele din stânga şi din dreapta ale unui mouse extern.

#### Utilizarea zonei de atingere şi a gesturilor

Zona de atingere vă permite să navigați pe ecranul computerului și să controlați indicatorul utilizând mişcările simple ale degetului.

 $\mathcal{X}$  SFAT: Utilizati butoanele din stânga și din dreapta ale zonei de atingere ca pe butoanele corespunzătoare ale unui mouse extern.

**NOTĂ:** Gesturile pe zona de atingere nu sunt acceptate în toate programele.

#### <span id="page-31-0"></span>Dezactivarea şi activarea zonei de atingere

Pentru a activa sau dezactiva zona de atingere, atingeți rapid de două ori butonul de activare/ dezactivare a zonei de atingere.

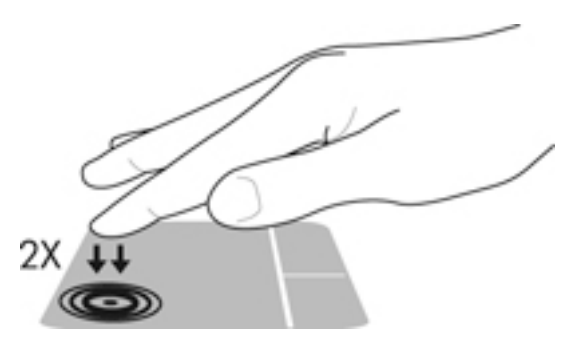

#### **Atingerea**

Pentru a efectua o selectare pe ecran, utilizaţi funcţia Atingere de pe zona de atingere.

● Atingeţi cu un deget zona de atingere pentru a face o selecţie. Atingeţi de două ori un element pentru a-l deschide.

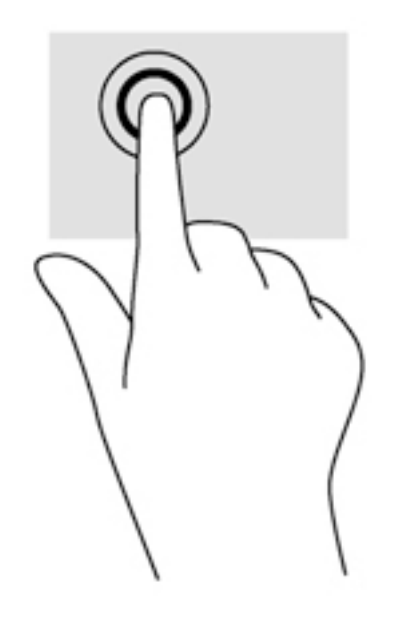

#### <span id="page-32-0"></span>**Derularea**

Derularea este utilă pentru deplasarea în sus, în jos sau în laterale pe o pagină sau pe o imagine.

Poziționați două degete ușor depărtate pe suprafața zonei de atingere, apoi glisați-le în sus, în jos, la stânga sau la dreapta.

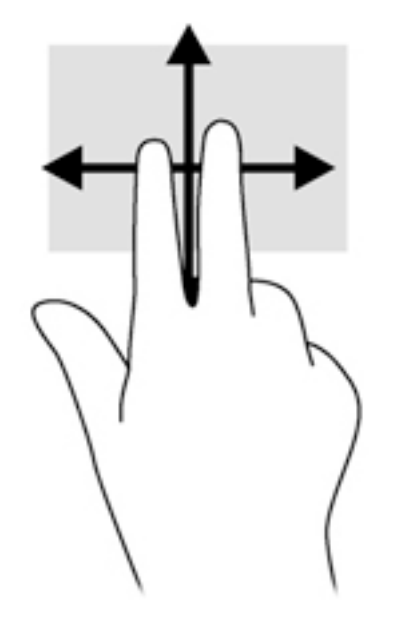

#### Zoom cu două degete

Utilizând zoom-ul cu două degete, puteţi să măriţi sau să micşoraţi imaginile sau textul.

- Măriți punând două degete apropiate pe zona de atingere și depărtându-le unul de celălalt.
- Micșorați punând două degete depărtate pe zona de atingere și apropiindu-le unul de celălalt.

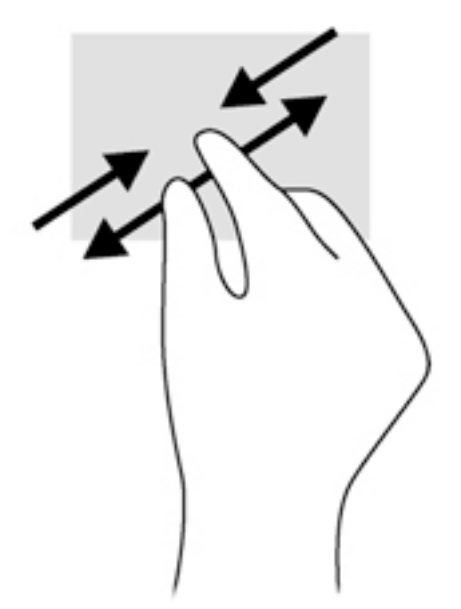

#### Clic cu 2 degete

Clicul cu 2 degete vă permite să efectuaţi selecţii de meniu pentru un obiect de pe ecran.

- <span id="page-33-0"></span>**ET NOTĂ:** Utilizarea unui clic cu 2 degete va genera aceeași acțiune ca și efectuarea unui clic dreapta cu mouse-ul.
	- Puneți două degete pe suprafața zonei de atingere și apăsați pentru a deschide meniul de opțiuni pentru obiectul selectat.

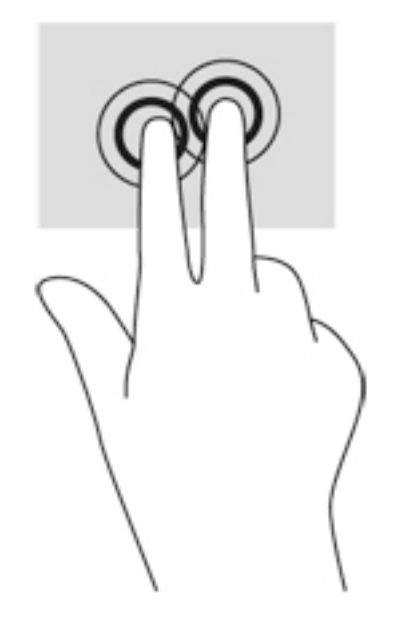

### Utilizarea tastaturii

Tastatura şi mouse-ul vă permit să tastaţi, să selectaţi elemente, să derulaţi şi să efectuaţi aceleaşi funcții realizate la utilizarea gesturilor de atingere. De asemenea, tastatura vă permite să utilizați tastele de acţiune şi comenzile rapide pentru a efectua anumite funcţii.

**ET NOTĂ:** În funcție de țară/regiune, este posibil ca tastatura să aibă taste și funcții de tastatură diferite de cele prezentate în această secţiune.

### <span id="page-34-0"></span>Identificarea comenzilor rapide

O comandă rapidă este o combinație între tasta fn (2) și tasta esc (1) sau una dintre tastele funcționale (3).

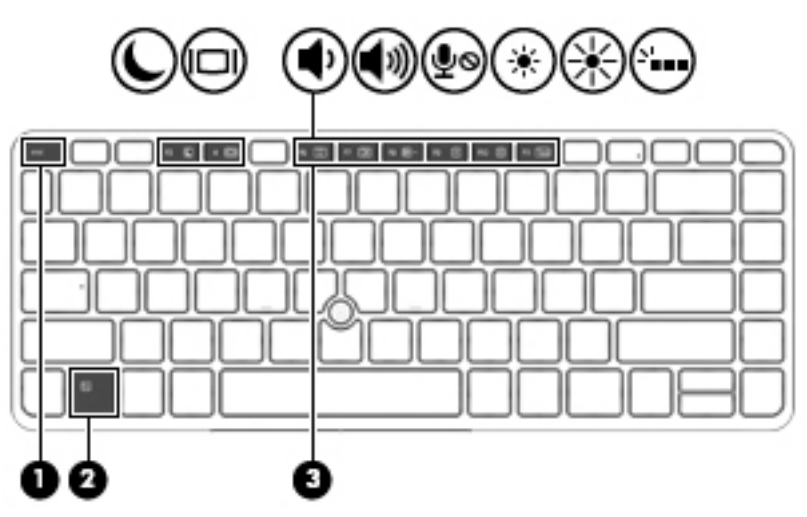

Pentru a utiliza o comandă rapidă:

**▲** Apăsaţi scurt tasta fn, apoi apăsaţi scurt a doua tastă a combinaţiei pentru comanda rapidă.

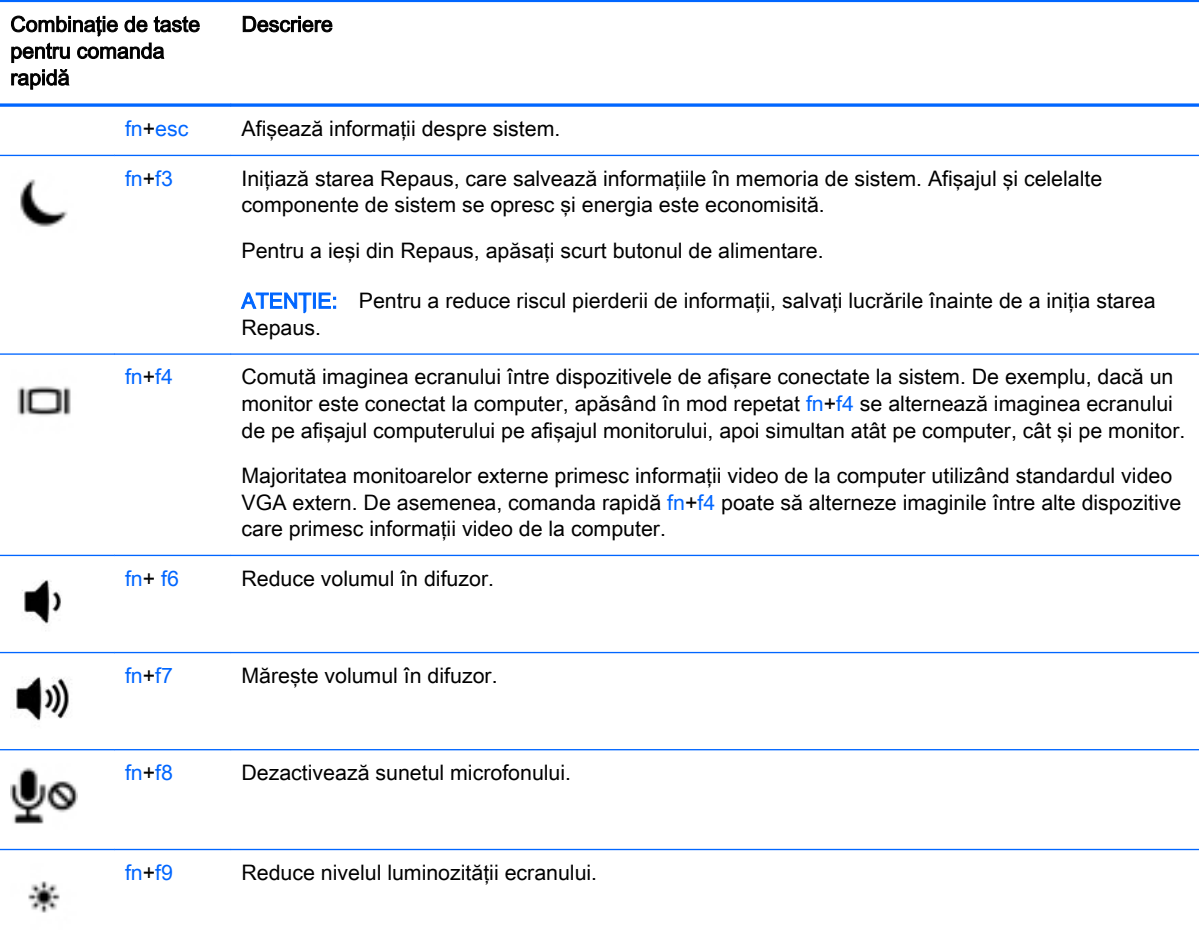

<span id="page-35-0"></span>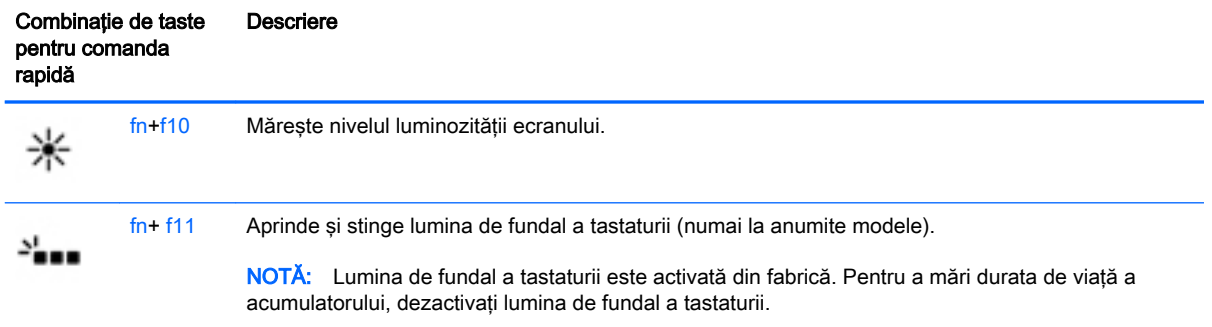

#### Utilizarea tastaturilor numerice

Computerul include o tastatură numerică şi, de asemenea, acceptă o tastatură numerică externă opţională sau o tastatură externă opţională care include o tastatură numerică.

#### Utilizarea tastaturii numerice încorporate

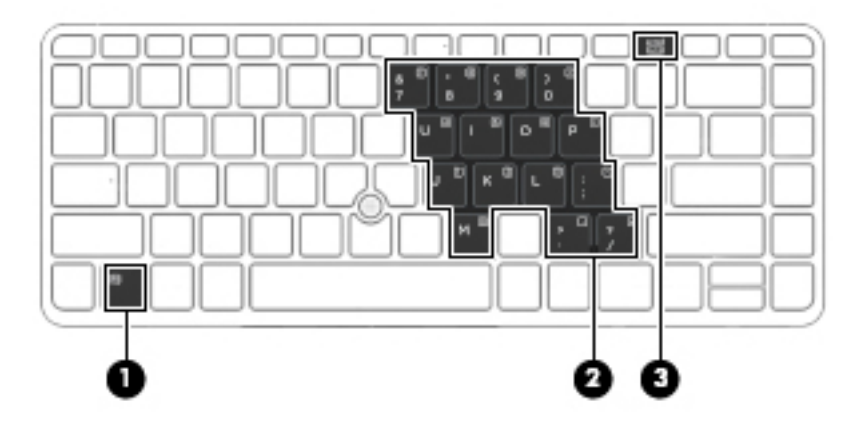

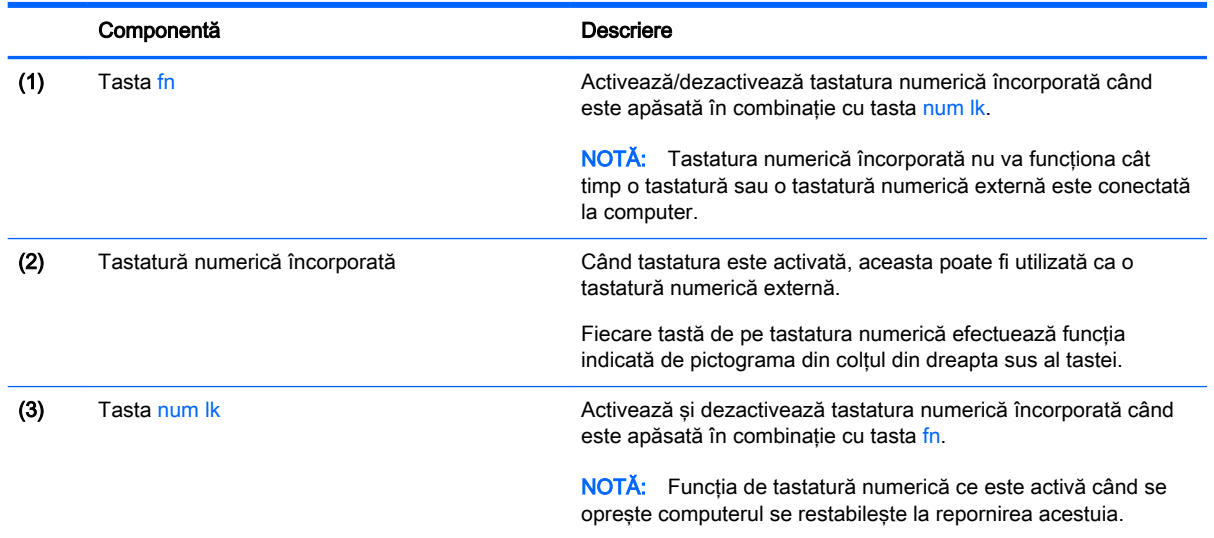
#### Activarea şi dezactivarea tastaturii numerice încorporate

Apăsaţi fn+num lk pentru a activa tastatura numerică încorporată. Apăsaţi din nou fn+num lk pentru a dezactiva tastatura.

**EX NOTĂ:** Tastatura numerică încorporată este dezactivată cât timp este conectată la computer o tastatură sau o tastatură numerică externă.

#### Comutarea funcţiilor tastelor pe tastatura numerică încorporată

Puteți alterna temporar funcțiile tastelor de pe tastatura numerică încorporată între funcțiile lor de tastatură standard și funcțiile lor de tastatură numerică:

- Pentru a utiliza funcția de navigare a unei taste de pe tastatura numerică în timp ce tastatura este dezactivată, țineți apăsată tasta fn în timp ce apăsați tasta.
- Pentru a utiliza functia standard a unei taste de pe tastatura numerică în timp ce tastatura numerică este activată:
	- Ţineţi apăsată tasta fn pentru a tasta cu litere mici.
	- Ţineţi apăsate tastele fn+shift pentru a tasta cu litere mari.

#### Utilizarea unei tastaturi numerice externe optionale

Tastele de pe majoritatea tastaturilor numerice externe funcționează diferit după cum funcția num lock este activată sau dezactivată. (Funcţia num lock este dezactivată din fabrică.) De exemplu:

- Când num lock este activat, majoritatea tastelor de pe tastatură introduc numere.
- Când num lock este dezactivat, majoritatea tastelor funcționează precum tastele săgeată, page up sau page down.

Când este activat num lock de la o tastatură externă, indicatorul luminos num lock de la computer este aprins. Când num lock de la o tastatură externă este dezactivat, indicatorul luminos num lock de la computer este stins.

Pentru a activa sau dezactiva, în timp ce lucrati, num lock de la o tastatură externă:

**▲** Apăsaţi tasta num lk de pe tastatura externă, nu de pe computer.

# 5 Multimedia

Computerul dvs. poate include următoarele:

- Difuzoare integrate
- Microfoane integrate
- Cameră Web integrată
- Software multimedia preinstalat
- Butoane sau taste multimedia

# Utilizarea comenzilor pentru activitate media

În functie de modelul computerului, acesta poate avea următoarele comenzi pentru activități media, care vă permit să redați, să întrerupeți, să derulați rapid înainte sau înapoi un fisier media:

- **Butoane** media
- Comenzi rapide media (anumite taste apăsate în combinație cu tasta fn)
- Taste media

# Audio

Pe computerul HP, puteţi descărca şi asculta muzică, transmite conţinutul audio de pe Internet (inclusiv radio), înregistra conţinut audio sau mixa conţinut audio şi video pentru a crea multimedia. Pentru a îmbunătăți calitatea sunetului, atașați dispozitive audio externe precum difuzoare sau căști.

## Conectarea difuzoarelor

Puteți să atașați difuzoare cu cablu la computer prin conectarea acestora la un port USB (sau la mufa de ieşire audio) de la computer sau de la o staţie de andocare.

Pentru a conecta difuzoare wireless la computer, urmati instructiunile producătorului dispozitivelor respective. Înainte de a conecta dispozitivele audio, aveti grijă să reglati volumul.

## Reglarea volumului

În funcţie de modelul computerului, puteţi regla volumul utilizând:

- Butoanele de volum
- Comenzi rapide pentru volum (anumite taste apăsate în combinație cu tasta fn)
- Tastele de volum

A AVERTISMENT! Pentru a reduce riscul de vătămare corporală, reglati volumul înainte de a pune căștile, căștile pastilă sau căștile cu microfon. Pentru informații suplimentare despre siguranță, consultați Notificări despre reglementări, siguranță și mediu. Pentru a accesa ghidurile pentru utilizatori, selectaţi Start > Hewlett-Packard > Documenta**ț**ie HP.

**WEY NOTA:** De asemenea, volumul poate fi controlat prin sistemul de operare și prin unele programe.

**EX NOTĂ:** Consultați Familiarizați-vă cu computerul, la pagina 4 pentru informații despre ce tipuri de comenzi pentru volum are computerul dvs.

## Conectarea căştilor şi a microfoanelor

Puteți să conectați căști cu fir sau seturi cască-microfon la mufa de ieșire audio (căști)/mufa de intrare audio (microfon) de la computer. În comerţ sunt disponibile multe seturi de căşti cu microfoane integrate.

Pentru a conecta căști sau seturi cască-microfon *wireless* la computer, urmați instrucțiunile producătorului dispozitivelor respective.

AVERTISMENT! Pentru a reduce riscul de vătămare, micsorați setarea volumului înainte de a vă pune căştile, căştile pastilă sau setul cască-microfon. Pentru informaţii suplimentare despre siguranță, consultați Notificări despre reglementări, siguranță și mediu. Pentru a accesa acest ghid, selectați Start > Hewlett-Packard > Documentație HP.

## Verificarea funcţiilor audio de la computer

**EX NOTĂ:** Pentru rezultate optime la înregistrare, vorbiți direct în microfon și înregistrați sunetul într-un loc fără zgomot de fond.

Pentru a verifica funcțiile audio de la computer, urmați acești pași:

- 1. Selectaţi Start > Panou de control > Hardware şi sunete > Sunet.
- 2. Când se deschide fereastra de sunet, faceti clic pe fila Sunete. Sub Evenimente program, selectati orice eveniment de sunet, cum ar fi un bip sau o alarmă și faceti clic pe butonul Test.

Ar trebui să auziţi sunetul prin difuzoare sau prin căştile conectate.

Pentru a verifica funcțiile de înregistrare de la computer, urmați acești pași:

- 1. Selectaţi Start > Toate programele > Accesorii > Înregistrator sunet.
- 2. Faceti clic pe **Pornire înregistrare** și vorbiți în microfon.
- 3. Salvați fișierul pe desktop.
- 4. Deschideti un program multimedia și redați sunetul.

Pentru a confirma sau a modifica setările audio de la computer:

Selectați Start > Panou de control > Audio.

# Cameră Web

Unele computere includ o cameră web integrată, pentru partajare video.

# Video

Computerul dvs. HP este un dispozitiv video puternic, care vă permite să vizualizaţi transmisii video de pe site-urile Web preferate și să descărcați videoclipuri și filme pe care să le vedeți pe computer, fără să fie necesar să vă conectaţi la o reţea.

Pentru a îmbunătăți calitatea imaginilor, utilizați unul dintre porturile video de la computer pentru a conecta un monitor extern, un proiector sau un televizor.

Computerul dvs. are următoarele porturi video externe:

- **VGA**
- **DisplayPort**
- **IMPORTANT:** Asigurati-vă că dispozitivul extern este conectat la portul corect de la computer, utilizând cablul corect. Dacă aveţi întrebări, consultaţi instrucţiunile fabricantului dispozitivului.
- NOTĂ: Consultați Familiarizați-vă cu computerul, la pagina 4 pentru informații despre porturile video ale computerului.

## **VGA**

Portul de monitor extern sau portul VGA este o interfată de afisare analogică, care conectează la computer un dispozitiv de afişare VGA extern precum un monitor VGA extern sau un proiector VGA.

1. Pentru a conecta un dispozitiv de afisare VGA, conectați cablul dispozitivului la portul de monitor extern.

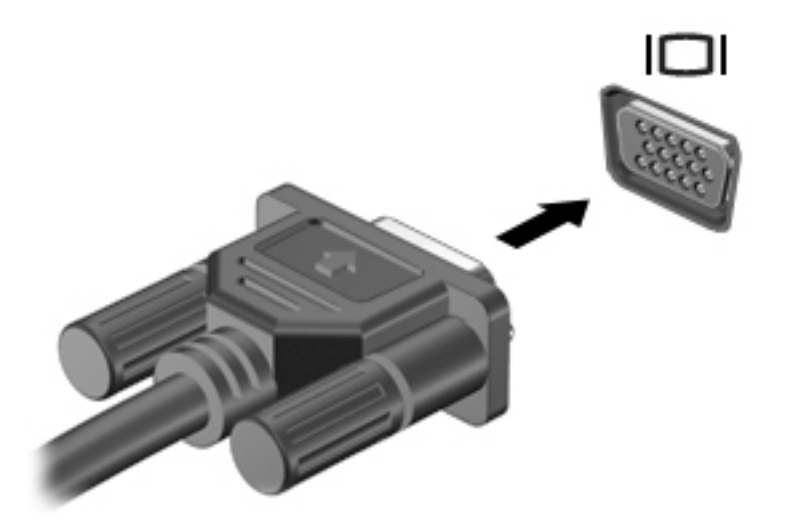

- 2. Apăsați fn+f4 pentru a alterna imaginea ecranului între 4 stări de afișare:
	- Numai pe ecranul PC-ului: Vizualizați imaginea ecranului numai pe computer.
	- Duplicat: Vizualizați imaginea ecranului atât pe computer, cât și pe dispozitivul extern.
	- Extindere: Vizualizați imaginea ecranului extinsă *atât pe* computer, cât și pe dispozitivul extern.
	- Numai pe al doilea ecran: Vizualizați imaginea ecranului numai pe dispozitivul extern.

De fiecare dată când apăsați fn+f4, starea de afișare se modifică.

**EX NOTĂ:** Pentru rezultate optime, în special dacă alegeți opțiunea "Extindere", ajustați rezoluția ecranului dispozitivului extern, după cum urmează. Selectați Start > Panou de control > Aspect şi personalizare. Sub Ecran, selectaţi Ajustare rezoluţie ecran.

# **DisplayPort**

DisplayPort conectează computerul la un dispozitiv opţional video sau audio, precum un televizor de înaltă definiţie, sau la orice componentă digitală sau audio compatibilă. DisplayPort asigură performanțe mai înalte decât portul de monitor extern VGA și îmbunătățește conectivitatea digitală.

- **EX NOTĂ:** Pentru a transmite semnale video si/sau audio prin DisplayPort, vă este necesar un cablu DisplayPort (achizitionat separat).
- NOTĂ: Un dispozitiv DisplayPort poate fi conectat la portul DisplayPort de la computer. Informațiile afişate pe ecranul computerului pot fi afişate simultan pe dispozitivul DisplayPort.

Pentru a conecta un dispozitiv video sau audio la DisplayPort:

1. Conectaţi un capăt al cablului DisplayPort la portul DisplayPort de la computer.

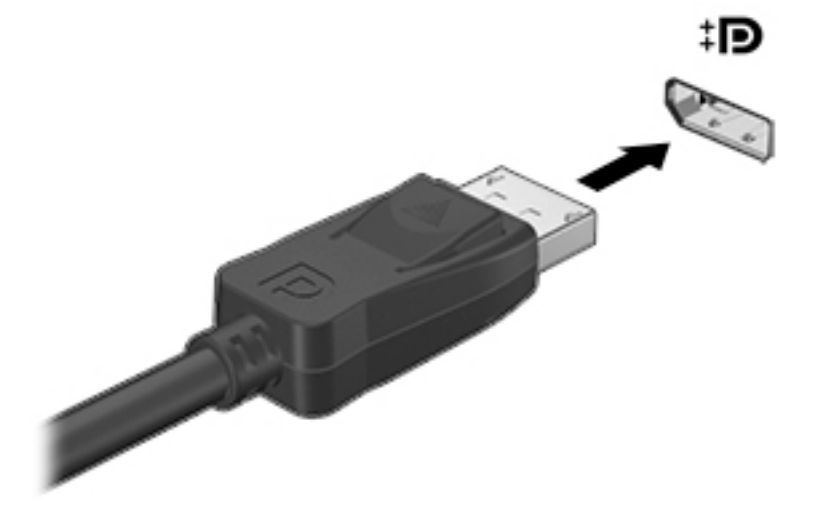

- 2. Conectați celălalt capăt al cablului la dispozitivul de afișare digital.
- 3. Apăsați fn+f4 pentru a alterna imaginea ecranului computerului între 4 stări de afișare:
	- Numai pe ecranul PC-ului: Vizualizati imaginea ecranului numai pe computer.
	- Duplicat: Vizualizați imaginea ecranului atât pe computer, cât și pe dispozitivul extern.
	- Extindere: Vizualizați imaginea ecranului extinsă *atât pe* computer, cât și pe dispozitivul extern.
	- Numai pe al doilea ecran: Vizualizați imaginea ecranului numai pe dispozitivul extern.

De fiecare dată când apăsați fn+f4, starea de afișare se modifică.

**EX NOTĂ:** Pentru rezultate optime, în special dacă alegeți opțiunea "Extindere", ajustați rezoluția ecranului dispozitivului extern, după cum urmează. Selectați Start > Panou de control > Aspect şi personalizare. Sub Ecran, selectaţi Ajustare rezoluţie ecran.

**WANTA:** Pentru a scoate cablul dispozitivului, apăsați în jos butonul de eliberare a conectorului pentru a-l deconecta de la computer.

# 6 Managementul energiei

 $\mathbb{R}^n$  NOT $\mathbf{A}$ : Un computer poate să aibă un buton sau un comutator de alimentare. Pe parcursul acestui ghid este utilizat termenul *buton de alimentare* pentru a face referire la toate tipurile de controale ale alimentării.

# Închiderea computerului

ATENȚIE: Informațiile nesalvate se pierd când computerul se închide.

Comanda Închidere închide toate programele deschise, inclusiv sistemul de operare, apoi opreşte afisajul si computerul.

Închideţi computerul într-una din următoarele situaţii:

- Când trebuie să înlocuiți acumulatorul sau să accesați componente din interiorul computerului
- Când sunteti conectat la un dispozitiv hardware extern care nu se conectează la un port USB (Universal Serial Bus)
- Când computerul nu va fi utilizat şi va fi deconectat de la alimentarea externă pentru un timp îndelungat

Cu toate că puteţi opri computerul de la butonul de alimentare, procedura recomandată este să utilizaţi comanda de închidere din Windows.

**EX NOTĂ:** În cazul în care computerul este în starea Repaus, trebuie mai întâi să iesiti din Repaus pentru ca închiderea să fie posibilă prin apăsarea scurtă a butonului de alimentare.

- 1. Salvați lucrările și închideți toate programele deschise.
- 2. Selectati Start > Închidere.

Când computerul nu răspunde şi nu reuşiţi să utilizaţi procedurile anterioare de închidere, încercaţi următoarele proceduri de urgenţă, în ordinea furnizată:

- Apăsați ctrl+alt+delete. Faceți clic pe pictograma Alimentare, apoi faceți clic pe Închidere.
- Tineti apăsat butonul de alimentare cel putin 5 secunde.
- Deconectați computerul de la alimentarea externă.
- Scoateți acumulatorul.

# Setarea opţiunilor de alimentare

### Utilizarea stărilor de economisire a energiei

Starea de repaus este activată din fabrică.

Când este iniţiată starea Repaus, ledurile de alimentare luminează intermitent şi ecranul se goleşte. Lucrarea dvs. este salvată în memorie.

- <span id="page-42-0"></span> $\bigwedge$  ATENTIE: Pentru a reduce riscul posibil de degradare a materialelor audio si video, de pierdere a functionalității de redare audio sau video sau de pierdere a informațiilor, nu inițiați starea Repaus în timp ce se citeste sau se scrie pe un disc sau pe un card de memorie extern.
- NOTĂ: Nu puteți iniția nicio conexiune de rețea și nu puteți efectua nicio funcție de computer în timp ce computerul este în starea Repaus.

#### Initierea și ieșirea din starea Repaus

Când computerul este pornit, puteţi iniţia starea Repaus în oricare din următoarele moduri:

- Apăsați scurt butonul de alimentare.
- Închideti afisajul.
- Selectați Start, faceți clic pe săgeata de lângă butonul Închidere, apoi faceți clic pe Repaus.

Pentru a ieşi din starea Repaus

- Apăsați scurt butonul de alimentare.
- Dacă afișajul este închis, deschideți afișajul.
- Apăsați o tastă de pe tastatură.
- Atingeți sau loviți zona de atingere.

Când computerul iese din starea Repaus, ledurile de alimentare se aprind şi computerul revine la ecranul în care aţi oprit lucrul.

**EX NOTĂ:** Dacă ati setat o parolă care să fie solicitată la reactivare, trebuie să introduceti parola Windows înainte ca ecranul computerului să fie reafişat.

#### Utilizarea indicatorului de încărcare a acumulatorului şi a setărilor de alimentare

Indicatorul de încărcare se află în zona de notificare, în extrema dreaptă a barei de activităţi. Indicatorul de încărcare a acumulatorului vă permite să accesați rapid setările de alimentare și să vizualizaţi starea de încărcare a acumulatorului.

- Pentru a afișa procentul rămas din încărcarea acumulatorului și planul curent de alimentare, deplasaţi indicatorul mouse-ului deasupra pictogramei indicatorului de încărcare a acumulatorului.
- Pentru a utiliza Optiuni de alimentare sau pentru a modifica planul de alimentare, faceti clic pe pictograma indicatorului de încărcare a acumulatorului şi selectaţi un element din listă.

Diferite pictograme ale indicatorului de încărcare a acumulatorului indică dacă computerul este alimentat de la acumulator sau de la o sursă de alimentare externă. De asemenea, pictograma afişează un mesaj dacă acumulatorul a ajuns la un nivel scăzut sau critic de încărcare.

#### Setarea protecției prin parolă la reactivare

Pentru a seta computerul astfel încât să solicite o parolă când computerul iese din starea de Repaus, urmaţi aceşti paşi:

- 1. Selectați Start > Panou de control > Sistem și securitate > Opțiuni de alimentare.
- 2. În panoul din stânga, faceți clic pe Se solicită parolă la reactivare.
- 3. Faceţi clic pe Solicitare parolă (recomandat).
	- **ET NOTĂ:** Dacă trebuie să creați o parolă pentru un cont de utilizator sau să schimbați parola actuală a contului de utilizator, faceți clic pe Crearea sau modificarea parolei de cont, apoi urmaţi instrucţiunile de pe ecran. Dacă nu trebuie să creaţi sau să schimbaţi parola de cont de utilizator, treceţi la pasul 4.
- 4. Faceți clic pe Salvare modificări.

## Utilizarea alimentării de la acumulator

AVERTISMENT! Pentru a reduce posibilele probleme de siguranţă, utilizaţi numai acumulatorul livrat împreună cu computerul, un acumulator de schimb furnizat de HP sau un acumulator compatibil achiziţionat de la HP.

Computerul funcţionează alimentat de la acumulator atunci când nu este conectat la alimentarea externă. Durata de viață a acumulatorului variază în funcție de setările de gestionare a energiei, de programele executate, de luminozitatea afişajului, de dispozitivele externe conectate la computer, precum şi de alţi factori. Când acumulatorul este lăsat în computer atunci când acesta este conectat la sursa de c.a., acumulatorul se încarcă şi vă protejează lucrul în cazul unei căderi de tensiune. În cazul în care computerul conține un acumulator încărcat și funcționează utilizând energia externă de c.a., computerul comută automat pe energia de acumulator dacă adaptorul de c.a. este deconectat de la computer sau dacă survine o întrerupere în alimentarea cu c.a.

 $\mathbb{R}^n$  NOTĂ: Când deconectați sursa de alimentare de c.a., luminozitatea afișajului este redusă automat pentru a economisi energia acumulatorului.

#### Afişarea nivelului de încărcare a acumulatorului

**▲** Deplasaţi indicatorul deasupra pictogramei indicatorului de încărcare a acumulatorului din zona de notificare de pe desktopul Windows, din extrema dreaptă a barei de activități.

#### Maximizarea duratei de descărcare a acumulatorului

Timpul de descărcare a acumulatorului diferă în funcție de caracteristicile pe care le utilizați când sunteti pe alimentarea de la acumulator. Timpul maxim de descărcare se reduce treptat, pe măsură ce capacitatea de stocare a acumulatorului se degradează natural.

Sfaturi pentru maximizarea duratei de descărcare a acumulatorului:

- Reduceți luminozitatea afișajului.
- Scoateti acumulatorul din computer când nu este utilizat sau încărcat, în cazul în care computerul contine un acumulator înlocuibil de către utilizator.
- Stocați acumulatorul înlocuibil de către utilizator într-un loc răcoros și uscat.
- Selectați setarea Economisire energie din Opțiuni de alimentare.

#### Gestionarea nivelurilor reduse de încărcare

Informaţiile din această secţiune descriu alertele şi răspunsurile sistemului setate din fabrică. Unele alerte de încărcare redusă şi răspunsurile sistemului pot fi modificate utilizând Opţiuni de alimentare. Preferinţele setate utilizând Opţiuni de alimentare nu afectează indicatoarele luminoase.

#### Identificarea nivelurilor reduse de încărcare a acumulatorului

Atunci când un acumulator, care este singura sursă de alimentare pentru computer ajunge la un nivel scăzut sau critic de descărcare a acumulatorului, are loc următorul comportament.

<span id="page-44-0"></span>Ledul pentru acumulator (numai la anumite modele) indică un nivel scăzut sau critic de încărcare a acumulatorului.

– sau –

- Pictograma indicatorului de încărcare a acumulatorului din zona de notificare arată un nivel scăzut sau critic de încărcare.
	- **ET NOTĂ:** Pentru informatii suplimentare despre indicatorul de încărcare a acumulatorului, consultați Utilizarea indicatorului de încărcare a acumulatorului și a setărilor de alimentare, [la pagina 33](#page-42-0).

În cazul în care computerul este pornit sau în starea Repaus, computerul rămâne scurtă vreme în starea Repaus, apoi se închide şi pierde toate informaţiile nesalvate.

#### Rezolvarea unui nivel redus de încărcare a acumulatorului

Rezolvarea unui nivel redus de încărcare a acumulatorului când este disponibilă sursa de alimentare externă

- **▲** Conectaţi unul din următoarele dispozitive:
	- Adaptor de c.a.
	- Dispozitiv optional de andocare sau de extindere
	- Adaptor de alimentare opţional achiziţionat ca accesoriu de la HP.

#### Rezolvarea unui nivel redus de încărcare a acumulatorului când nu este disponibilă nicio sursă de alimentare

Pentru a rezolva un nivel redus de încărcare a acumulatorului când nu este disponibilă nicio sursă de alimentare, salvați lucrările și opriți computerul.

#### Introducerea sau scoaterea acumulatorului

#### Introducerea unui acumulator

Pentru a introduce acumulatorul:

- 1. Întoarceţi computerul răsturnat pe o suprafaţă plană, cu siguranţa de eliberare a capacului de service îndreptată spre dvs.
- 2. Scoateți capacul de service (consultați [Scoaterea capacului de service, la pagina 46\)](#page-55-0).
- 3. Introduceți acumulatorul (1) în docul pentru acumulator în poziție înclinată și apoi apăsați în jos acumulatorul (2) până când se aşază pe poziţie.

<span id="page-45-0"></span>4. Glisați siguranța de eliberare a acumulatorului (3) pentru a bloca acumulatorul pe poziție.

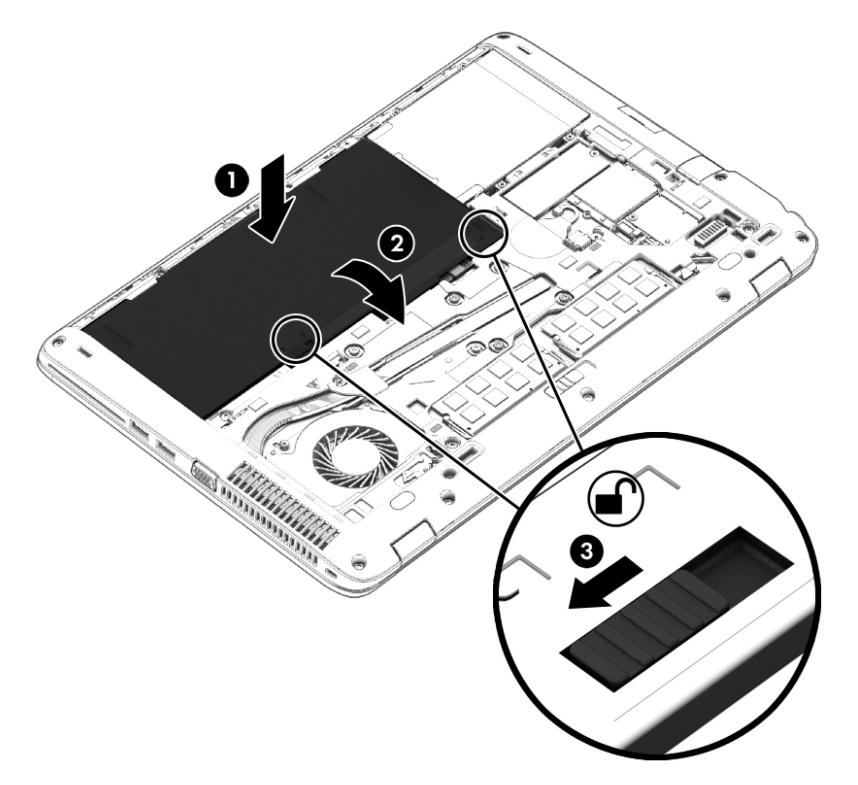

#### Scoaterea unui acumulator

Pentru a scoate acumulatorul:

- ATENŢIE: Scoaterea unui acumulator care este singura sursă de alimentare pentru computer poate conduce la pierderea informaţiilor. Pentru a preveni pierderea informaţiilor, salvaţi-vă lucrările şi opriţi computerul din Windows înainte de a scoate acumulatorul.
	- 1. Întoarceţi computerul răsturnat pe o suprafaţă plană, cu siguranţa de eliberare a capacului de service îndreptată spre dvs.
	- 2. Scoateți capacul de service (consultați [Scoaterea capacului de service, la pagina 46\)](#page-55-0).
	- 3. Glisați siguranțele de eliberare a acumulatorului (1) pentru a elibera acumulatorul și scoateți acumulatorul (2).

4. Scoateți acumulatorul din computer (3).

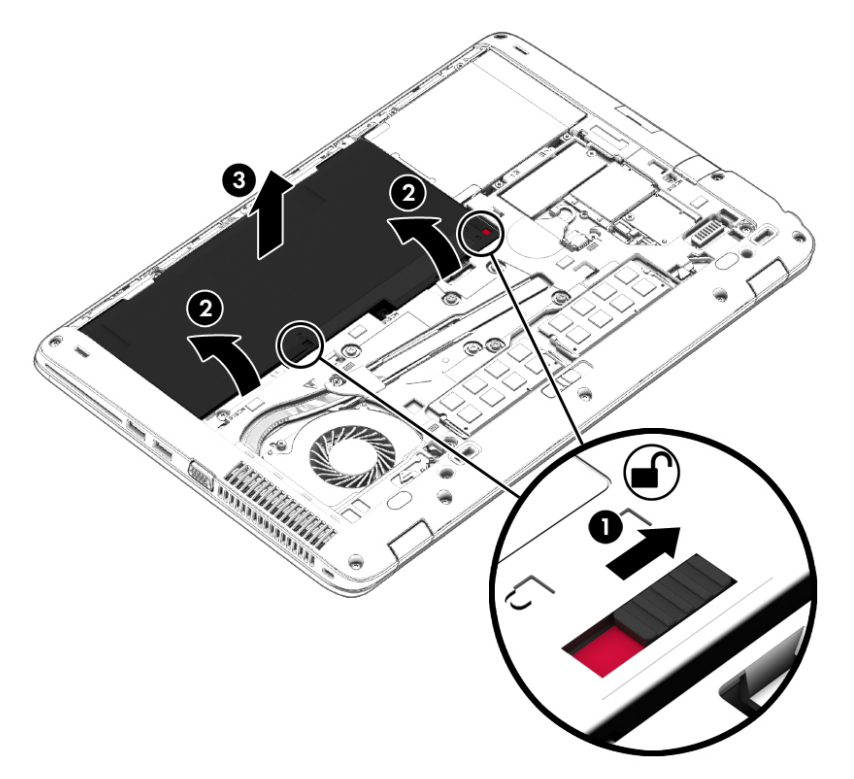

#### Economisirea energiei acumulatorului

- Selectați setările pentru consum redus de energie din Opțiuni de alimentare din panoul de control din Windows.
- Dezactivați conexiunile wireless și LAN și ieșiți din aplicațiile de modem atunci când nu le utilizaţi.
- Deconectați dispozitivele externe neutilizate care nu sunt conectate la o sursă de alimentare externă.
- Opriți, dezactivați sau scoateți orice carduri de memorie externe pe care nu le utilizați.
- Reduceți luminozitatea ecranului.
- Înainte să părăsiți lucrarea, inițiați starea Repaus sau închideți computerul.

#### Depozitarea unui acumulator înlocuibil de către utilizator

 $\triangle$  ATENTIE: Pentru a reduce riscul de deteriorare a unui acumulator, nu îl expuneți la temperaturi ridicate pe perioade mari de timp.

În cazul în care un computer nu va fi utilizat şi va fi deconectat de la alimentarea externă mai mult de 2 săptămâni, scoateţi acumulatorul înlocuibil de către utilizator şi depozitaţi-l separat.

Pentru a prelungi durata de încărcare a unui acumulator depozitat, puneți-l într-un loc răcoros și uscat.

**W NOTĂ:** Un acumulator depozitat trebuie să fie verificat o dată la 6 luni. În cazul în care capacitatea este mai mică de 50 de procente, reîncărcaţi acumulatorul înainte de a-l depozita din nou.

Calibraţi acumulatorul înainte de utilizare, dacă a fost depozitat mai mult de o lună.

#### Dezafectarea unui acumulator înlocuibil de către utilizator

AVERTISMENT! Pentru a reduce riscul de incendiu sau pericolul de vătămare prin arsuri, nu dezasamblati, nu spargeti și nu găuriti acumulatorul; nu scurtcircuitati contactele externe; nu aruncati acumulatorul în foc sau în apă.

Pentru dezafectarea corectă a acumulatorului, consultați Notificări despre reglementări, siguranță și mediu. Pentru a accesa ghidurile pentru utilizatori, selectați Start > Hewlett-Packard > Documentație HP.

#### Înlocuirea unui acumulator înlocuibil de către utilizator

Instrumentul Verificare acumulator vă notifică să înlocuiți acumulatorul când un element intern nu se încarcă corect sau când capacitatea de stocare a acumulatorului a atins un nivel scăzut. Dacă acumulatorul este acoperit de o garanție HP, instrucțiunile includ un ID pentru garanție. Un mesaj vă îndrumă spre site-ul web HP pentru mai multe informaţii despre comandarea unui acumulator de schimb.

## Utilizarea sursei de alimentare externă de c.a.

AVERTISMENT! Nu încărcați acumulatorul computerului în timp ce sunteți la bordul avionului.

- AVERTISMENT! Pentru a reduce posibilele probleme de siguranță, utilizați numai adaptorul de c.a. livrat împreună cu computerul, un adaptor de c.a. de schimb furnizat de HP sau un adaptor de c.a. compatibil achiziţionat de la HP.
- NOTĂ: Pentru informații despre conectarea la sursa de c.a., consultați posterul *Instrucțiuni de* configurare furnizat în cutia computerului.

Energia externă de c.a. este furnizată prin intermediul unui adaptor de c.a. aprobat sau al unui dispozitiv opțional de andocare sau de extensie.

Conectati computerul la sursa externă de c.a. în oricare din conditiile următoare:

- Când încărcați sau calibrați un acumulator
- Când instalați sau modificați software-ul de sistem
- Când scrieți informații pe un CD, DVD sau BD (numai la anumite modele)
- Când efectuați o copiere de rezervă sau o recuperare

Când conectaţi computerul la sursa de alimentare externă de c.a., se întâmplă următoarele:

- Acumulatorul începe să se încarce.
- În cazul în care computerul este pornit, pictograma indicatorului de încărcare a acumulatorului din zona de notificare îşi modifică aspectul.

Când deconectaţi computerul de la sursa de alimentare externă de c.a., se întâmplă următoarele:

- Computerul comută pe alimentarea de la acumulator.
- Luminozitatea afişajului este redusă automat pentru a economisi energia acumulatorului.

### Testarea unui adaptor de c.a.

Testaţi adaptorul de c.a. în cazul în care computerul prezintă unul din următoarele simptome când este conectat la sursa de c.a.:

- Computerul nu pornește.
- **•** Afișajul nu se aprinde.
- Ledurile de alimentare sunt stinse.

Pentru a testa adaptorul de c.a.:

**ET NOTĂ:** Următoarele instrucțiuni se aplică pentru computerele cu acumulatori înlocuibili de către utilizatori.

- 1. Opriți computerul.
- 2. Scoateți capacul de service (consultați [Scoaterea capacului de service, la pagina 46\)](#page-55-0).
- 3. Scoateți acumulatorul (consultați [Scoaterea unui acumulator, la pagina 36\)](#page-45-0).
- 4. Conectați adaptorul de c.a. la computer, apoi la o priză de c.a.
- 5. Porniţi computerul.
	- Dacă ledurile de alimentare se *aprind*, adaptorul de c.a. functionează corect.
	- Dacă ledurile de alimentare rămân stinse, adaptorul de c.a. nu funcționează și trebuie să fie înlocuit.

Pentru informaţii despre obţinerea unui adaptor de c.a. de schimb, contactaţi serviciul de asistenţă.

# 7 Dispozitive şi carduri externe

# Utilizarea cititoarelor de carduri de memorie

Cardurile de memorie opţionale asigură o stocare sigură şi o partajare convenabilă a datelor. Aceste carduri sunt adesea utilizate cu camere digitale şi PDA-uri echipate cu suport media precum şi cu alte computere.

Pentru a determina formatele de carduri de memorie care sunt acceptate pe computer, consultați secțiunea Familiarizați-vă cu computerul, la pagina 4.

## Introducerea unui card de memorie

ATENȚIE: Pentru a reduce riscul de deteriorare a conectorilor cardurilor de memorie, utilizați o forță minimă pentru a le introduce.

- 1. Tineti cardul cu eticheta în sus, cu conectorii spre computer.
- 2. Introduceți cardul în cititorul de carduri de memorie, apoi apăsați cardul spre interior până când se poziţionează ferm.

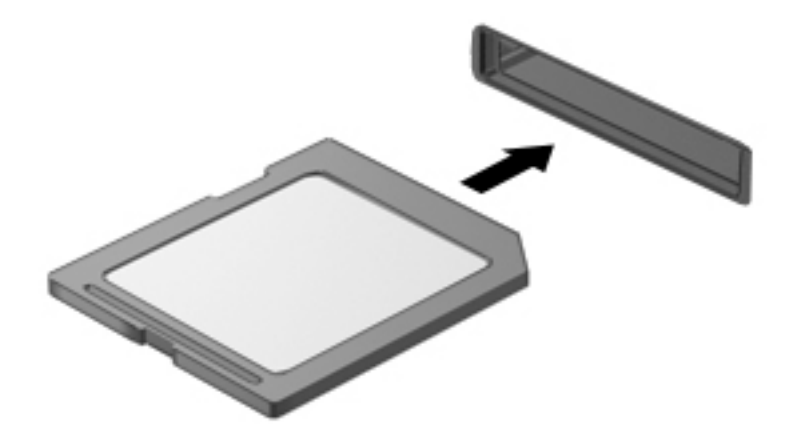

Când dispozitivul a fost detectat, veţi auzi un sunet şi este posibil să se afişeze un meniu cu opţiuni.

## Scoaterea unui card de memorie

ATENȚIE: Pentru a reduce riscul de pierdere a datelor sau lipsa de răspuns a sistemului, utilizați procedura următoare pentru a scoate în siguranţă cardul de memorie.

- 1. Salvați informațiile și închideți toate programele asociate cu cardul de memorie.
- 2. Faceti clic pe pictograma de eliminare hardware din zona de notificare de pe desktopul Windows, din extrema dreaptă a barei de activităţi. Apoi urmaţi instrucţiunile de pe ecran.

3. Scoateţi cadrul din slot.

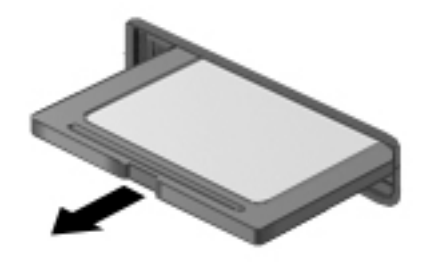

# Utilizarea cardurilor smart card

**EY** NOTĂ: Termenul *smart card* este utilizat în cadrul acestui capitol cu referire atât la carduri smart card, cât şi la carduri Java™.

Un smart card este un accesoriu de dimensiunea unei cărți de credit, care este prevăzut cu un microcircuit integrat ce conţine memorie şi un microprocesor. Ca şi computerele personale, cardurile smart card au un sistem de operare pentru a gestiona intrarea şi ieşirea şi includ caracteristici de securitate pentru protectia împotriva falsificării. Cardurile smart card de standard industrial sunt utilizate cu cititorul de smart card (numai la anumite modele).

Pentru a obține acces la conținutul microcircuitului integrat, este necesar un cod PIN.

## Introducerea unui card inteligent

1. Tineti cardul cu eticheta în sus și glisati-l usor în interiorul cititorului de carduri inteligente până când se poziţionează ferm.

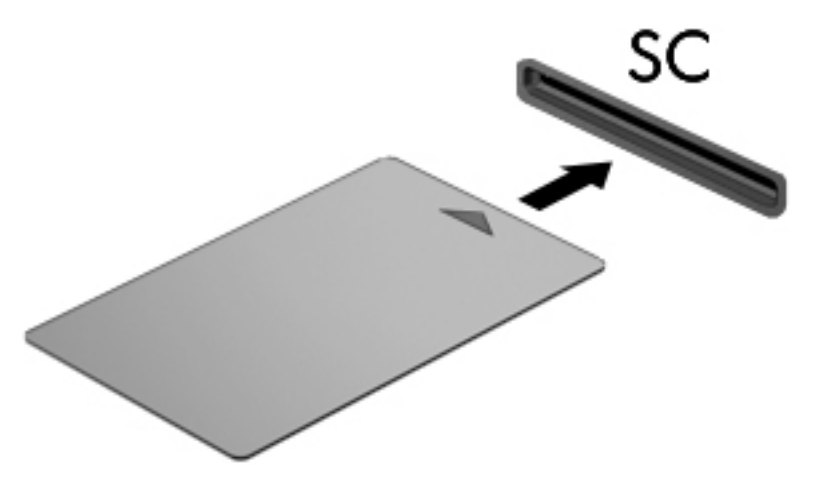

2. Pentru conectarea la computer utilizând PIN-ul de card inteligent, urmați instrucțiunile de pe ecran.

## Scoaterea unui card inteligent

**▲** Apucaţi marginea cardului inteligent şi trageţi cardul afară din cititorul de carduri inteligente.

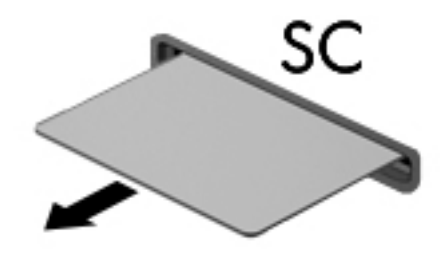

# Utilizarea unui dispozitiv USB

Universal Serial Bus (USB) este o interfată hardware care poate fi utilizată pentru a conecta un dispozitiv extern optional, precum o tastatură USB, un mouse, o unitate, o imprimantă, un scaner sau un hub.

Unele dispozitive USB pot necesita software de asistenţă suplimentar, care de obicei este inclus cu dispozitivul. Pentru mai multe informaţii cu privire la software-ul specific dispozitivului, consultaţi instrucțiunile producătorului. Aceste instrucțiuni pot fi furnizate cu software-ul, pe un disc sau pe siteul web al producătorului.

Computerul are cel puţin 1 port USB care acceptă dispozitive USB 1.0, 1.1, 2.0 sau 3.0. De asemenea, computerul poate avea un port USB de încărcare care asigură energie unui dispozitiv extern. Un dispozitiv de andocare opțional sau un hub USB opțional furnizează porturi USB suplimentare care pot fi utilizate cu computerul.

# Conectarea unui dispozitiv USB

- ATENȚIE: Pentru a reduce riscul de deteriorare a unui conector USB, utilizați o forță minimă pentru a conecta dispozitivul.
	- **▲** Conectaţi cablul USB pentru dispozitiv la portul USB.
	- **EX NOTĂ:** Următoarea ilustrație poate să arate ușor diferit față de computerul dvs.

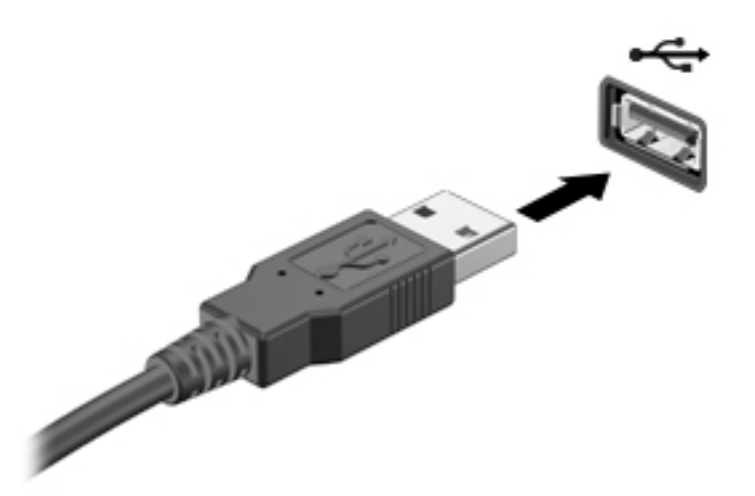

Când dispozitivul a fost detectat, veţi auzi un sunet.

 $\mathbb{R}^n$  NOTĂ: Când conectați un dispozitiv USB pentru prima oară, în zona de notificare se afișează un mesaj care vă aduce la cunoştinţă faptul că dispozitivul este recunoscut de computer.

## Scoaterea unui dispozitiv USB

A ATENȚIE: Pentru a reduce riscul de deteriorare a unui conector USB, nu trageți de cablu pentru a scoate dispozitivul USB.

ATENŢIE: Pentru a reduce riscul de pierdere a informaţiilor sau a evita lipsa de răspuns a sistemului, utilizați procedura următoare pentru a scoate în siguranță dispozitivul USB.

- 1. Pentru a scoate un dispozitiv USB, salvați-vă informațiile și închideți toate programele asociate cu dispozitivul.
- 2. Faceţi clic pe pictograma de eliminare hardware din zona de notificare de pe desktopul Windows, din extrema dreaptă a barei de activități, apoi urmați instrucțiunile de pe ecran.
- 3. Scoateţi dispozitivul.

# Utilizarea dispozitivelor externe opţionale

**EX NOTĂ:** Pentru mai multe informatii despre software-ul si driverele necesare sau pentru a afla ce port să utilizați, consultați instrucțiunile producătorului.

Pentru conectarea unui dispozitiv extern la computer:

- $\triangle$  ATENTIE: Pentru a reduce riscul deteriorării echipamentului la conectarea unui dispozitiv alimentat, asiguraţi-vă că dispozitivul este oprit şi că este deconectat cablul de alimentare de c.a.
	- 1. Conectați dispozitivul la computer.
	- 2. În cazul în care conectați un dispozitiv alimentat, introduceți cablul de alimentare al dispozitivului într-o priză de c.a. împământată.
	- 3. Porniți dispozitivul.

Pentru a deconecta un dispozitiv extern fără alimentare electrică, opriți computerul și deconectați-l de la computer. Pentru a deconecta un dispozitiv extern alimentat, opriți dispozitivul, deconectați-l de la computer, apoi deconectați cablul de alimentare de c.a.

## Utilizarea unităţilor externe opţionale

Unităţile externe amovibile extind opţiunile dvs. de stocare şi accesare a informaţiilor. O unitate USB poate fi adăugată prin conectarea unităţii la un port USB de la computer.

**EV NOTĂ:** Unitățile optice externe USB HP trebuie conectate la portul USB alimentat de la computer.

Unităţile USB includ următoarele tipuri:

- Unitate de dischetă de 1,44 megaocteti
- Modulul de unitate de disc
- Unitate optică externă (CD, DVD și Blu-ray)
- Dispozitiv MultiBay

# <span id="page-55-0"></span>8 Unităţi

# Manipularea unităţilor de disc

 $\bigwedge$  ATENTIE: Unitățile de disc sunt componente fragile ale computerului, care trebuie manevrate cu grijă. Înainte de a manevra unităţile de disc, consultaţi următoarele atenţionări. Nu lăsaţi unitatea să cadă, nu aşezaţi nimic pe ea, nu o expuneţi la lichide sau la temperaturi şi umiditate extreme.

Respectati aceste măsuri de precautie la manevrarea unităților:

- Înainte de a scoate sau a instala o unitate, opriți computerul. În cazul în care nu sunteți sigur dacă computerul este oprit, în starea de Repaus, porniți computerul, apoi opriți-l.
- Înainte de a manevra o unitate de disc, descărcați-vă de electricitatea statică atingând o suprafaţă împământată.
- Nu atingeți pinii conectorului de la o unitate amovibilă sau de la computer.
- Nu utilizați forță excesivă la introducerea unei unități într-un doc pentru unități.
- Dacă o unitate trebuie trimisă prin poștă, plasați unitatea într-o cutie de ambalaj cu bule sau în alt ambalaj adecvat de protecție și etichetați pachetul cu indicația "FRAGIL".
- Evitati expunerea unității la câmpuri magnetice. Printre dispozitivele de securitate cu câmpuri magnetice se numără dispozitivele din pasajele de trecere din aeroporturi şi baghetele de securitate. Benzile transportoare și dispozitivele de securitate din aeroporturi, care verifică bagajele de mână, utilizează raze X în loc de magnetism şi nu deteriorează unităţile.
- Scoateti suportul dintr-o unitate înainte de a scoate unitatea din docul pentru unități sau de a transporta, a stoca sau a călători cu o unitate.
- Nu utilizați tastatura și nu deplasați computerul cât timp unitatea optică scrie pe un disc. Procesul de scriere este sensibil la vibraţii.
- Înainte de a deplasa un computer care este conectat la o unitate de disc externă, initiati starea Repaus şi lăsaţi ecranul să se golească sau deconectaţi corect unitatea de disc externă.

# Utilizarea unităţilor de disc

 $\bigwedge$  ATENTIE: Pentru a preveni pierderea de informatii sau lipsa de răspuns a sistemului:

Salvaţi lucrările şi opriţi computerul înainte de a adăuga sau înlocui un modul de memorie sau o unitate de disc.

Când nu sunteţi sigur dacă computerul este oprit, porniţi computerul apăsând butonul de alimentare. Opriţi apoi computerul prin intermediul sistemului de operare.

### Scoaterea sau reaşezarea capacului de service

#### Scoaterea capacului de service

Scoateţi capacul de service pentru a avea acces la slotul pentru module de memorie, la unitatea de disc şi la alte componente.

- <span id="page-56-0"></span>1. Cu siguranţa de eliberare a capacului de service spre dvs., glisaţi spre dreapta siguranţa de eliberare a capacului de service (1), scoateți șurubul (dacă este utilizat șurubul opțional) (2), apoi glisati din nou siguranta de eliberare (3) la dreapta pentru a elibera capacul de service.
- <sup>2</sup> NOTĂ: Dacă nu doriți să utilizați șurubul opțional, puteți să îl stocați în interiorul capacului de service.
- 2. Glisați capacul de service spre partea frontală a computerului (4) și ridicați-l (5) pentru a-l scoate.

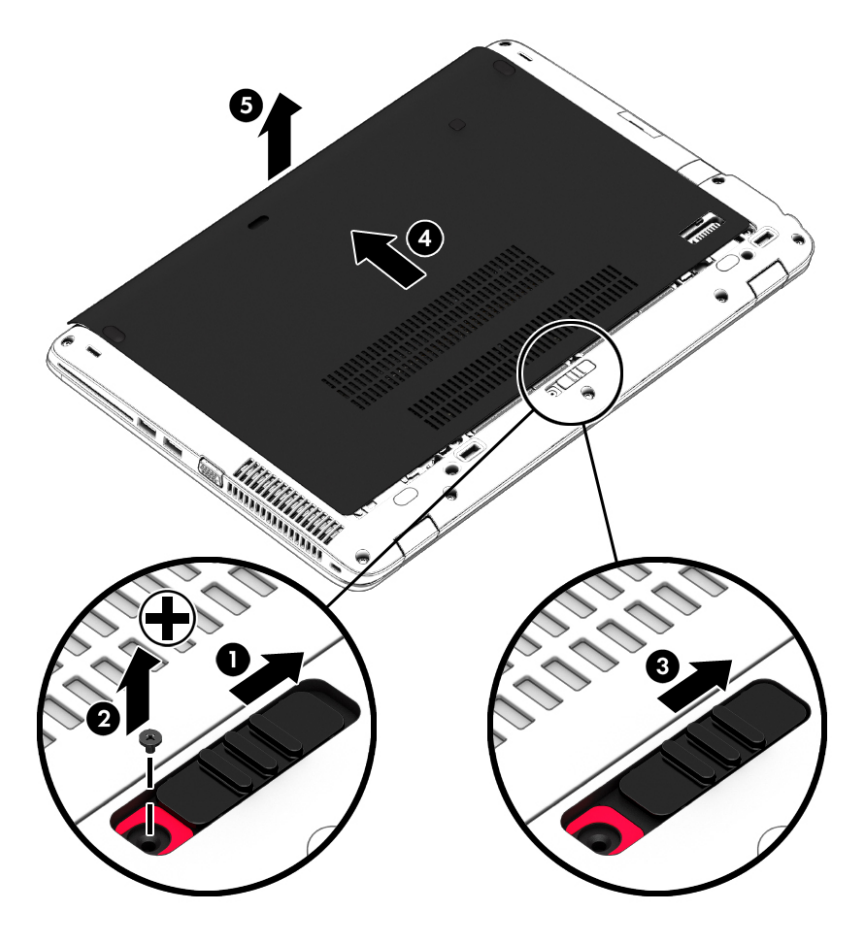

#### Reaşezarea capacului de service

Puneţi capacul de service la loc după accesarea slotului pentru module de memorie, a unităţii de disc, a etichetei de reglementare si a altor componente.

**W NOTĂ:** Dacă nu doriți să utilizați șurubul opțional, puteți să îl stocați în interiorul capacului de service.

- 1. Înclinati în jos capacul de service pentru a alinia marginea frontală a capacului de service lângă marginea frontală a computerului (1).
- 2. Introduceți nervurile de aliniere de la marginea din spate a capacului de service în crestăturile de la computer.
- 3. Glisaţi capacul de service (2) spre partea din spate a computerului până când capacul de service se fixează pe poziție.

4. Cu siguranța de eliberare a capacului de service spre dvs., glisați spre dreapta siguranța de eliberare a capacului de service (3) și, dacă doriți, introduceți și strângeți șurubul opțional (4) pentru a fixa pe pozitie capacul de service. Glisati spre stânga siguranta de eliberare pentru blocarea capacului de service (5).

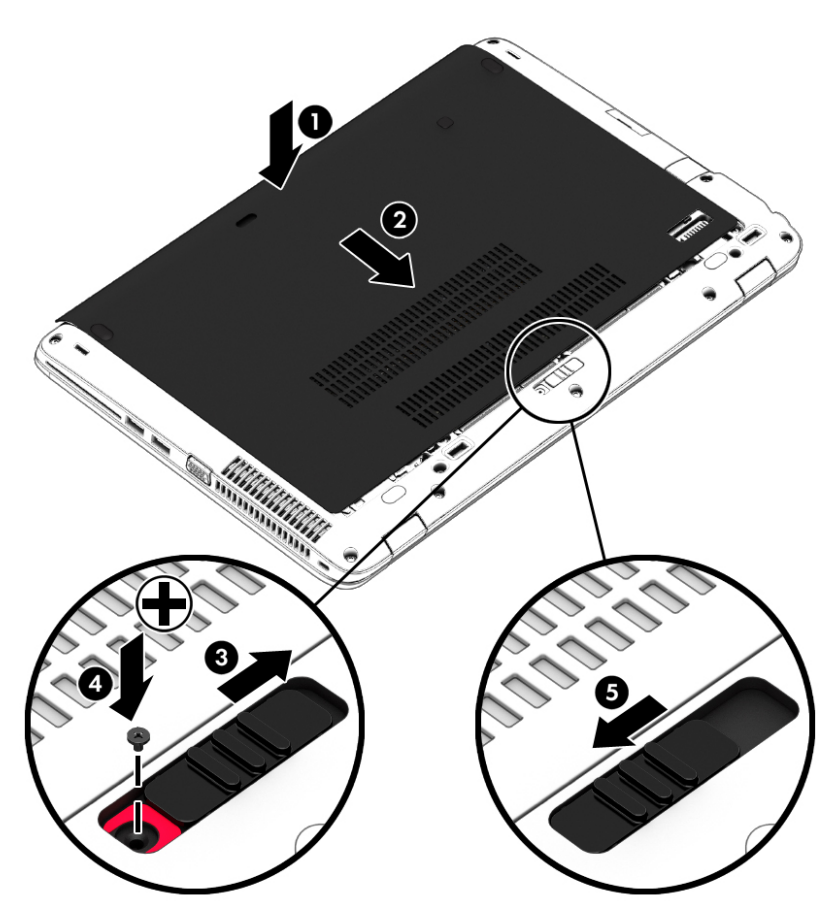

## Înlocuirea sau upgrade-ul unităţii de disc

ATENŢIE: Pentru a preveni pierderea de informaţii sau lipsa de răspuns a sistemului:

Închideti computerul înainte de a scoate unitatea de disc din docul pentru unitate de disc. Nu scoateti unitatea de disc când computerul este pornit sau în starea de Repaus.

Când nu sunteţi sigur dacă computerul este oprit, porniţi computerul apăsând butonul de alimentare. Opriţi apoi computerul prin intermediul sistemului de operare.

#### Scoaterea unității de disc

Pentru a scoate o unitate de disc:

- 1. Salvati lucrările și opriți computerul.
- 2. Deconectați alimentarea de c.a. și dispozitivele externe conectate la computer.
- 3. Întoarceţi computerul cu faţa în jos pe o suprafaţă plană.
- 4. Scoateți capacul de service (consultați [Scoaterea capacului de service, la pagina 46\)](#page-55-0).
- 5. Scoateţi acumulatorul (consultaţi [Scoaterea unui acumulator, la pagina 36\)](#page-45-0).
- 6. Desfaceți cele 4 șuruburi de la unitatea de disc (1). Trageți de urechea unității de disc (2) pentru a deconecta unitatea de disc.
- 7. Ridicați unitatea de disc (3) din docul pentru unitate de disc.

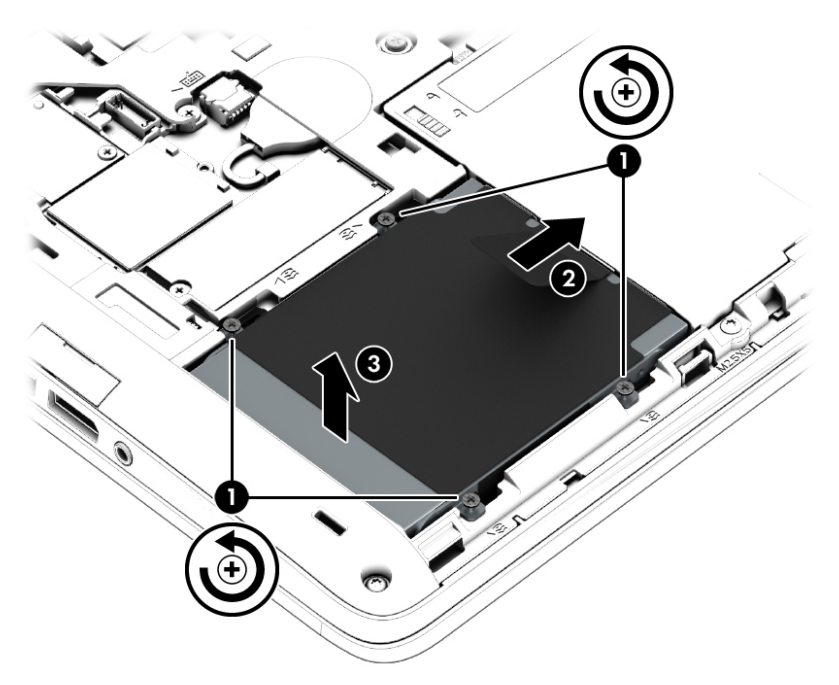

### Instalarea unei unităţi de disc

**NOTĂ:** Computerul poate să arate ușor diferit în comparație cu ilustrația din această secțiune.

Pentru a instala unitatea de disc:

- 1. Introduceţi unitatea de disc în docul pentru unitate de disc în poziţie înclinată (1).
- 2. Trageți urechea din plastic (2) spre marginea computerului pentru a cupla unitatea de disc la conector.

3. Strângeți șuruburile de la unitatea de disc (3).

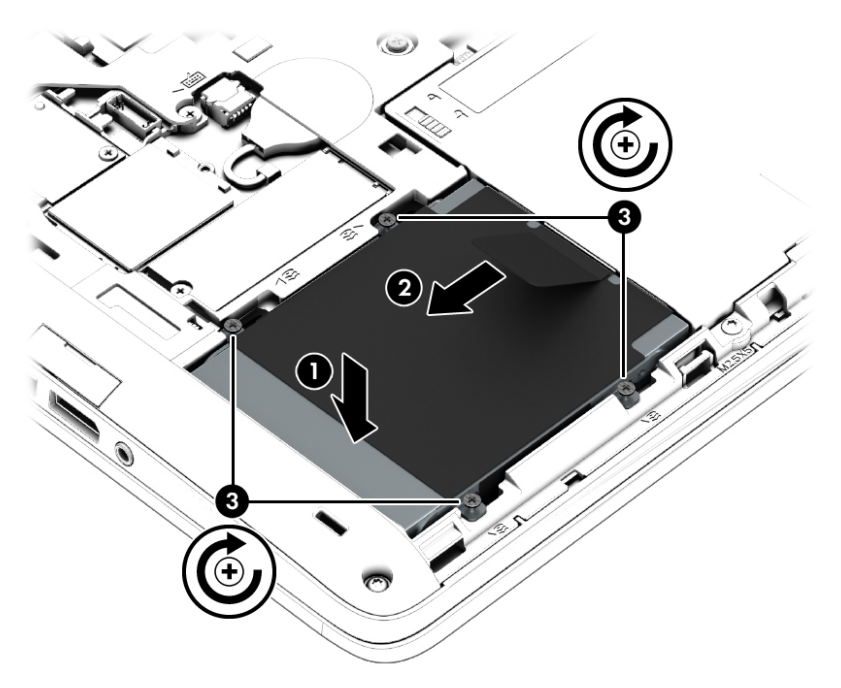

- 4. Introduceți acumulatorul (consultați *Introducerea unui acumulator*, la pagina 35).
- 5. Puneți la loc capacul de service (consultați Reașezarea capacului de service, la pagina 47).
- 6. Conectaţi la computer alimentarea de c.a. şi dispozitivele externe.
- 7. Porniţi computerul.

# 9 Securitate

# Protejarea computerului

Caracteristicile de securitate standard furnizate de sistemul de operare Windows şi de utilitarul Computer Setup (BIOS), care nu face parte din Windows, vă pot proteja setările şi datele personale împotriva unei varietăţi de riscuri.

**ET NOTĂ:** Soluțiile de securitate sunt concepute să acționeze ca factori de intimidare. Este posibil ca aceşti factori de intimidare să nu împiedice ca un produs să fie manevrat necorespunzător sau să fie furat.

**EV NOTĂ:** Înainte de a trimite computerul la reparat, faceți o copie de rezervă a fișierelor confidențiale, apoi stergeti-le și eliminați toate setările de parolă.

NOTĂ: Este posibil ca unele caracteristici listate în acest capitol să nu fie disponibile pe computerul dvs.

NOTĂ: Computerul poate accepta Computrace, care este un serviciu de urmărire și recuperare de securitate online, disponibil în anumite ţări/regiuni. În cazul în care computerul este furat, Computrace poate urmări computerul dacă utilizatorul neautorizat accesează Internetul. Trebuie să cumpăraţi software-ul și să vă abonați la serviciu pentru a utiliza Computrace. Pentru informații despre comandarea software-ului Computrace, mergeți la [http://hp-pt.absolute.com.](http://hp-pt.absolute.com)

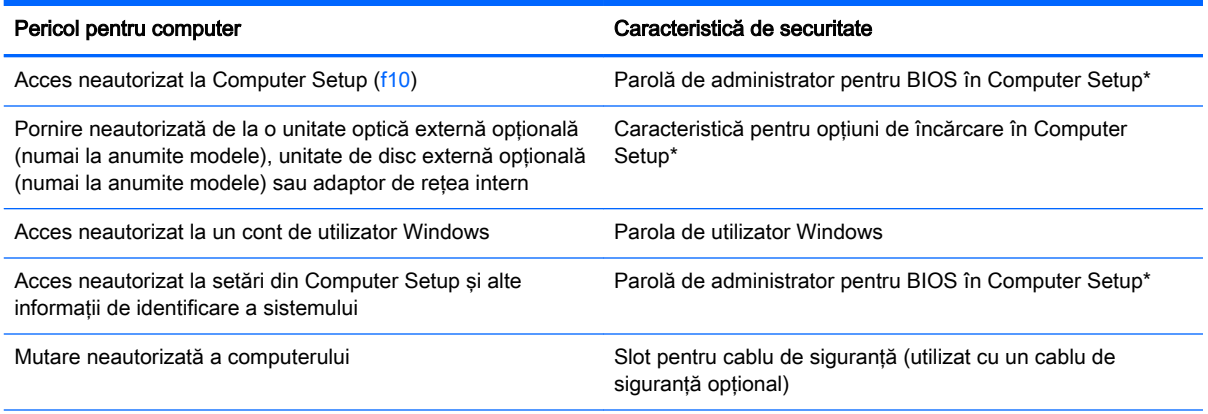

\*Computer Setup este un utilitar preinstalat, stocat pe ROM, care poate fi utilizat chiar şi atunci când sistemul de operare nu funcţionează sau nu se încarcă. Puteţi utiliza fie un dispozitiv de indicare (zonă de atingere, pârghie indicatoare sau mouse USB), fie tastatura pentru a naviga și a efectua selecții în Computer Setup.

# Utilizarea parolelor

O parolă este un grup de caractere pe care le alegeţi pentru a securiza informaţiile din computerul dvs. Pot fi setate mai multe tipuri de parole, în functie de modul în care doriti să controlati accesul la informatii. Parolele pot fi setate în Windows sau utilitarul Computer Setup diferit de Windows preinstalat pe computer.

- Parolele de administrator pentru BIOS sunt setate în Computer Setup și sunt gestionate de BIOS-ul de sistem.
- Parolele Windows sunt setate numai în sistemul de operare Windows.

Puteţi utiliza aceeaşi parolă pentru o caracteristică Computer Setup şi pentru o caracteristică de securitate Windows. De asemenea, puteți utiliza aceeași parolă pentru mai multe caracteristici Computer Setup.

Pentru crearea și salvarea parolelor, tineți cont de următoarele indicații:

- Când creați parole, urmați cerințele setate de program.
- Nu utilizaţi aceeaşi parolă pentru mai multe aplicaţii sau site-uri Web şi nu reutilizaţi parola Windows pentru altă aplicație sau site Web.
- Nu stocati parolele într-un fisier din computer.

Următoarele tabele listează parolele utilizate în mod obişnuit de către administratorii pentru Windows şi BIOS şi descriu funcţiile acestora.

## Setarea parolelor în Windows

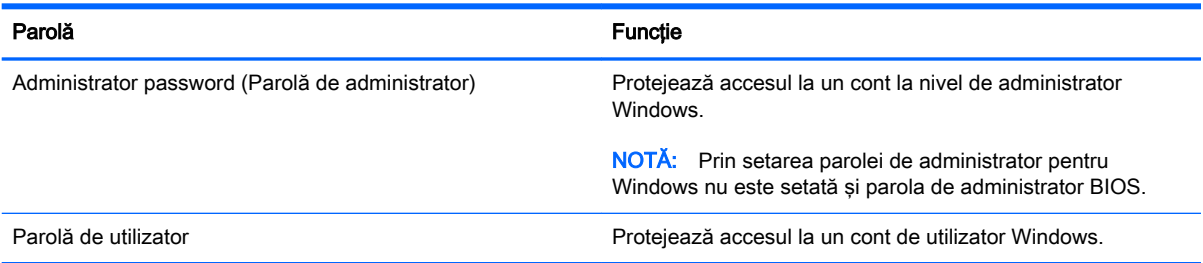

# Setarea parolelor în Computer Setup

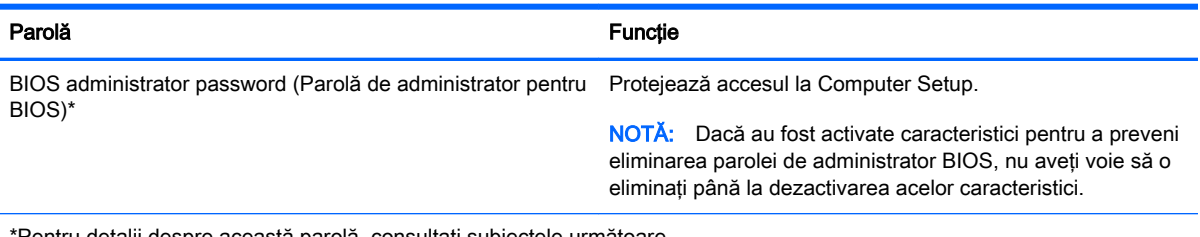

\*Pentru detalii despre această parolă, consultaţi subiectele următoare.

## Gestionarea unei parole de administrator pentru BIOS

Pentru a seta, modifica sau șterge această parolă, urmați acești pași:

#### Configurarea unei noi parole de administrator pentru BIOS

- 1. Porniti sau reporniti computerul, apoi apăsați esc în timp ce mesajul "Press the ESC key for Startup Menu" (Apăsați tasta ESC pentru meniul de pornire) este afisat în partea inferioară a ecranului.
- 2. Apăsați f10 pentru a intra în Computer Setup.
- 3. Utilizați un dispozitiv de indicare sau tastele săgeți pentru a selecta Security (Securitate) > Setup BIOS Administrator Password (Parolă de configurare administrator pentru BIOS), apoi apăsați enter.
- 4. Când vi se solicită, introduceți o parolă.
- 5. Când vi se solicită, introduceţi din nou parola nouă pentru confirmare.
- 6. Pentru a salva modificările și a ieși din Computer Setup, faceți clic pe Save (Salvare), apoi urmati instructiunile de pe ecran.

– sau –

Utilizați tastele săgeți pentru a selecta Main (Principal) > Save Changes and Exit (Salvare modificări și ieșire), apoi apăsați enter.

Modificările devin efective când computerul este repornit.

#### Modificarea unei parole de administrator pentru BIOS

- 1. Porniți sau reporniți computerul, apoi apăsați esc în timp ce mesajul "Press the ESC key for Startup Menu" (Apăsați tasta ESC pentru meniul de pornire) este afișat în partea inferioară a ecranului.
- 2. Apăsați f10 pentru a intra în Computer Setup.
- 3. Utilizați un dispozitiv de indicare sau tastele săgeți pentru a selecta Security (Securitate) > Change Password (Modificare parolă), apoi apăsați enter.
- 4. Când vi se solicită, introduceți parola curentă.
- 5. Când vi se solicită, introduceți din nou parola nouă pentru confirmare.
- 6. Pentru a salva modificările și a ieși din meniurile utilitarului Computer Setup, faceți clic pe pictograma Save (Salvare) din coltul din stânga jos al ecranului, apoi urmați instrucțiunile de pe ecran.

– sau –

Utilizati tastele săgeti pentru a selecta Main (Principal) > Save Changes and Exit (Salvare modificări și ieșire), apoi apăsați enter.

Modificările devin efective când computerul este repornit.

#### Ştergerea unei parole de administrator pentru BIOS

- 1. Porniți sau reporniți computerul, apoi apăsați esc în timp ce mesajul "Press the ESC key for Startup Menu" (Apăsați tasta ESC pentru meniul de pornire) este afisat în partea inferioară a ecranului.
- 2. Apăsați f10 pentru a intra în Computer Setup.
- 3. Utilizați un dispozitiv de indicare sau tastele săgeți pentru a selecta Security (Securitate) > Change Password (Modificare parolă), apoi apăsați enter.
- 4. Când vi se solicită, introduceti parola curentă.
- 5. Când vi se solicită parola nouă, lăsați câmpul necompletat, apoi apăsați enter.
- 6. Citiți avertismentul. Pentru a continua, selectați YES (DA).
- 7. Când vi se solicită să introduceți din nou parola nouă, lăsați câmpul necompletat, apoi apăsați enter.
- 8. Pentru a salva modificările și a ieși din meniurile utilitarului Computer Setup, faceți clic pe pictograma Save (Salvare) din coltul din stânga jos al ecranului, apoi urmați instrucțiunile de pe ecran.

– sau –

Utilizați tastele săgeți pentru a selecta Main (Principal) > Save Changes and Exit (Salvare modificări și ieșire), apoi apăsați enter.

Modificările devin efective când computerul este repornit.

#### Introducerea unei parole de administrator pentru BIOS

La solicitarea **BIOS administrator password** (Parolă de administrator pentru BIOS), introduceți parola (utilizând acelaşi tip de taste pe care l-aţi utilizat pentru a seta parola), apoi apăsaţi enter. După 3 încercări fără succes de a introduce parola de administrator pentru BIOS, trebuie să reporniţi computerul şi să încercaţi din nou.

# Utilizarea software-ului paravan de protecţie

Paravanele de protecție sunt proiectate să prevină accesul neautorizat la un sistem sau la o rețea. Un paravan de protecție poate fi un program software pe care îl instalați în computer și/sau rețea sau poate fi o soluţie compusă din hardware şi software.

Există două tipuri de paravane de protecţie de luat în consideraţie:

- Paravane de protectie bazate pe gazdă Software care protejează numai computerul de pe care este instalat.
- Paravane de protecție bazate pe rețea Instalate între modemul DSL sau de cablu și rețeaua de domiciliu pentru a proteja toate computerele din reţea.

Când un paravan de protecţie este instalat pe un sistem, toate datele trimise la şi de la sistem sunt monitorizate şi comparate cu un set de criterii de securitate definit de utilizator. Orice date care nu îndeplinesc aceste criterii sunt blocate.

Este posibil ca echipamentul de lucru în retea sau computerul să aibă deia instalat un paravan de protectie. Dacă nu, sunt disponibile soluții software pentru paravane de protecție.

 $\mathbb{R}^n$  NOTA: in unele circumstante, un paravan de protectie poate bloca accesul la jocuri pe Internet, poate interfera cu partajarea de imprimante sau fişiere într-o reţea sau poate bloca ataşări de e-mail autorizate. Pentru a rezolva temporar problema, dezactivaţi paravanul de protecţie, efectuaţi activitatea dorită, apoi reactivați paravanul de protecție. Pentru a rezolva definitiv problema, reconfiguraţi paravanul de protecţie.

# Instalarea unui cablu de siguranţă opţional

- $\mathbb{R}^n$  NOTÅ: Un cablu de sigurantă este conceput ca factor de intimidare, dar nu poate împiedica manevrarea incorectă sau furtul computerului.
- NOTĂ: Slotul pentru cablul de securitate de la computer poate să arate ușor diferit în comparație cu ilustrația din această secțiune. Consultați Familiarizați-vă cu computerul, la pagina 4 pentru localizarea slotului pentru cablul de sigurantă de la computer.
- 1. Petreceţi cablul de siguranţă în jurul unui obiect bine fixat.
- 2. Introduceți cheia (1) în dispozitivul de blocare a cablului (2).
- 3. Introduceți dispozitivul de blocare al cablului în slotul pentru cablul de siguranță de la computer (3), apoi încuiaţi cu cheia dispozitivul de blocare al cablului.

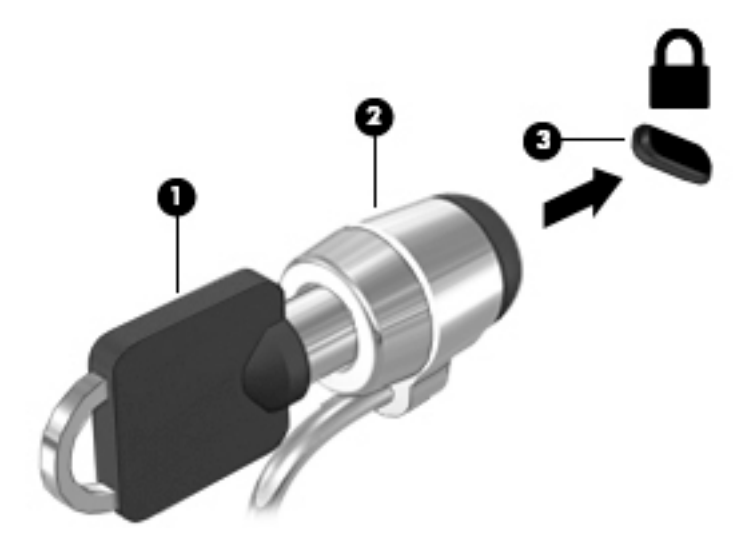

# 10 Întreţinere

# Adăugarea sau înlocuirea modulelor de memorie

Computerul are un compartiment pentru module de memorie. Capacitatea de memorie a computerului poate fi mărită adăugând un modul de memorie în slotul vacant pentru module de extensie a memoriei sau făcând upgrade la modulul de memorie existent din slotul pentru modul de memorie principal.

- **EX NOTĂ:** Înainte de a adăuga sau a înlocui un modul de memorie, asigurați-vă că computerul are cea mai recentă versiune de BIOS și actualizați BIOS-ul, dacă este necesar. Consultați Actualizarea [sistemului BIOS, la pagina 62](#page-71-0).
- A ATENȚIE: În cazul în care computerul nu se actualizează cu cea mai recentă versiune de BIOS înainte de instalarea sau înlocuirea modulului de memorie, pot surveni diferite probleme de sistem.
- AVERTISMENT! Pentru a reduce riscul de șoc electric și de deteriorare a echipamentului, deconectaţi cablul de alimentare şi scoateţi toţi acumulatorii înainte de a instala un modul de memorie.

ATENŢIE: Descărcarea electrostatică (ESD) poate deteriora componentele electronice. Înainte de a începe orice procedură, asiguraţi-vă că v-aţi descărcat de electricitatea statică atingând un obiect metalic împământat.

ATENTIE: Pentru a preveni pierderea de informatii sau lipsa de răspuns a sistemului:

Înainte de a adăuga sau a înlocui module de memorie, închideţi computerul. Nu scoateţi un modul de memorie când computerul este pornit sau în starea de Repaus.

Când nu sunteţi sigur dacă computerul este oprit, porniţi computerul apăsând butonul de alimentare. Opriţi apoi computerul prin intermediul sistemului de operare.

**EX NOTĂ:** Pentru a utiliza o configurație cu canal dublu când adăugați un al doilea modul de memorie, asigurati-vă că ambele module de memorie sunt identice.

Pentru a adăuga sau a înlocui un modul de memorie:

- 1. Salvati lucrările și opriți computerul.
- 2. Deconectați alimentarea de c.a. și dispozitivele externe conectate la computer.
- 3. Scoateti capacul de service (consultați [Scoaterea capacului de service, la pagina 46\)](#page-55-0).
- 4. Scoateți acumulatorul (consultați [Scoaterea unui acumulator, la pagina 36\)](#page-45-0).
- 5. Dacă înlocuiți un modul de memorie, scoateți modulul de memorie existent:
	- a. Desfaceţi clemele de reţinere (1) de pe fiecare parte laterală a modulului de memorie. Modulul de memorie se înclină în sus.
- b. Apucați marginea modulului de memorie (2), și trageți cu grijă modulul afară din slotul pentru modul de memorie.
	- $\Lambda$  **ATENȚIE:** Pentru a preveni deteriorarea modulului de memorie, țineți modulul de memorie numai de margini. Nu atingeţi componentele de pe modulul de memorie.

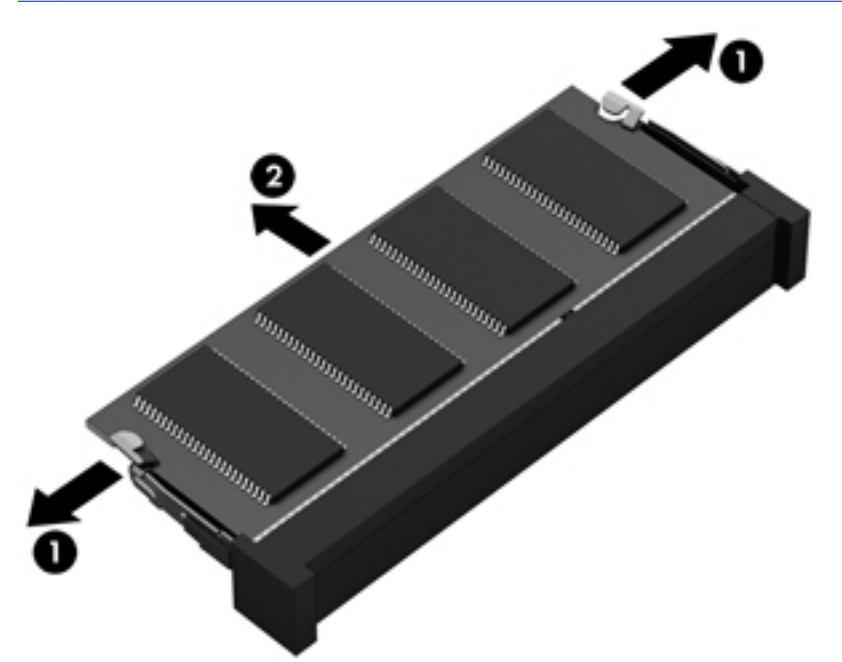

Pentru a proteja un modul de memorie după scoatere, puneţi-l într-un ambalaj antistatic.

- 6. Introduceţi un nou modul de memorie:
	- $\triangle$  ATENTIE: Pentru a preveni deteriorarea modulului de memorie, țineți modulul de memorie numai de margini. Nu atingeţi componentele de pe modulul de memorie.
		- a. Aliniați marginea crestată (1) a modulului de memorie cu nervura din slotul pentru module de memorie.
		- b. Cu modulul de memorie la un unghi de 45 de grade faţă de suprafaţa compartimentului pentru module de memorie, apăsaţi modulul (2) în slotul pentru module de memorie până când acesta se aşază pe poziţie.

c. Apăsați ușor modulul de memorie (3) în jos, aplicând presiune atât pe marginea din stânga, cât şi pe cea din dreapta a modulului de memorie, până când clemele de reţinere se fixează pe pozitie.

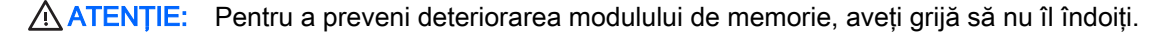

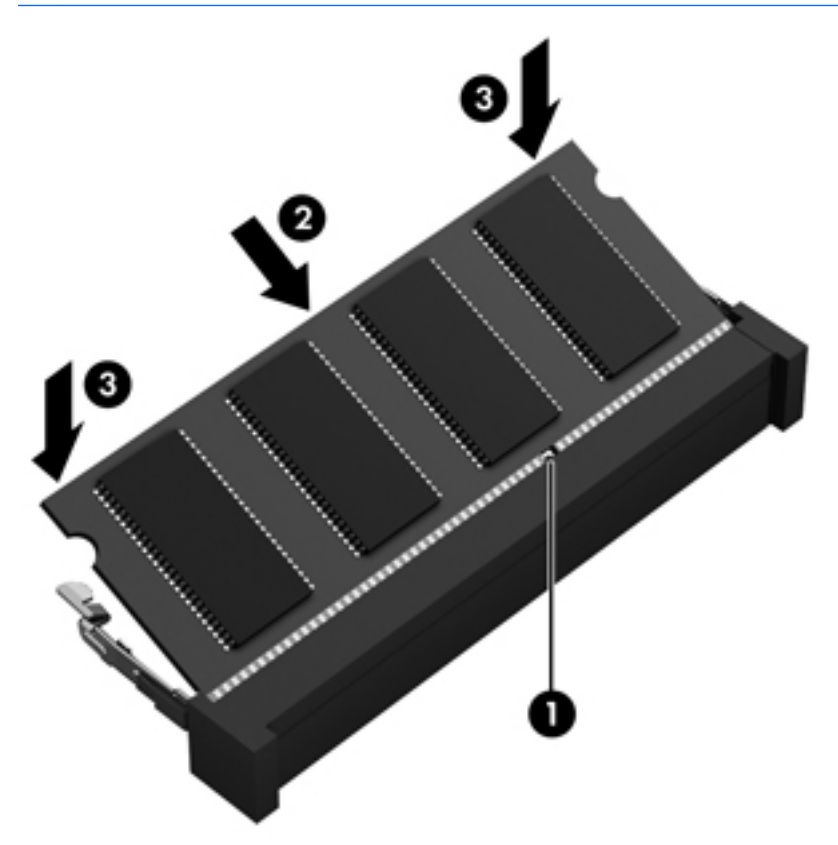

- 7. Introduceți acumulatorul (consultați *Introducerea unui acumulator*, la pagina 35).
- 8. Puneți la loc capacul de service (consultați Reașezarea capacului de service, la pagina 47).
- 9. Conectați la computer alimentarea de c.a. și dispozitivele externe.
- 10. Porniţi computerul.

# Curăţarea computerului

Pentru a curăţa în siguranţă computerul, utilizaţi următoarele produse:

- Clorură de dimetil benzil amoniu, concentrație maximă de 0,3% (de exemplu, șervețele de unică folosinţă, care sunt disponibile într-o varietate de mărci).
- Fluid de curățare fără alcool pentru geamuri
- Apă cu soluție slabă de săpun
- Cârpă cu microfibre pentru curățare uscată sau piele de căprioară (cârpă antistatică fără ulei)
- Cârpe antistatice

 $\bigwedge$  ATENTIE: Evitati solventi de curătare puternici, care pot să deterioreze permanent computerul. În cazul în care nu sunteti sigur că un produs de curătat este sigur pentru computer, consultati continutul produsului pentru a vă asigura că în produs nu sunt incluse ingrediente precum alcool, acetonă, clorură de amoniu, clorură de metilen şi hidrocarburi.

Materialele cu fibre, precum prosoapele de hârtie, pot să zgârie computerul. În timp, în zgârieturi pot să rămână particule de murdărie şi agenţi de curăţare.

## Proceduri de curăţare

Urmaţi procedurile din această secţiune pentru a vă curăţa în siguranţă computerul.

 $\bigwedge$  AVERTISMENT! Pentru a preveni electrocutarea sau deteriorarea componentelor, nu încercați să curăţaţi computerul când este pornit.

- Opriti computerul.
- Deconectați alimentarea de c.a.
- Deconectați toate dispozitivele externe alimentate.

A ATENȚIE: Pentru a preveni deteriorarea componentelor interne, nu pulverizați agenti de curătare sau lichide direct pe suprafeţele computerului. Lichidele scurse pe suprafaţă pot să deterioreze permanent componentele interne.

### Curăţarea afişajului (PC-uri All-in-one sau computere portabile)

Ştergeţi uşor afişajul utilizând o cârpă moale, fără scame, umezită cu o soluţie de curăţat geamuri fără alcool. Înainte de a închide afişajul, aveţi grijă să fie uscat.

#### Curăţarea părţilor laterale sau a capacului

Pentru a curăța părțile laterale sau capacul, utilizați o cârpă moale cu microfibre sau o piele de căprioară umezită cu unul din agenții de curățare listați anterior sau utilizați un șervețel de unică folosinţă acceptabil.

**ET NOTĂ:** La curățarea capacului computerului, utilizați o mișcare circulară pentru a contribui la reducerea murdăriei şi impurităţilor.

### Curăţarea zonei de atingere, a tastaturii sau a mouse-ului

 $\triangle$  AVERTISMENT! Pentru a reduce riscul de electrocutare sau de deteriorare a componentelor interne, nu utilizati un aspirator pentru a curăta tastatura. Un aspirator poate depozita impurități menajere pe suprafata tastaturii.

ATENȚIE: Pentru a preveni deteriorarea componentelor interne, nu permiteți scurgerea de lichide între taste.

- Pentru a curăta zona de atingere, tastatura sau mouse-ul, utilizați o cârpă moale cu microfibre sau o piele de căprioară umezită cu unul din agenții de curătare listați anterior sau utilizați un şerveţel de unică folosinţă acceptabil.
- Pentru a preveni blocarea tastelor și pentru a elimina praful, scamele și particulele de la tastatură, utilizaţi un recipient de aer comprimat prevăzut cu un tub subţire.

# Actualizarea programelor şi driverelor

HP recomandă să actualizaţi în mod regulat programele şi driverele cu cele mai recente versiuni. Actualizările pot rezolva probleme și pot aduce noi caracteristici și opțiuni computerului. Tehnologia este întotdeauna în schimbare, iar actualizarea programelor şi a driverelor permite computerului să ruleze cu cea mai recentă tehnologie disponibilă. De exemplu, componentele grafice mai vechi pot să nu funcționeze bine cu cel mai recent software de jocuri. Fără cel mai recent driver, nu veți obține tot ce este mai bun de la echipamentul dvs.

Accesaţi <http://www.hp.com/support>pentru a descărca cea mai recentă versiune de programe şi drivere HP. În plus, înregistraţi-vă pentru a primi automat notificări despre actualizări când acestea devin disponibile.

# 11 Computer Setup (BIOS), MultiBoot şi HP PC Hardware Diagnostics (UEFI)

# Utilizarea Computer Setup

Computer Setup sau Basic Input/Output System (BIOS) controlează comunicaţiile dintre toate dispozitivele de intrare și de ieșire ale sistemului (precum unități de disc, afișaj, tastatură, mouse și imprimantă). Computer Setup include setări pentru tipurile de dispozitive instalate, pentru secvenţa de pornire a computerului şi pentru cantitatea de memorie de sistem şi extinsă.

**EV NOTĂ:** Aveți foarte mare grijă când faceți modificări în Computer Setup. Erorile pot să afecteze funcționarea corespunzătoare a computerului.

## Pornirea utilitarului Computer Setup

**EX NOTĂ:** O tastatură sau un mouse extern conectate la un port USB pot fi utilizate cu Computer Setup numai dacă este activat suportul pentru compatibilitate USB.

Pentru a porni Computer Setup, urmați acești pași:

- 1. Porniți sau reporniți computerul, apoi apăsați esc în timp ce mesajul "Press the ESC key for Startup Menu" (Apăsaţi tasta ESC pentru meniul de pornire) este afişat în partea inferioară a ecranului.
- 2. Apăsați f10 pentru a intra în Computer Setup.

## Navigarea şi selectarea în Computer Setup

Pentru a naviga și a selecta în Computer Setup, urmați acești pași:

- 1. Porniți sau reporniți computerul, apoi apăsați esc în timp ce mesajul "Press the ESC key for Startup Menu" (Apăsați tasta ESC pentru meniul de pornire) este afisat în partea inferioară a ecranului.
	- **EX NOTĂ:** Puteți utiliza fie un dispozitiv de indicare (zonă de atingere, pârghie indicatoare sau mouse USB), fie tastatura pentru a naviga şi a efectua selecţii în Computer Setup.
- 2. Apăsați f10 pentru a intra în Computer Setup.
	- Pentru a selecta un meniu sau un element de meniu, utilizați tasta tab și tastele săgeți de la tastatură, apoi apăsați enter sau utilizați un dispozitiv de indicare pentru a face clic pe element.
	- Pentru a derula în sus și în jos, faceți clic pe săgeată sus sau pe săgeată jos în colțul din dreapta sus al ecranului sau utilizaţi tasta săgeată sus sau săgeată jos de pe tastatură.
	- Pentru a închide casetele de dialog deschise și a reveni la ecranul principal al utilitarului Computer Setup, apăsați esc, apoi urmați instrucțiunile de pe ecran.

Pentru a ieși din meniurile utilitarului Computer Setup, alegeți una din următoarele metode:

Pentru a ieși din meniurile Computer Setup fără salvarea modificărilor:

<span id="page-71-0"></span>Faceți clic pe pictograma Exit (Ieșire) din colțul din dreapta jos al ecranului și urmați instrucțiunile de pe ecran.

– sau –

Utilizați tastele săgeți pentru a selecta Main (Principal) > Ignore Changes and Exit (Ignorare modificări și ieșire), apoi apăsați enter.

Pentru a salva modificările și a ieși din meniurile Computer Setup:

Faceți clic pe pictograma Save (Salvare) din colțul din dreapta jos al ecranului și urmați instructiunile de pe ecran.

– sau –

Utilizați tastele săgeți pentru a selecta Main (Principal) > Save Changes and Exit (Salvare modificări și ieșire), apoi apăsați enter.

Modificările devin efective când computerul este repornit.

### Restaurarea setărilor din fabrică în Computer Setup

**EX NOTĂ:** Restaurarea setărilor implicite nu are ca efect modificarea modului unității de disc.

Pentru a restabili toate setările din Computer Setup la valorile care au fost setate în fabrică, urmati aceşti paşi:

- 1. Porniti sau reporniti computerul, apoi apăsați esc în timp ce mesajul "Press the ESC key for Startup Menu" (Apăsaţi tasta ESC pentru meniul de pornire) este afişat în partea inferioară a ecranului.
- 2. Apăsați f10 pentru a intra în Computer Setup.
- 3. Utilizati un dispozitiv de indicare sau tastele săgeti pentru a selecta Main (Principal) > Restore Defaults (Restabilire valori implicite).
- 4. Urmați instrucțiunile de pe ecran.
- 5. Pentru a salva modificările şi a ieşi, faceţi clic pe pictograma Save (Salvare) din colţul din dreapta jos al ecranului, apoi urmaţi instrucţiunile de pe ecran.

– sau –

Utilizați tastele săgeți pentru a selecta Main (Principal) > Save Changes and Exit (Salvare modificări și ieșire), apoi apăsați enter.

Modificările devin efective când computerul este repornit.

**EX NOTĂ:** Setările de parolă și setările de securitate nu sunt modificate când restaurati setările din fabrică.

### Actualizarea sistemului BIOS

Versiunile actualizate de BIOS pot fi disponibile pe site-ul Web HP.

Majoritatea actualizărilor de BIOS de pe site-ul Web HP sunt incluse în fişiere comprimate numite pachete SoftPaq.

Unele pachete de descărcare conţin un fişier denumit Readme.txt, care conţine informaţii referitoare la instalarea şi depanarea fişierului.
## <span id="page-72-0"></span>Determinarea versiunii de BIOS

Pentru a determina dacă actualizările disponibile de BIOS contin versiuni mai noi decât cea instalată pe computer, trebuie să știti ce versiune de sistem BIOS este instalată în prezent.

Informațiile despre versiunea de BIOS (cunoscute și sub numele de ROM date (Data ROM-ului) și System BIOS (BIOS sistem)) pot fi afișate apăsând fn+esc (dacă sunteți deja în Windows) sau utilizând Computer Setup.

- 1. Porniți utilitarului Computer Setup.
- 2. Utilizati un dispozitiv de indicare sau tastele săgeti pentru a selecta Main (Principal) > System Information (Informații de sistem).
- 3. Pentru a ieși din Computer Setup fără să salvați modificările, faceți clic pe pictograma Exit (Ieşire) din colţul din dreapta jos al ecranului şi urmaţi instrucţiunile de pe ecran.

– sau –

Utilizați tastele săgeți pentru a selecta Main (Principal) > Ignore Changes and Exit (Ignorare modificări și ieșire), apoi apăsați enter.

## Descărcarea unei actualizări de BIOS

ATENȚIE: Pentru a reduce riscul de defectare a computerului sau de instalare nereușită, descărcați si instalati o actualizare de BIOS numai când computerul este conectat la o sursă de alimentare externă fiabilă, utilizând adaptorul de c.a. Nu descărcati sau instalati o actualizare de BIOS în timp ce computerul functionează cu alimentare de la acumulator, este andocat într-un dispozitiv de andocare optional sau este conectat la o sursă de alimentare optională. În timpul descărcării și instalării, urmați aceste instructiuni:

Nu deconectaţi alimentarea de la computer deconectând cablul de alimentare de la priza de c.a.

Nu opriţi computerul şi nu iniţiaţi starea de Repaus.

Nu introduceti, nu scoateti, nu conectati si nu deconectati niciun dispozitiv sau cablu.

- 1. Pentru a accesa Asistență HP, mergeți la<http://www.hp.com/support> și selectați țara dvs. Selectați Drivere și descărcări, apoi urmați instrucțiunile de pe ecran pentru a accesa descărcări BIOS.
- 2. În zona de descărcare BIOS, parcurgeți acesti pași:
	- a. Identificați cea mai recentă actualizare de BIOS și comparați-o cu versiunea de BIOS instalată în momentul respectiv pe computer. Notați data, numele sau alt identificator. Aceste informaţii vă pot fi necesare pentru a localiza ulterior actualizarea, după ce a fost descărcată pe unitatea de disc.
	- b. Urmați instrucțiunile de pe ecran pentru a descărca selecția pe unitatea de disc.

Dacă actualizarea este mai recentă decât BIOS-ul, notați calea pentru locația de pe unitatea de disc în care este descărcată actualizarea de BIOS. Va trebui să accesati această cale când sunteti gata să instalați actualizarea.

**EX NOTĂ:** Dacă conectați computerul la o rețea, consultați administratorul de rețea înainte de a instala orice actualizări de software, în special actualizări ale sistemului BIOS.

Procedurile de instalare a BIOS-ului variază. Urmați orice instrucțiune care este afișată pe ecran după ce descărcarea este finalizată. Dacă nu este afisată nicio instrucțiune, urmați acești pași:

- 1. Selectaţi Start > Computer.
- 2. Faceti clic pe unitatea de disc desemnată. Unitatea de disc desemnată este în general discul local (C:).
- 3. Utilizând calea unității de disc pe care ați reținut-o mai devreme, deschideți folderul de pe unitatea de disc care conţine actualizarea.
- 4. Faceti dublu clic pe fisierul care are extensia .exe (de exemplu, *numefisier.*exe).

Începe instalarea sistemului BIOS.

- 5. Finalizaţi instalarea urmând instrucţiunile de pe ecran.
- **ET NOTĂ:** După ce un mesaj de pe ecran raportează o instalare reușită, puteți să ștergeți fișierul descărcat de pe unitatea de disc.

## Utilizarea MultiBoot

## Despre ordinea de încărcare a dispozitivelor

Atunci când computerul porneşte, sistemul încearcă să facă încărcarea de pe dispozitivele activate. Utilitarul MultiBoot, care este activat din fabrică, controlează ordinea în care sistemul selectează un dispozitiv de încărcare. Dispozitivele de încărcare pot include unități optice, unități de dischetă, un card de interfață de rețea (NIC), unități de disc și dispozitive USB. Dispozitivele de încărcare conțin suporturi sau fisiere de încărcare de care computerul are nevoie pentru a porni și a functiona corect.

 $\mathbb{R}^n$  NOTĂ: Unele dispozitive de încărcare trebuie să fie activate în Computer Setup înainte de a putea fi incluse în ordinea de încărcare.

Puteți să modificați ordinea în care computerul caută un dispozitiv de încărcare schimbând ordinea de încărcare din Computer Setup. De asemenea, puteți să apăsați esc în timp ce mesajul "Press the ESC key for Startup Menu" (Apăsați tasta ESC pentru meniul de pornire) este afișat în partea de jos a ecranului, apoi apăsați f9. Prin apăsarea tastei f9 se afișează un meniu care arată dispozitivele curente de încărcare și vă permite să selectați un dispozitiv de încărcare. Sau puteți să utilizați MultiBoot Express pentru a seta computerul să vă solicite locatia de încărcare de fiecare dată când computerul porneşte sau reporneşte.

## Alegerea preferinţelor pentru MultiBoot

Puteţi utiliza MultiBoot în următoarele moduri:

- Pentru a seta o nouă ordine de încărcare pe care computerul o utilizează de fiecare dată când este pornit sau modificând ordinea de încărcare din Computer Setup.
- Pentru a alege dinamic dispozitivul de încărcare, apăsați esc în timp ce mesajul "Press the ESC key for Startup Menu" (Apăsaţi tasta ESC pentru meniul de pornire) este afişat în partea de jos a ecranului, apoi apăsați f9 pentru a intra în meniul Boot Device Options (Opțiuni dispozitive de încărcare).
- Pentru a utiliza MultiBoot Express pentru a seta ordini de încărcare variabile. Această caracteristică vă solicită un dispozitiv de încărcare de fiecare dată când computerul este pornit sau repornit.

## Setarea unei noi ordini de încărcare în Computer Setup

Pentru a porni Computer Setup şi a seta o ordine a dispozitivelor de încărcare pe care computerul o utilizează de fiecare dată când este pornit sau repornit, parcurgeţi aceşti paşi:

- 1. Porniți sau reporniți computerul, apoi apăsați esc în timp ce mesajul "Press the ESC key for Startup Menu" (Apăsați tasta ESC pentru meniul de pornire) este afisat în partea inferioară a ecranului.
- 2. Apăsați f10 pentru a intra în Computer Setup.
- 3. Utilizați un dispozitiv de indicare sau tastele săgeți pentru a selecta lista Legacy Boot Order (Ordine de încărcare moștenită), apoi apăsați enter.
- 4. Pentru a muta în sus dispozitivul în ordinea de încărcare, utilizați un dispozitiv de indicare pentru a face clic pe săgeată în sus sau apăsați tasta +.

– sau –

Pentru a muta în jos dispozitivul în ordinea de încărcare, utilizați un dispozitiv de indicare pentru a face clic pe săgeată în jos sau apăsaţi tasta -.

5. Pentru a salva modificările și a ieși din Computer Setup, faceți clic pe pictograma Save (Salvare) din coltul din stânga jos al ecranului, apoi urmați instrucțiunile de pe ecran.

– sau –

Utilizați tastele săgeți pentru a selecta Main (Principal) > Save Changes and Exit (Salvare modificări şi ieşire), apoi apăsaţi enter.

## Alegerea dinamică a unui dispozitiv de încărcare utilizând promptul f9

Pentru a alege dinamic un dispozitiv de încărcare pentru ordinea de încărcare curentă, parcurgeti aceşti paşi:

- 1. Deschideţi meniul Select Boot Device (Selectare dispozitiv de încărcare) pornind sau repornind computerul, apoi apăsând esc în timp ce mesajul "Press the ESC key for Startup Menu" (Apăsați tasta ESC pentru meniul de pornire) este afişat în partea de jos a ecranului.
- 2. Apăsați f9.
- 3. Utilizati un dispozitiv de indicare sau tastele săgeti pentru a selecta un dispozitiv de încărcare, apoi apăsați enter.

#### Setarea unui mesaj MultiBoot Express

Pentru a porni Computer Setup şi a seta computerul pentru a afişa meniul locaţiei de iniţializare MultiBoot de fiecare dată când computerul este pornit sau repornit, parcurgeți acești pași:

- 1. Porniți sau reporniți computerul, apoi apăsați esc în timp ce mesajul "Press the ESC key for Startup Menu" (Apăsați tasta ESC pentru meniul de pornire) este afișat în partea inferioară a ecranului.
- 2. Apăsați f10 pentru a intra în Computer Setup.
- 3. Utilizați un dispozitiv de indicare sau tastele săgeți pentru a selecta System Configuration (Configurație sistem) > Boot Options (Opțiuni de încărcare), apoi apăsați enter.
- 4. În câmpul MultiBoot Express Popup Delay (Sec) (Decalaj popup MultiBoot Express (sec.)), introduceți durata în secunde în care computerul să afișeze meniul locației de pornire înainte să

revină implicit la setarea MultiBoot curentă. (Când este selectat 0, meniul locației de pornire Express Boot nu este afişat.)

5. Pentru a salva modificările și a ieși din Computer Setup, faceți clic pe pictograma Save (Salvare) din colţul din stânga jos al ecranului, apoi urmaţi instrucţiunile de pe ecran.

– sau –

Utilizați tastele săgeți pentru a selecta Main (Principal) > Save Changes and Exit (Salvare modificări și ieșire), apoi apăsați enter.

Modificările intră în vigoare când reporniţi computerul.

#### Introducerea preferinţelor pentru MultiBoot Express

Când meniul Express Boot este afișat în timpul pornirii, aveți următoarele opțiuni:

- Pentru a specifica un dispozitiv de încărcare din meniul Express Boot, selectați preferința în timpul alocat, apoi apăsați enter.
- Pentru a nu permite computerului să treacă implicit la setarea MultiBoot curentă, apăsați orice tastă înainte ca timpul alocat să expire. Computerul nu va porni până când nu selectați un dispozitiv de încărcare și apăsați enter.
- Pentru a-i permite computerului să pornească în conformitate cu setările MultiBoot curente, aşteptaţi ca timpul alocat să expire.

## Utilizarea HP PC Hardware Diagnostics (UEFI) (numai la anumite modele)

HP PC Hardware Diagnostics este o interfaţă UEFI (Unified Extensible Firmware Interface) care vă permite să rulați teste de diagnosticare pentru a determina dacă hardware-ul computerului funcţionează corespunzător. Instrumentul funcţionează în afara sistemului de operare pentru a izola defecțiunile hardware de problemele care pot fi cauzate de sistemul de operare sau de alte componente software.

Pentru a porni HP PC Hardware Diagnostics UEFI:

1. Porniți sau reporniți computerul, apăsați rapid esc, apoi apăsați f2.

După ce apăsaţi f2, sistemul BIOS caută instrumentele PC HP Hardware Diagnostics (UEFI) în două locuri, în următoarea ordine:

- a. Unitatea USB conectată
- **EV** NOTĂ: Pentru a descărca instrumentul HP PC Hardware Diagnostics (UEFI) pe o unitate USB, consultati Descărcarea HP PC Hardware Diagnostics (UEFI) pe un dispozitiv USB, [la pagina 67](#page-76-0).

b. BIOS

2. Utilizati tastele săgeti de pe tastatură pentru a selecta tipul de test de diagnosticare pe care doriti să-l executati, apoi urmati instrucțiunile de pe ecran.

**EV NOTĂ:** Dacă trebuie să opriți un test de diagnosticare când acesta este în execuție, apăsați esc.

## <span id="page-76-0"></span>Descărcarea HP PC Hardware Diagnostics (UEFI) pe un dispozitiv USB

**EX NOTĂ:** Instructiunile pentru descărcarea caracteristicii HP PC Hardware Diagnostics (UEFI) sunt furnizate numai în limba engleză.

Există două opţiuni pentru a descărca PC HP Hardware Diagnostics la un dispozitiv USB:

Opțiunea 1: Pagina principală a aplicației PC HP Diagnostics— oferă acces la cea mai recentă versiune UEFI

- 1. Accesati <http://hp.com/go/techcenter/pcdiags>.
- 2. Faceți clic pe linkul Descărcare UEFI și apoi selectați Executare.

Opțiunea 2: Pagina asistență și drivere — furnizează descărcări pentru un anumit produs pentru versiunile mai vechi și mai recente

- 1. Accesati [http://www.hp.com.](http://www.hp.com)
- 2. Indicați spre Asistență tehnică din partea de sus a paginii, apoi faceți clic pe Descărcare drivere.
- 3. În caseta de text, introduceți numele produsului, apoi faceți clic pe Acces.

– sau –

Faceti clic pe Find Now (Găsire acum) pentru ca HP să detecteze automat produsul dvs.

- 4. Selectați modelul dvs. de computer, apoi selectați sistemul de operare.
- 5. În secțiunea Diagnostic, faceți clic pe HP UEFI Support Environment.

– sau –

Faceți clic pe Descărcare, apoi selectați Executare.

# 12 Asistenţă

# Contactarea asistenţei

Dacă informațiile furnizate în acest ghid pentru utilizator nu vă răspund întrebărilor, puteți să contactați serviciul de asistență. Pentru asistență în S.U.A., mergeți la [http://www.hp.com/go/](http://www.hp.com/go/contactHP) [contactHP](http://www.hp.com/go/contactHP). Pentru asistență în întreaga lume, mergeți la [http://welcome.hp.com/country/us/en/](http://welcome.hp.com/country/us/en/wwcontact_us.html) [wwcontact\\_us.html.](http://welcome.hp.com/country/us/en/wwcontact_us.html)

Aici puteţi să:

- Discutați online cu un tehnician de la HP.
- **EV NOTĂ:** Dacă discuția cu un membru al asistenței nu este posibilă într-o anumită limbă, este posibilă în limba engleză.
- Găsiți numere de telefon pentru asistență.
- Găsiți un centru de service HP.

## <span id="page-78-0"></span>**Etichete**

Etichetele atasate la computer furnizează informatii de care se poate să aveti nevoie când depanati sistemul sau când călătoriți în străinătate cu computerul.

 $\mathbb{Z}$  IMPORTANT: Toate etichetele descrise în această secțiune vor fi situate în unul din 3 locuri, în funcție de modelul computerului: eticheta poate fi atașată în partea inferioară a computerului, se poate găsi în docul pentru acumulator sau sub capacul de service.

Eticheta de service – furnizează informații importante pentru identificarea computerului. Când contactaţi asistenţa, probabil vi se vor solicita numărul de serie şi codul de produs sau numărul de model. Localizaţi aceste numere înainte de a contacta asistenţa.

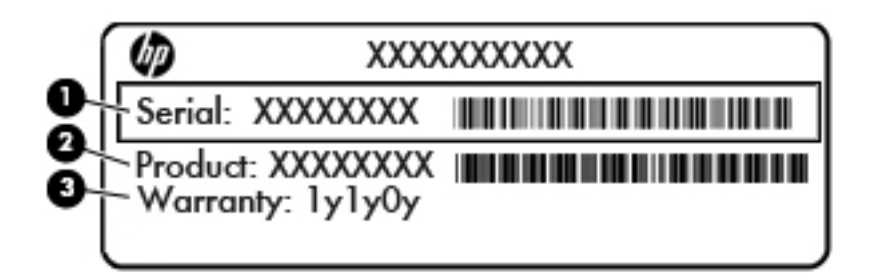

#### Componentă

- (1) Număr de serie
- (2) Cod produs
- (3) Perioada de garanție
- Eticheta certificatului de autenticitate Microsoft® (numai la anumite modele dinainte de Windows 8) – Conţine cheia de produs pentru Windows. Cheia de produs vă poate fi necesară pentru a actualiza sau a depana sistemul de operare. Platformele HP preinstalate cu Windows 8 sau cu Windows 8.1 nu au etichetă fizică, dar au o cheie de produs digitală instalată electronic.
- $\mathbb{R}^n$  NOTĂ: Această cheie de produs digitală este recunoscută și activată automat de sistemele de operare Microsoft la o reinstalare a sistemului de operare Windows 8 sau Windows 8.1 cu metode de recuperare aprobate de HP.
- Etichete de reglementare Furnizează informații despre reglementări privind computerul.
- Etichete de certificare wireless Furnizează informații despre dispozitive wireless opționale și marcajele de aprobare ale unor ţări/regiuni în care dispozitivele au fost aprobate pentru utilizare.

# <span id="page-79-0"></span>13 Specificaţii

- Putere de intrare
- Mediul de funcționare

## Putere de intrare

Informațiile despre alimentare din această secțiune pot fi utile atunci când intenționați să călătoriți în străinătate cu computerul.

Computerul funcţionează cu curent continuu, care poate fi furnizat de un adaptor de curent alternativ sau de o sursă de alimentare de curent continuu. Sursa de alimentare de c.a. trebuie să aibă tensiunea nominală de 100 – 240 V, 50 – 60 Hz. Deşi computerul poate fi alimentat de la o sursă independentă de curent continuu, trebuie să fie alimentat numai de la un adaptor de c.a. sau de la o sursă de alimentare de c.c. furnizate şi aprobate de HP pentru utilizare cu acest computer.

Computerul poate funcționa cu curent continuu în cadrul specificațiilor următoare.

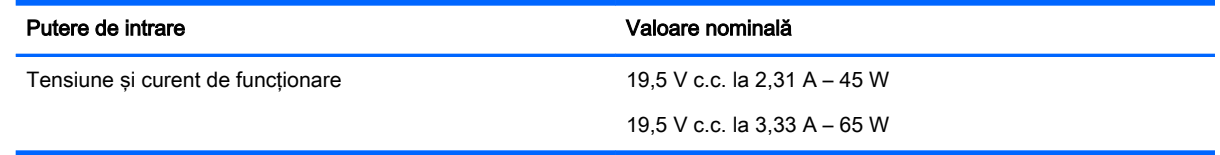

**EX NOTĂ:** Acest produs este proiectat pentru sistemele energetice IT din Norvegia, cu tensiune de linie care nu depăşeşte 240 V rms.

NOTĂ: Tensiunea și curentul de funcționare a computerului pot fi găsite pe eticheta de reglementare a sistemului.

# Mediul de funcţionare

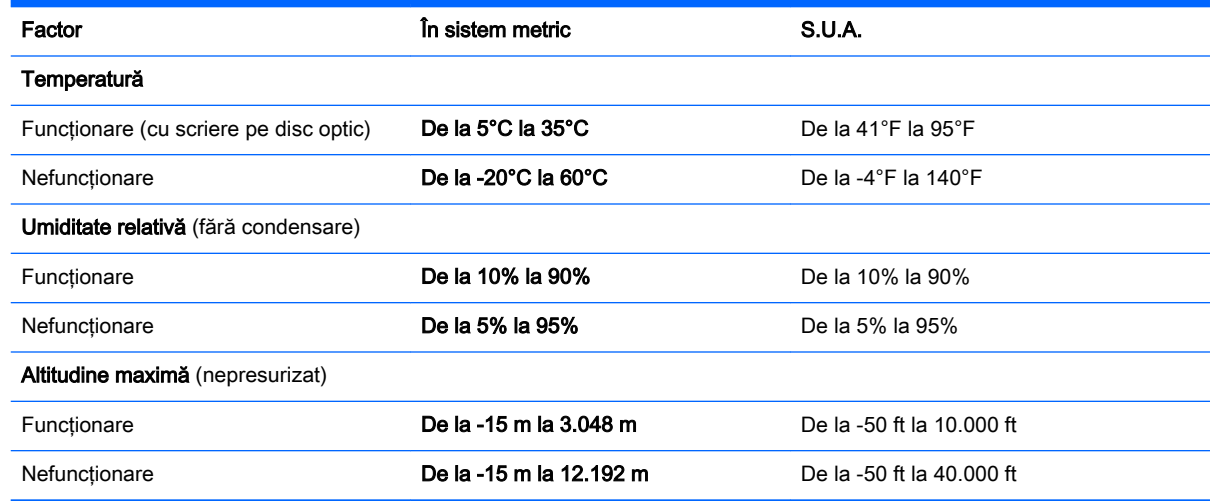

# <span id="page-80-0"></span>A Călătoria cu computerul sau transportul acestuia

Dacă trebuie să călătoriţi cu computerul sau să-l expediaţi, iată câteva sfaturi pentru a ţine cont de siguranța echipamentului.

- Pregătiți computerul pentru călătorie și transport:
	- Copiaţi de rezervă informaţiile pe o unitate externă.
	- Scoateţi din computer toate discurile şi toate cardurile media externe, precum cardurile de memorie.
	- Opriţi, apoi deconectaţi toate dispozitivele externe.
	- Închideti computerul.
- Faceți o copie de rezervă a informațiilor. Păstrați copia de rezervă separat de computer.
- Când călătoriți pe calea aerului, transportați computerul ca bagaj de mână, nu împreună cu restul bagajelor.
- A ATENȚIE: Evitați expunerea unității de disc la câmpurile magnetice. Printre dispozitivele de securitate cu câmpuri magnetice se numără dispozitivele din pasajele de trecere din aeroporturi şi baghetele de securitate. Benzile transportoare şi dispozitivele de securitate din aeroporturi, care verifică bagajele de mână, utilizează raze X în loc de magnetism și nu deteriorează unitățile de disc.
- Dacă intenționați să utilizați computerul în timpul unui zbor, țineți cont de anunțul de la bord prin care vi se spune când este permisă utilizarea computerului. Utilizarea computerului în timpul zborului este la discretia liniei aeriene.
- Dacă transportați computerul sau o unitate, utilizați un ambalaj corespunzător de protecție și etichetati pachetul cu indicatia "FRAGIL".

În cazul în care computerul are instalat un dispozitiv wireless, este posibil ca utilizarea acestor dispozitive să fie restricționată în anumite medii. Asemenea restricții se pot aplica la bordul unui avion, în spitale, în apropiere de explozibili și în locuri periculoase. Dacă nu cunoașteți bine reglementările în vigoare pentru utilizarea unui anumit dispozitiv, cereți autorizația de utilizarea a computerului înainte de a-l porni.

- Când efectuați o călătorie internațională, urmați aceste sugestii:
	- Verificati reglementările specifice cu privire la computer pentru fiecare tară/regiune din itinerariul dvs.
	- Verificaţi cerinţele privind cablul şi adaptorul de alimentare pentru fiecare locaţie în care intenționați să utilizați computerul. Tensiunea, frecvența și configurațiile conexiunilor variază.

AVERTISMENT! Pentru a reduce riscul de şocuri electrice, incendiu sau deteriorare a echipamentului, nu încercați să alimentați computerul de la un convertizor de tensiune comercializat pentru aparate casnice.

# <span id="page-81-0"></span>B Depanare

## Resurse de depanare

Contactați asistența HP. Pentru asistență în S.U.A., mergeți la<http://www.hp.com/go/contactHP>. Pentru asistență în întreaga lume, mergeți la [http://welcome.hp.com/country/us/en/](http://welcome.hp.com/country/us/en/wwcontact_us.html) [wwcontact\\_us.html.](http://welcome.hp.com/country/us/en/wwcontact_us.html)

Alegeţi din următoarele tipuri de asistenţă:

- Discutati online cu un tehnician de la HP.
- **ET NOTĂ:** Dacă discuția nu este disponibilă într-o anumită limbă, este disponibilă în limba engleză.
- Găsiti numere de telefon din întreaga lume pentru asistentă HP.
- Găsiti un centru de service HP.

## Rezolvarea problemelor

Următoarele secţiuni descriu câteva probleme şi soluţii uzuale.

## Computerul nu reuşeşte să pornească

În cazul în care computerul nu porneste când apăsați butonul de pornire, sugestiile următoare vă pot ajuta să stabiliti de ce computerul nu porneste:

- În cazul în care computerul este conectat la o priză de c.a., conectați la priză un alt dispozitiv electric şi asiguraţi-vă că priza asigură o tensiune adecvată.
- **EX NOTĂ:** Utilizați numai adaptorul de c.a. livrat împreună cu computerul sau unul aprobat de HP pentru acest computer.
- În cazul în care computerul este conectat la o altă sursă externă de alimentare decât o priză de curent alternativ, conectaţi computerul la o priză de curent alternativ utilizând adaptorul de c.a. Conexiunea dintre cablul de alimentare şi adaptorul de c.a. trebuie să fie fermă.

## Ecranul computerului este gol

Dacă ecranul este gol, dar nu ați oprit computerul, cauza poate fi una sau mai multe dintre aceste setări:

- Computerul poate fi în starea Repaus. Pentru a ieși din Repaus, apăsați scurt butonul de alimentare. Modul Repaus este o caracteristică de economisire a energiei care dezactivează ecranul. Modul Repaus poate fi iniţializat de către sistem atunci când computerul este pornit dar nu este utilizat sau atunci când acumulatorul computerului a atins un nivel scăzut de încărcare. Pentru a modifica aceste setări și alte setări de alimentare, faceți clic dreapta pe pictograma Acumulator din zona de notificare de pe desktopul Windows, din extrema dreaptă a barei de activități, apoi faceți clic pe **Preferințe**.
- Computerul poate să nu fie setat pentru a afișa imaginea pe ecran. Pentru a transfera imaginea pe ecranul computerului, apăsați fn+f4. La majoritatea modelelor, când un afișaj opțional extern, precum un monitor, este conectat la computer, imaginea poate fi afişată pe ecranul computerului

sau pe afisajul extern sau simultan pe ambele dispozitive. Când apăsați în mod repetat fn+f4, imaginea alternează între afişarea pe computer, afişarea pe unul sau mai multe afişaje externe şi afişarea simultană pe toate dispozitivele.

## Software-ul funcţionează anormal

Dacă software-ul nu răspunde sau răspunde anormal, reporniți computerul. Faceți clic pe Start, faceți clic pe săgeata de lângă Închidere, apoi selectați Repornire. Dacă nu reușiți să reporniți computerul utilizând această procedură, consultați secțiunea următoare, Computerul este pornit, dar nu răspunde, la pagina 73.

## Computerul este pornit, dar nu răspunde

În cazul în care computerul este pornit, dar nu răspunde la software sau la comenzile tastaturii, încercaţi următoarele proceduri de oprire de urgenţă în ordinea furnizată, până când se opreşte:

 $\triangle$  ATENTIE: Procedurile de oprire de urgență au ca rezultat pierderea informațiilor care nu au fost salvate.

- Tineți apăsat butonul de alimentare cel puțin 5 secunde.
- Deconectați computerul de la sursa de alimentare externă și scoateți acumulatorul.

## Computerul este neobişnuit de cald

Când este în uz, este normal ca la atingere computerul să fie cald. Dacă însă computerul este neobisnuit de cald, este posibil să se fi supraîncălzit din cauza blocării unui orificiu de ventilație.

Dacă observați că computerul s-a supraîncălzit, lăsați-l să se răcească la temperatura camerei. Asiguraţi-vă că niciun orificiu de ventilaţie nu este obstrucţionat în timp ce utilizaţi computerul.

 $\bigwedge$  AVERTISMENT! Pentru a reduce posibilitatea de vătămare prin arsuri sau supraîncălzirea computerului, nu asezati computerul direct pe genunchi si nu acoperiti orificiile de ventilatie ale computerului. Utilizati computerul numai pe suprafete dure si plane. Nu permiteti blocarea fluxului de aer de către o altă suprafață tare, cum ar fi cea a unei imprimante opționale alăturate sau de către suprafete moi, cum ar fi cele ale pernelor, păturilor sau hainelor. De asemenea, în timpul exploatării nu permiteţi ca adaptorul de c.a. să intre în contact cu pielea sau cu suprafeţe moi, cum ar fi cele ale pernelor, păturilor sau hainelor. Computerul şi adaptorul de c.a. respectă limitele de temperatură pentru suprafetele accesibile utilizatorului, definite de standardul international pentru siguranta echipamentelor din tehnologia informatiilor (IEC 60950-1).

**NOTĂ:** Ventilatorul din computer pornește automat pentru a răci componentele interne și a împiedica supraîncălzirea. Este normal ca ventilatorul intern să se oprească şi să pornească în mod repetat în timpul funcționării.

## Un dispozitiv extern nu funcționează

Dacă un dispozitiv extern nu funcționează conform așteptărilor, urmați aceste sugestii:

- Porniți dispozitivul conform instrucțiunilor producătorului.
- Asigurați-vă că toate conexiunile dispozitivului sunt ferme.
- Asigurați-vă că dispozitivul primește energie electrică.
- Asiguraţi-vă că dispozitivul, în special dacă este mai vechi, este compatibil cu sistemul de operare.
- Asigurati-vă că sunt instalate și actualizate driverele corecte.

## <span id="page-83-0"></span>Conexiunea de rețea wireless nu funcționează

Dacă o conexiune de reţea wireless nu funcţionează conform aşteptărilor, urmaţi aceste sugestii:

- Pentru a activa sau a dezactiva un dispozitiv de retea wireless sau cablată, faceti clic dreapta pe pictograma Conexiuni în retea din zona de notificare de pe desktopul Windows, din extrema dreaptă a barei de activități. Pentru a activa dispozitive, selectați caseta de selectare din optiunea de meniu. Pentru a dezactiva dispozitivul, goliti caseta de selectare.
- **•** Asigurați-vă că dispozitivul wireless este pornit.
- Asigurați-vă că antenele wireless ale computerului nu sunt obstrucționate.
- Asigurati-vă că modemul de cablu sau DSL și cablul său de alimentare sunt conectate corect și că indicatoarele luminoase sunt aprinse.
- Asiguraţi-vă că ruterul sau punctul de acces wireless sunt conectate corect la adaptorul de alimentare şi la modemul de cablu sau DSL şi că indicatoarele luminoase sunt aprinse.
- Deconectați și reconectați toate cablurile, apoi opriți și reporniți alimentarea.

## Un disc nu este redat

- Salvați lucrările și închideți toate programele deschise înainte de a reda un CD sau un DVD.
- Deconectați-vă de la Internet înainte de a reda un CD sau un DVD.
- Asigurati-vă că ati introdus corect discul.
- Asigurați-vă că discul este curat. Dacă este necesar, curățați discul cu apă filtrată și cu o cârpă care nu lasă scame. Ştergeţi de la centrul discului spre marginea exterioară.
- Verificați dacă discul nu are zgârieturi. Dacă găsiți zgârieturi, tratați discul cu un kit de reparare a discurilor optice, disponibil la multe magazine de produse electronice.
- Înainte de a reda discul, dezactivati modul Repaus.

Nu inițiați starea Repaus în timp ce redați un disc. În caz contrar, poate să apară un mesaj de avertizare care să vă întrebe dacă doriți să continuați. Dacă este afișat acest mesaj, faceți clic pe Nu. După ce faceți clic pe Nu, computerul se poate comporta într-unul din următoarele moduri:

Redarea se poate relua.

– sau –

Fereastra de redare din programul multimedia se poate închide. Pentru a reveni la redarea discului, faceți clic pe butonul Redare din programul multimedia pentru a reporni discul. În cazuri rare, poate fi necesar să ieşiţi din program şi să-l reporniţi.

## <span id="page-84-0"></span>Un film nu este vizibil pe un afişaj extern

- 1. Dacă atât ecranul computerului cât şi afişajul extern sunt pornite, apăsaţi fn+f4 o dată sau de mai multe ori pentru a comuta între cele două afişaje.
- 2. Configurați setările de monitor astfel încât afișajul extern să fie principal:
	- a. Din desktopul Windows, faceți clic dreapta într-o zonă liberă de pe desktopul computerului şi selectați Rezoluție ecran.
	- b. Specificați un afișaj principal și un afișaj secundar.
	- **EV** NOTĂ: Când utilizați ambele afișaje, imaginea DVD nu va apărea pe niciunul dintre afișajele desemnate ca afişaj secundar.

## Procesul de inscripţionare a unui disc nu începe sau se opreşte înainte de încheiere

- Asigurați-vă că toate celelalte programe sunt închise.
- Dezactivati modul Repaus.
- Asigurați-vă că utilizați tipul corect de disc pentru unitatea dvs.
- **Asigurați-vă că discul este introdus corect.**
- Selectați o viteză de scriere mai redusă și încercați din nou.
- În cazul în care copiaţi un disc, salvaţi informaţiile de pe discul sursă pe unitatea de disc înainte de a încerca să inscripționați conținutul pe un disc nou, apoi inscripționați de pe unitatea de disc.

# <span id="page-85-0"></span>C Descărcare electrostatică

Prin descărcare electrostatică se înţelege eliberarea electricităţii statice când două obiecte intră în contact – de exemplu, socul pe care îl simțiți când mergeți pe covor și atingeți mânerul metalic al ușii.

O descărcare de electricitate statică de la degete sau de la alte conductoare electrostatice poate deteriora componentele electronice. Pentru a preveni deteriorarea computerului, deteriorarea unei unităţi sau pierderea informaţiilor, respectaţi următoarele măsuri de prevedere:

- Dacă instrucţiunile de demontare sau de instalare vă solicită să deconectaţi computerul, deconectaţi-l după ce a fost împământat corespunzător şi înainte de a scoate capacul.
- Păstrați componentele în ambalajele lor antistatice până când sunteți pregătit să le instalați.
- Nu atingeți pinii, firele și circuitele imprimate. Manevrați componentele electronice cât mai puțin posibil.
- Utilizati scule nemagnetice.
- Înainte de a manipula componentele, descărcaţi electricitatea statică atingând o suprafaţă metalică nevopsită a componentei.
- Dacă scoateţi o componentă, puneţi-o într-un ambalaj antistatic.

Dacă aveţi nevoie de informaţii suplimentare despre electricitatea statică sau de asistenţă pentru scoaterea sau instalarea componentelor, contactaţi asistenţa HP.

# **Index**

## A

acumulator afişare nivel încărcare [34](#page-43-0) depozitare [37](#page-46-0) descărcare [34](#page-43-0) dezafectare [38](#page-47-0) economisire energie [37](#page-46-0) înlocuire [38](#page-47-0) niveluri reduse de încărcare a acumulatorului [34](#page-43-0) adaptor de c.a., testare [40](#page-49-0) alimentare acumulator [34](#page-43-0) economisire [37](#page-46-0) opţiuni [32](#page-41-0) antene wireless, identificare [6](#page-15-0) antene WLAN, identificare [6](#page-15-0) antene WWAN, identificare [6](#page-15-0)

#### B

bandă largă mobilă HP, dezactivată [18](#page-27-0) **BIOS** actualizare [62](#page-71-0) descărcarea unei actualizări [63](#page-72-0) determinare versiune [63](#page-72-0) butoane alimentare [9](#page-18-0), [32](#page-41-0) buton Windows [10](#page-19-0) media [28](#page-37-0) pârghie indicatoare, dreapta [7](#page-16-0) pârghie indicatoare, stânga [7](#page-16-0) stânga zonă de atingere [7](#page-16-0) volum [28](#page-37-0) zonă de atingere dreapta [7](#page-16-0) buton de alimentare [32](#page-41-0) buton de alimentare, identificare [9](#page-18-0) buton Windows, identificare [10](#page-19-0) buton wireless [13](#page-22-0)

#### C

cabluri USB [44](#page-53-0)

cablu USB, conectare [44](#page-53-0) cameră web [6](#page-15-0), [29](#page-38-0) cameră Web, identificare [6](#page-15-0) card de memorie formate acceptate [41](#page-50-0) introducere [41](#page-50-0) scoatere [41](#page-50-0) card inteligent introducere [42](#page-51-0) scoatere [43](#page-52-0) card Java definit [42](#page-51-0) introducere [42](#page-51-0) scoatere [43](#page-52-0) călătoria cu computerul [37,](#page-46-0) [69](#page-78-0), [71](#page-80-0) căşti şi microfoane, conectare [29](#page-38-0) cititor de carduri de memorie, identificare [4](#page-13-0) clic cu 2 degete, gesturi pe zona de atingere [23](#page-32-0) comenzi activitate media [28](#page-37-0) comenzi rapide comutarea imaginii de pe ecran [25](#page-34-0) creştere volum difuzor [25](#page-34-0) descriere [25](#page-34-0) lumină de fundal tastatură [26](#page-35-0) mărire luminozitate ecran [26](#page-35-0) reducere luminozitate ecran [25](#page-34-0) reducere volum difuzor [25](#page-34-0) reglare volum [25](#page-34-0) Repaus [25](#page-34-0) utilizare [25](#page-34-0) comenzi rapide, media [28](#page-37-0) comenzi rapide de la tastatură, identificare [25](#page-34-0) comenzi wireless buton [13](#page-22-0) sistem de operare [13](#page-22-0) componente afişaj [6](#page-15-0) partea dreaptă [4](#page-13-0)

partea frontală [12](#page-21-0)

partea inferioară [11](#page-20-0) partea stângă [5](#page-14-0) partea superioară [7](#page-16-0) computer, călătorie [37](#page-46-0), [71](#page-80-0) Computer Setup navigare şi selectare [61](#page-70-0) parolă de administrator pentru BIOS [52](#page-61-0) restaurare setări din fabrică [62](#page-71-0) comutator, alimentare [32](#page-41-0) comutator de afişare intern [6](#page-15-0) comutator de alimentare [32](#page-41-0) conectare la o rețea WLAN [17](#page-26-0) conector, alimentare [5](#page-14-0) conector de alimentare, identificare [5](#page-14-0) conector de andocare, identificare [5](#page-14-0) conector pentru acumulator auxiliar, identificare [11](#page-20-0) conexiune WLAN de întreprindere [17](#page-26-0) conexiune WLAN publică [17](#page-26-0) configurare conexiune Internet [16](#page-25-0) configurare WLAN [16](#page-25-0) curăţarea computerului [58](#page-67-0)

## D

depanare inscriptionare disc [75](#page-84-0) redare disc [74](#page-83-0) depanare, afişaj extern [75](#page-84-0) depozitarea unui acumulator [37](#page-46-0) descărcare electrostatică [76](#page-85-0) difuzoare, identificare [9](#page-18-0) DisplayPort, conectare [31](#page-40-0) DisplayPort, identificare [4](#page-13-0) dispozitiv Bluetooth [13](#page-22-0), [19](#page-28-0) dispozitive de indicare, setare preferinţe [21](#page-30-0) dispozitive externe [45](#page-54-0) dispozitive externe optionale, utilizare [45](#page-54-0)

dispozitive USB conectare [44](#page-53-0) descriere [43](#page-52-0) scoatere [44](#page-53-0) dispozitiv WLAN [15,](#page-24-0) [69](#page-78-0) dispozitiv WWAN [13,](#page-22-0) [17](#page-26-0)

## E

eliberare capac de service, siguranțe [11](#page-20-0) energie, economisire [37](#page-46-0) energie acumulator [34](#page-43-0) etichetă Bluetooth [69](#page-78-0) etichetă certificat de autenticitate Microsoft [69](#page-78-0) etichetă de certificare wireless [69](#page-78-0) etichetă WLAN [69](#page-78-0) etichete Bluetooth [69](#page-78-0) certificare wireless [69](#page-78-0) certificat de autenticitate Microsoft [69](#page-78-0) număr de serie [69](#page-78-0) reglementare [69](#page-78-0) WLAN [69](#page-78-0)

## F

functii audio, verificare [29](#page-38-0)

## G

gest de derulare pe zona de atingere [23](#page-32-0) gesturi pe zona de atingere clic cu 2 degete [23](#page-32-0) derulare [23](#page-32-0) utilizare [21](#page-30-0) zoom cu două degete [23](#page-32-0)

## H

HP Cloud Connection Manager [13](#page-22-0) HP PC Hardware Diagnostics (UEFI) descărcare [67](#page-76-0) huburi [43](#page-52-0) huburi USB [43](#page-52-0)

## I

imagine afişaj, comutare [25](#page-34-0) imagine de pe ecran, comutare [25](#page-34-0)

indicatoare luminoase adaptor de c.a./acumulator [12](#page-21-0) alimentare [8](#page-17-0), [12](#page-21-0) anulare volum [8](#page-17-0) cameră web [6](#page-15-0) caps lock [8](#page-17-0) microfon dezactivat [8](#page-17-0) num lock [8](#page-17-0) RJ-45 (reţea) [4](#page-13-0) unitate de disc [12](#page-21-0) wireless [8,](#page-17-0) [12](#page-21-0) zonă de atingere [8](#page-17-0) indicatoare luminoase RJ-45  $(retea)$ , identificare  $4$ informaţii despre reglementări etichetă de reglementare [69](#page-78-0) etichete de certificare wireless [69](#page-78-0)

## Î

închidere [32](#page-41-0) îngrijirea computerului [58](#page-67-0)

## L

led cameră Web, identificare [6](#page-15-0) led Caps Lock, identificare [8](#page-17-0) led de anulare volum, identificare [8](#page-17-0) led dezactivare microfon, identificare [8](#page-17-0) led num lock [8](#page-17-0) led pentru adaptor de c.a./ acumulator [12](#page-21-0) led pentru cameră Web integrată, identificare [6](#page-15-0) led pentru unitatea de disc [12](#page-21-0) led pentru zona de atingere, identificare [8](#page-17-0) leduri de alimentare [8](#page-17-0), [12](#page-21-0) led wireless [8,](#page-17-0) [12,](#page-21-0) [13](#page-22-0) lumină de fundal tastatură [26](#page-35-0)

## M

media, comenzi rapide [28](#page-37-0) mediu de funcționare [70](#page-79-0) microfoane interne, identificare [6](#page-15-0) modul de memorie identificare [11](#page-20-0) introducere [57](#page-66-0) înlocuire [56](#page-65-0) scoatere [56](#page-65-0)

mouse, extern setare preferințe [21](#page-30-0) mufă căşti (ieşire audio) [4](#page-13-0) mufă ieşire audio (căşti), identificare [4](#page-13-0) mufă intrare audio (microfon), identificare [4](#page-13-0) mufă microfon (intrare audio), identificare [4](#page-13-0) mufă reţea, identificare [4](#page-13-0) mufă RJ-45 (pentru retea), identificare [4](#page-13-0) mufe iesire audio (căsti) [4](#page-13-0) intrare audio (microfon) [4](#page-13-0) retea [4](#page-13-0) RJ-[4](#page-13-0)5 (retea) 4

## N

nivel critic de încărcare a acumulatorului [32](#page-41-0) nivel redus de încărcare a acumulatorului [34](#page-43-0) număr de serie [69](#page-78-0) număr de serie, computer [69](#page-78-0) nume şi număr produs, computer [69](#page-78-0) num lock, tastatură externă [27](#page-36-0)

## O

oprire computer [32](#page-41-0) orificii de ventilație, identificare [5](#page-14-0), [11](#page-20-0)

## P

pârghie indicatoare [7](#page-16-0) parolă de administrator [52](#page-61-0) parole administrator [52](#page-61-0) BIOS, administrator [52](#page-61-0) utilizator [52](#page-61-0) port de monitor extern [30](#page-39-0) port pentru monitor extern [5](#page-14-0) porturi DisplayPort [4,](#page-13-0) [31](#page-40-0) monitor extern [5,](#page-14-0) [30](#page-39-0) USB 3.0 de încărcare (alimentate) [5](#page-14-0) VGA [30](#page-39-0) porturi USB, identificare [4](#page-13-0), [5](#page-14-0) port USB 3.0 [4,](#page-13-0) [5](#page-14-0)

port VGA, conectare [30](#page-39-0) probleme, rezolvare [72](#page-81-0) putere de intrare [70](#page-79-0)

## R

Repaus iesire [33](#page-42-0) initiere [33](#page-42-0) retea wireless (WLAN) conectare [17](#page-26-0) conexiune WLAN de întreprindere [17](#page-26-0) conexiune WLAN publică [17](#page-26-0) echipament necesar [16](#page-25-0) limite functionale [17](#page-26-0) securitate [16](#page-25-0) utilizare [15](#page-24-0)

## S

securitate, wireless [16](#page-25-0) setare opțiuni de alimentare [32](#page-41-0) setare protectie prin parolă la reactivare [33](#page-42-0) siguranțe, eliberare capac de service [11](#page-20-0) siguranţă de eliberare a capacului de service [11](#page-20-0) SIM introducere [18](#page-27-0) scoatere [18](#page-27-0) sistem care nu răspunde [32](#page-41-0) slot pentru cablu de siguranță, identificare [5](#page-14-0) slot pentru SIM, identificare [12](#page-21-0) slot smart card [5](#page-14-0) sloturi cablu de siguranță [5](#page-14-0) SIM [12](#page-21-0) smart card [5](#page-14-0) smart card definit [42](#page-51-0) software paravan de protectie [54](#page-63-0) software paravan de protecție [54](#page-63-0) stări de economisire a energiei [32](#page-41-0) suport de unitate [33](#page-42-0) suport pentru compatibilitate, USB [61](#page-70-0)

suport pentru compatibilitate USB [61](#page-70-0) suporturi care pot fi citite [33](#page-42-0) suporturi pe care se poate scrie [33](#page-42-0) suprafaţa zonei de atingere identificare [7](#page-16-0)

## T

tasta esc, identificare [10](#page-19-0) tasta fn, identificare [10,](#page-19-0) [25](#page-34-0) tastatură identificare [26](#page-35-0) numerică încorporată [10](#page-19-0) tastatură, externă num lock [27](#page-36-0) utilizare [27](#page-36-0) tastatură numerică încorporată, identificare [10,](#page-19-0) [26](#page-35-0) tastă num lk, identificare [26](#page-35-0) tastă pentru aplicaţii Windows, identificare [10](#page-19-0) taste aplicaţii Windows [10](#page-19-0) esc [10](#page-19-0) fn [10](#page-19-0) functie [10](#page-19-0) media [28](#page-37-0) volum [28](#page-37-0) taste de volum, identificare [25](#page-34-0) taste funcționale, identificare [10](#page-19-0) taste pentru luminozitate ecran [26](#page-35-0) temperatură [37](#page-46-0) temperatură acumulator [37](#page-46-0) testare adaptor de c.a. [40](#page-49-0)

## U

unitate de disc externă [45](#page-54-0) instalare [49](#page-58-0) scoatere [48](#page-57-0) unitate de disc, identificare [11](#page-20-0) unitate externă [45](#page-54-0) unitate optică [45](#page-54-0) unități disc [45](#page-54-0) externă [45](#page-54-0) manipulare [46](#page-55-0)

optice [45](#page-54-0) utilizare [46](#page-55-0) USB 3.0 de încărcare (alimentat), identificare [5](#page-14-0) utilitar de configurare navigare şi selectare [61](#page-70-0) restaurare setări din fabrică [62](#page-71-0) utilizare stări de economisire a energiei [32](#page-41-0) sursă de alimentare externă de c.a. [39](#page-48-0) utilizare, sursă de alimentare externă de c.a. [39](#page-48-0) utilizator, parolă [52](#page-61-0)

## V

verificare funcții audio [29](#page-38-0) video [29](#page-38-0) volum butoane [28](#page-37-0) reglare [28](#page-37-0) taste [28](#page-37-0)

## Z

zonă de atingere butoane [7](#page-16-0) utilizare [21](#page-30-0) Zonă de atingere butoane [7](#page-16-0) zoom cu două degete, gest pe zona de atingere [23](#page-32-0)